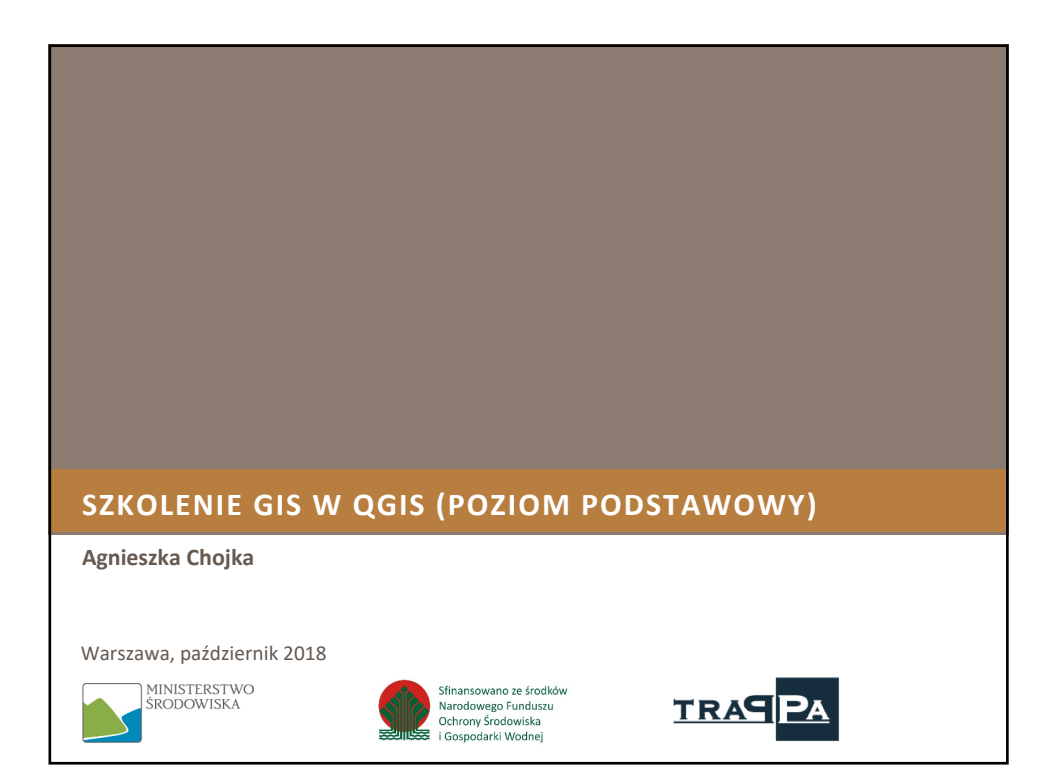

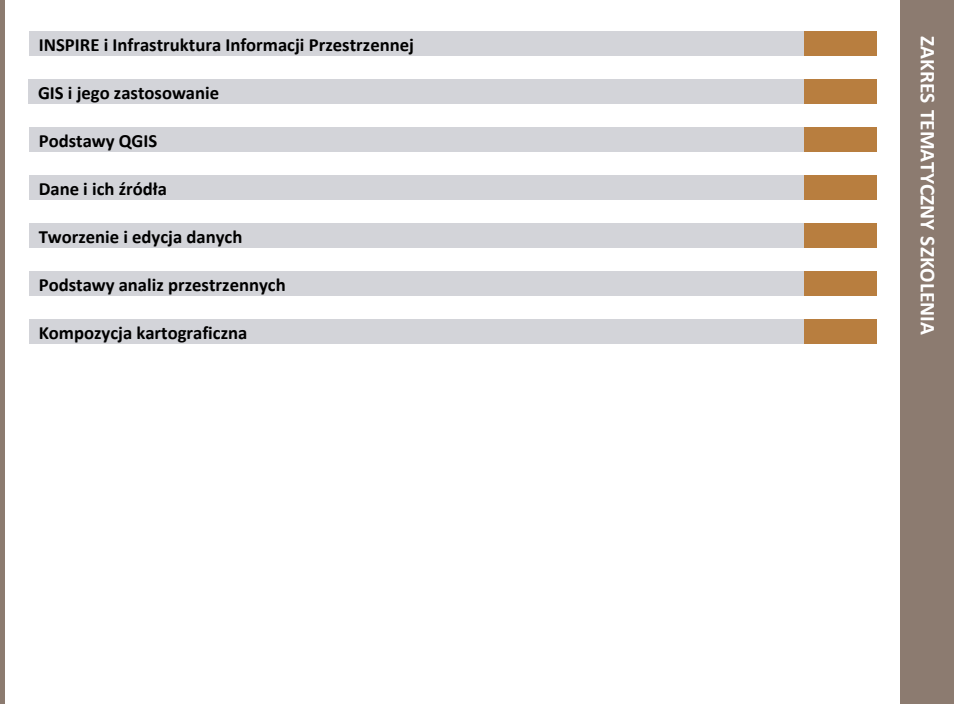

## **INSPIRE I INFRASTRUKTURA INFORMACJI PRZESTRZENNEJ**

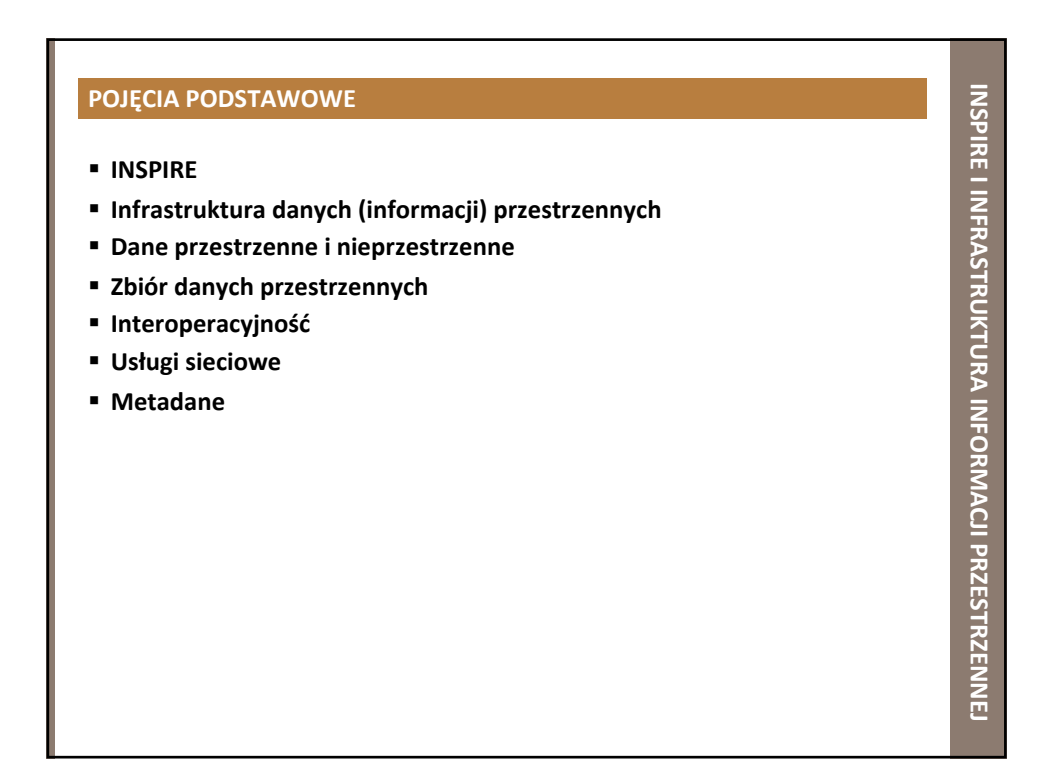

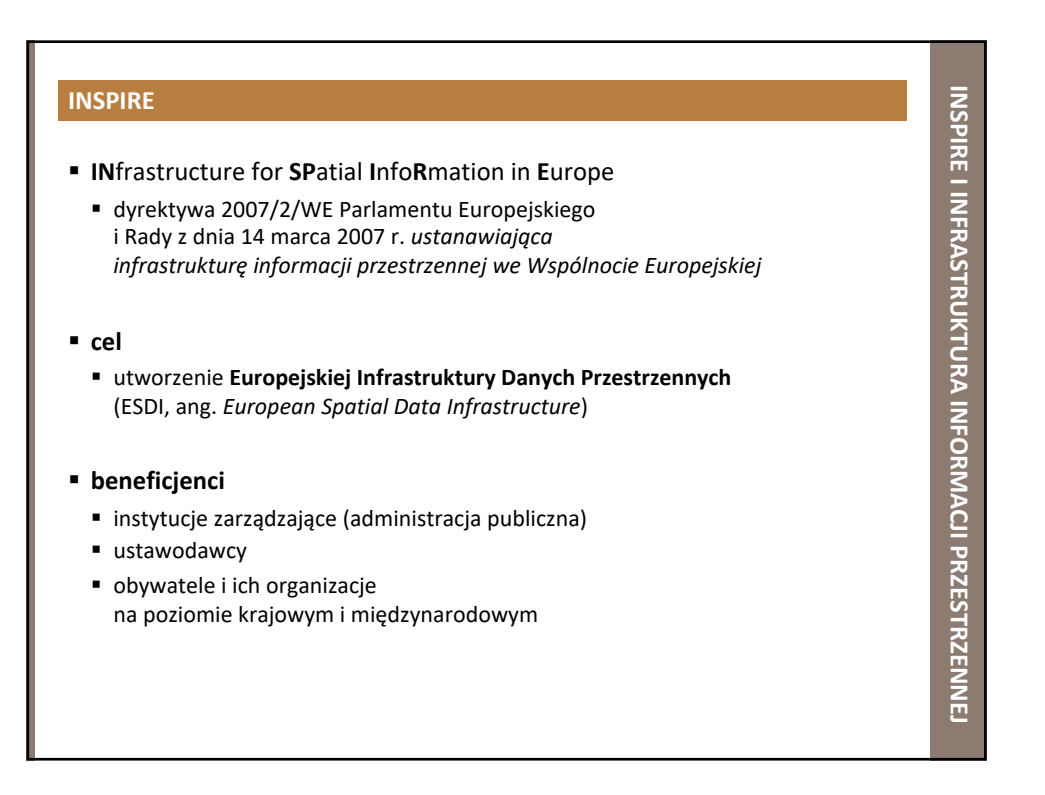

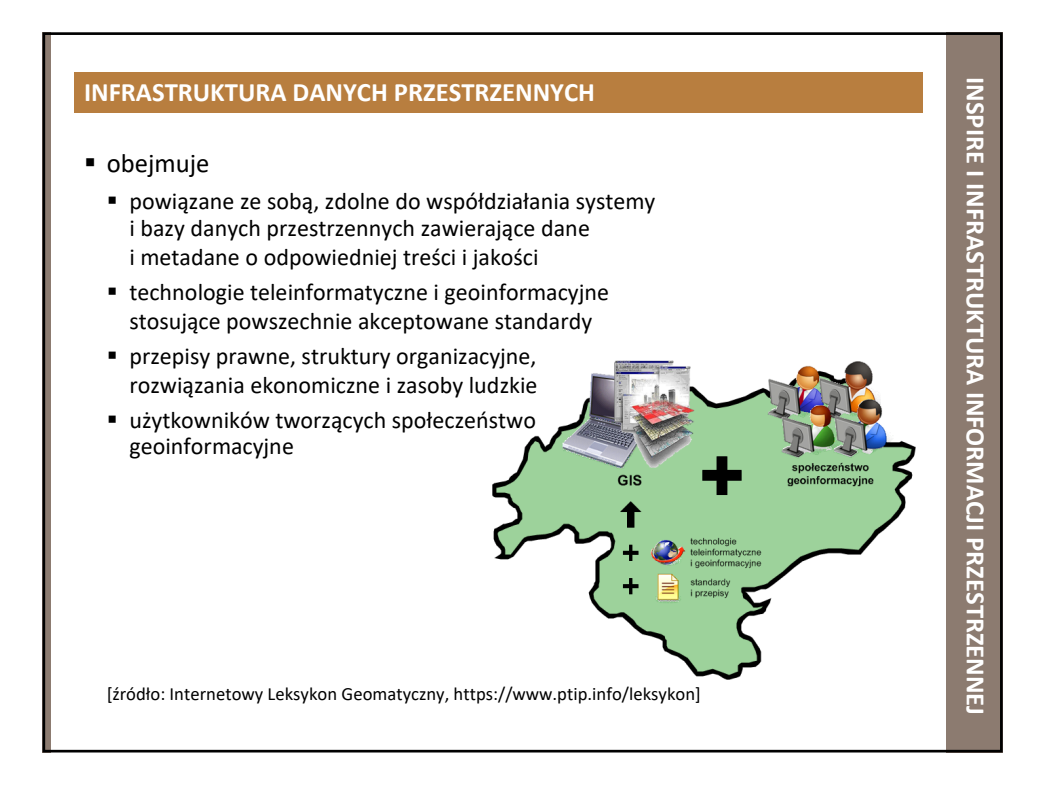

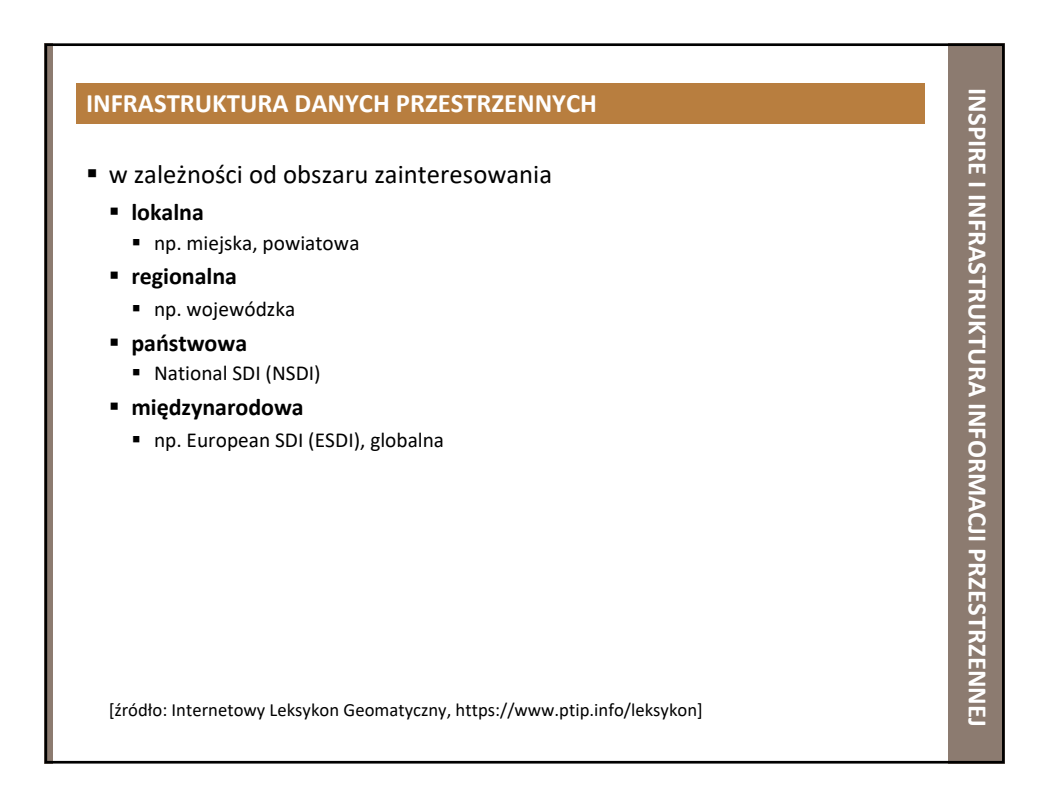

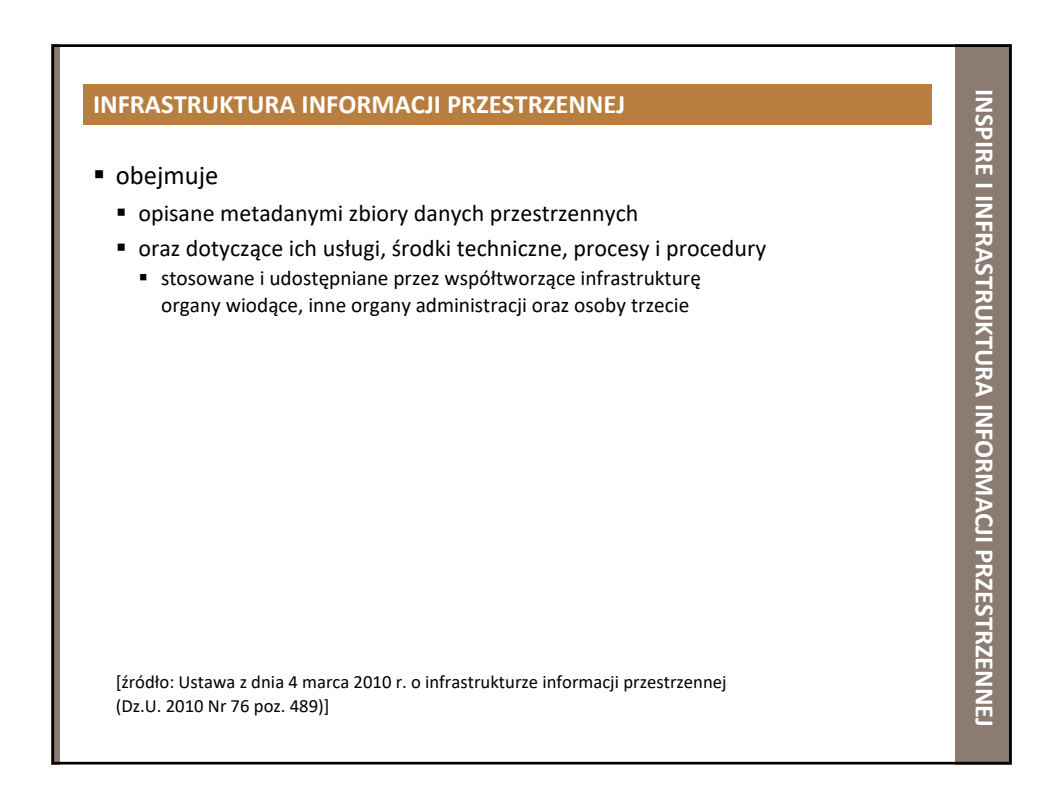

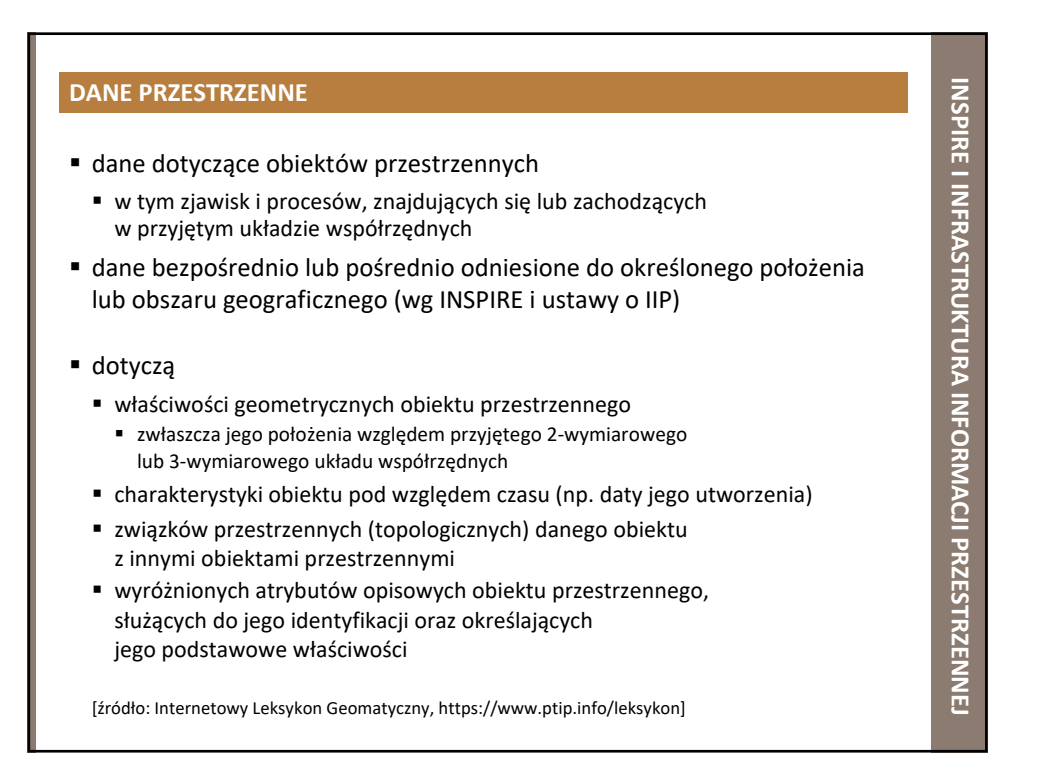

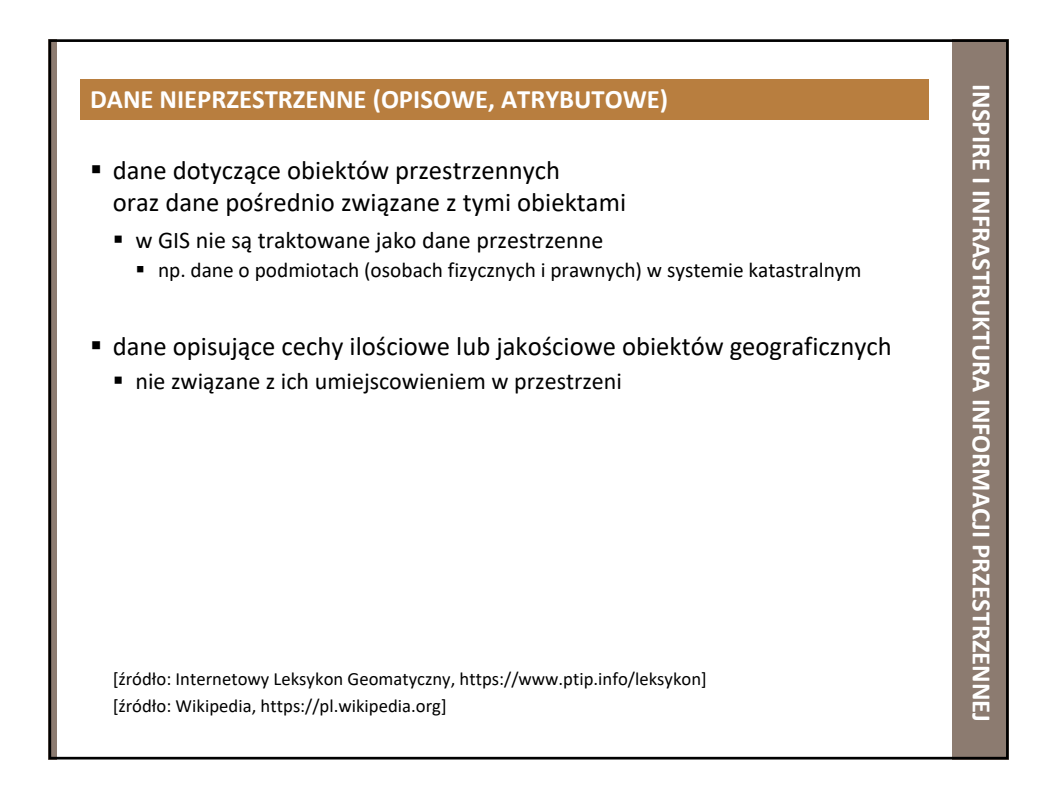

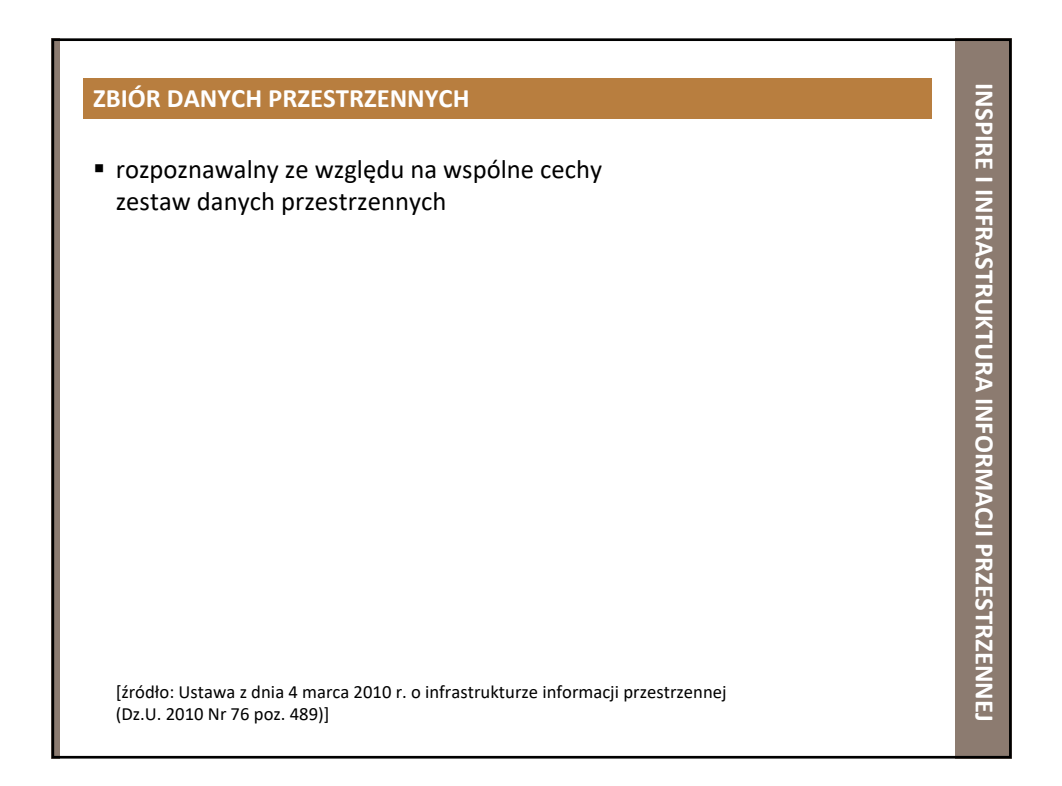

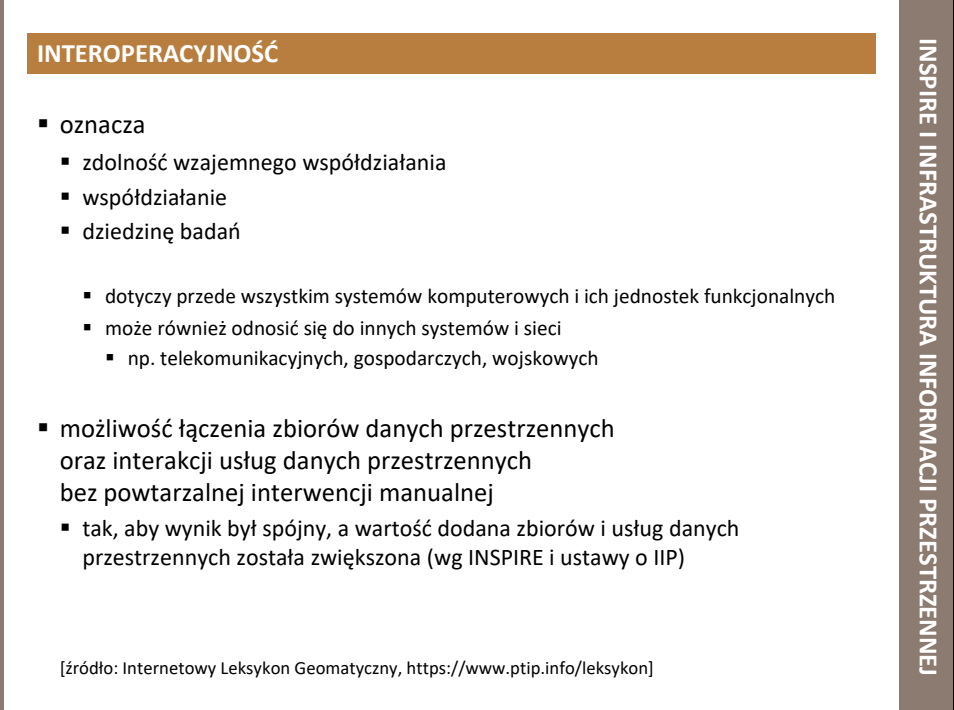

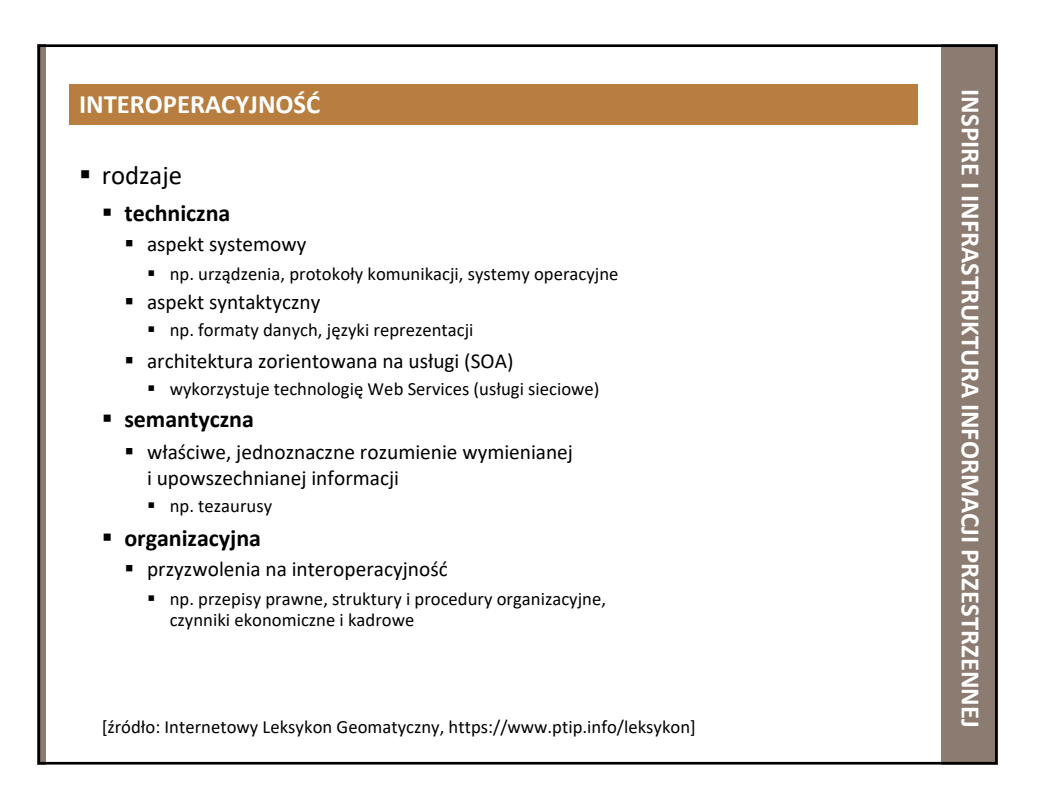

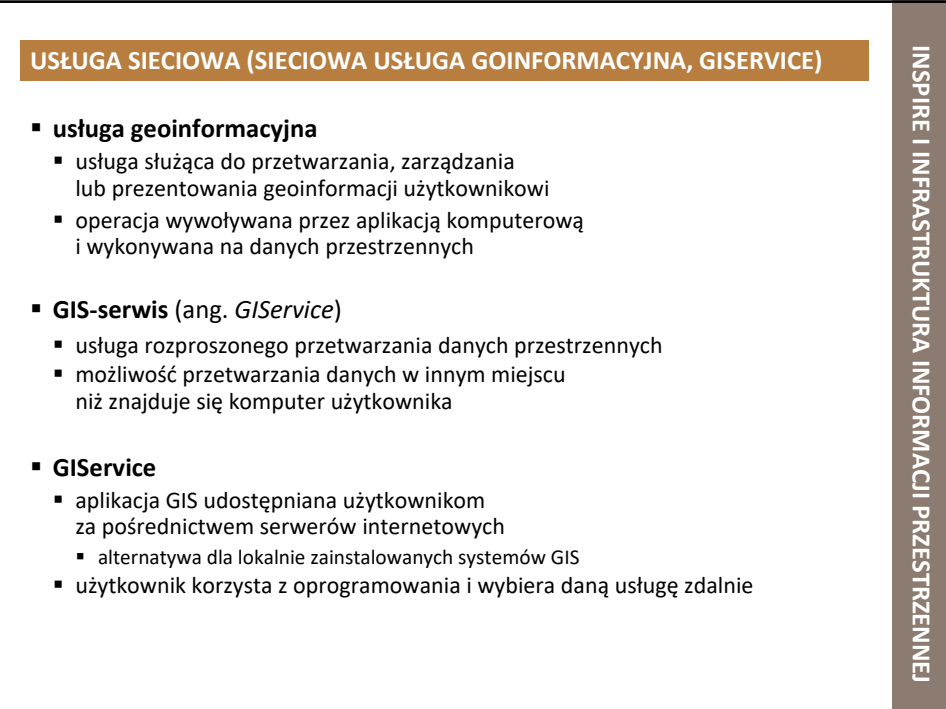

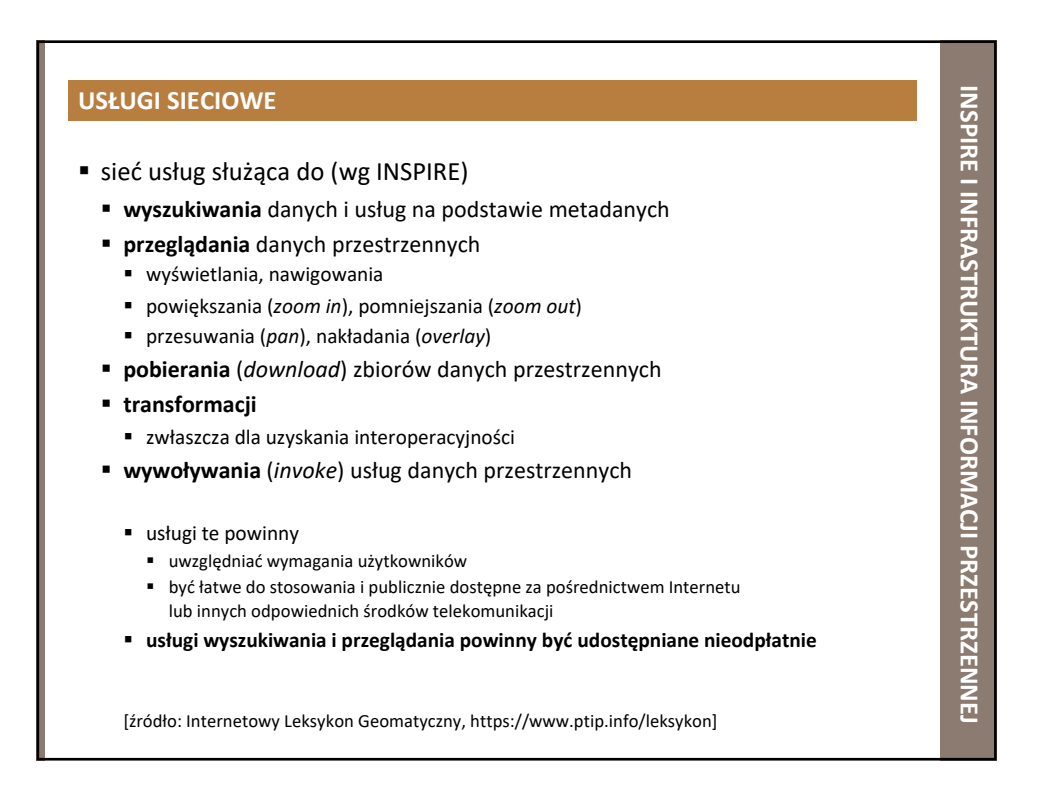

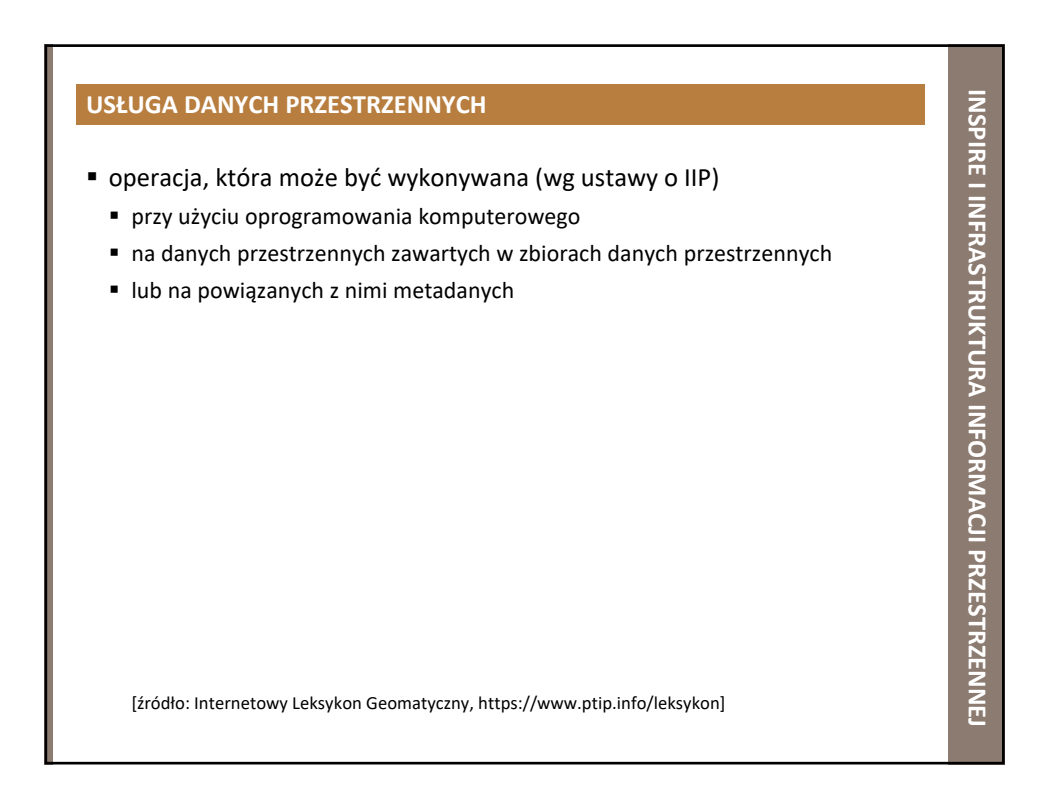

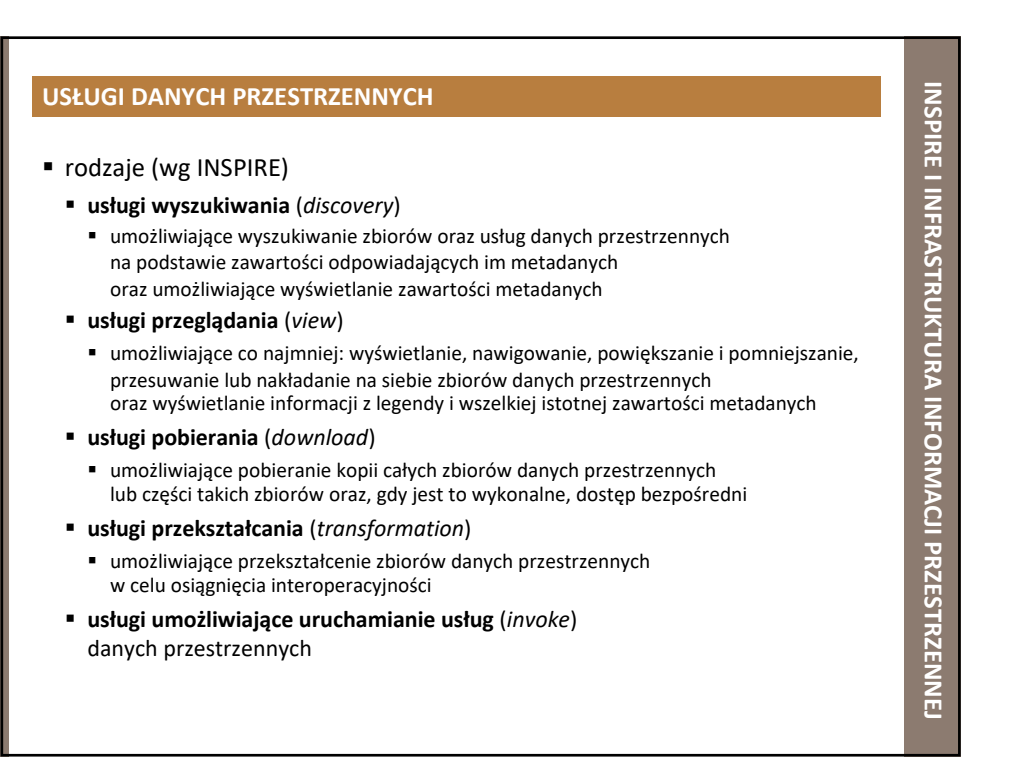

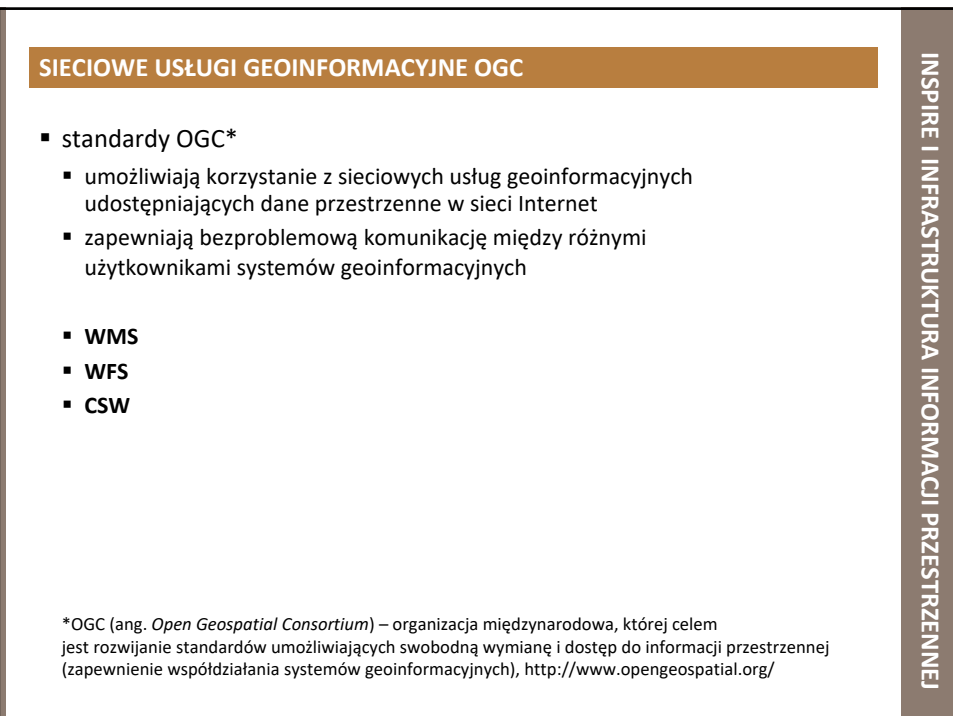

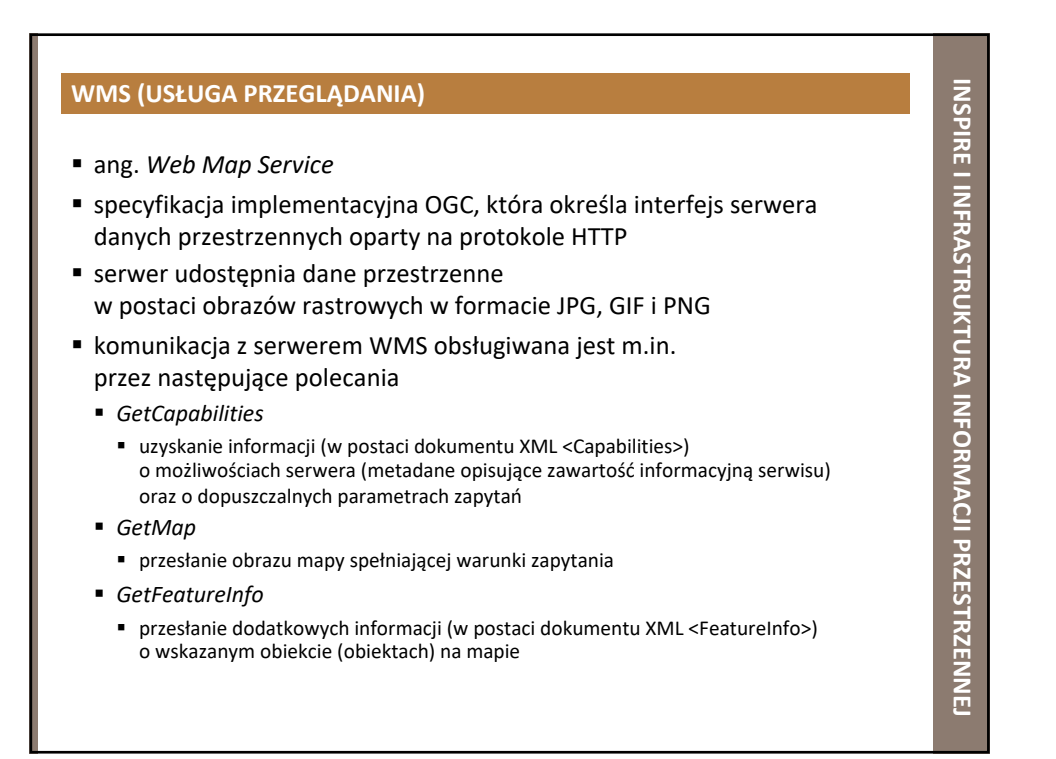

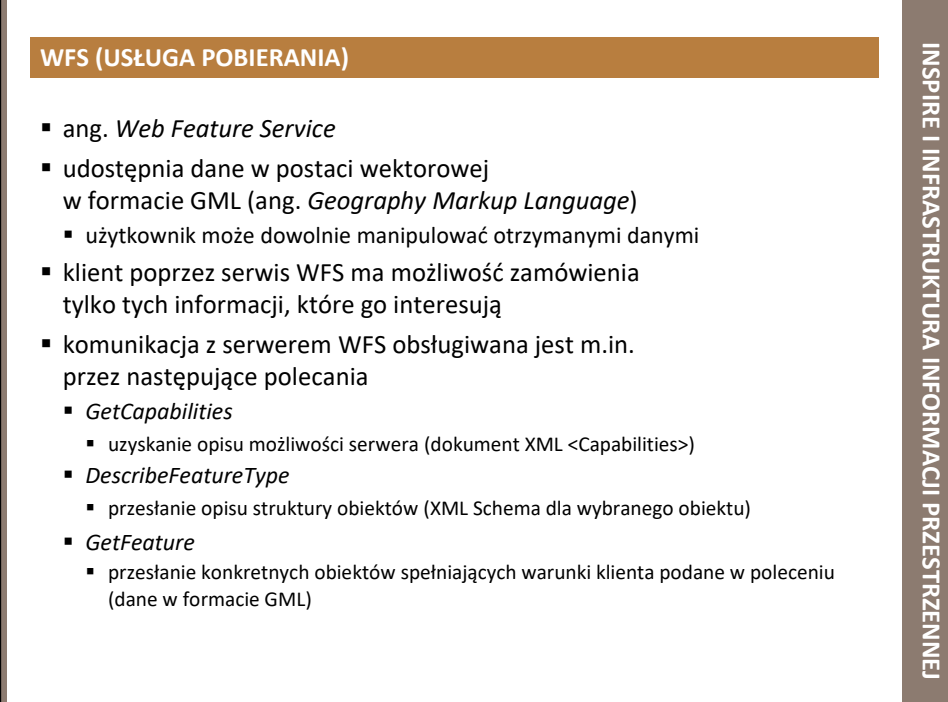

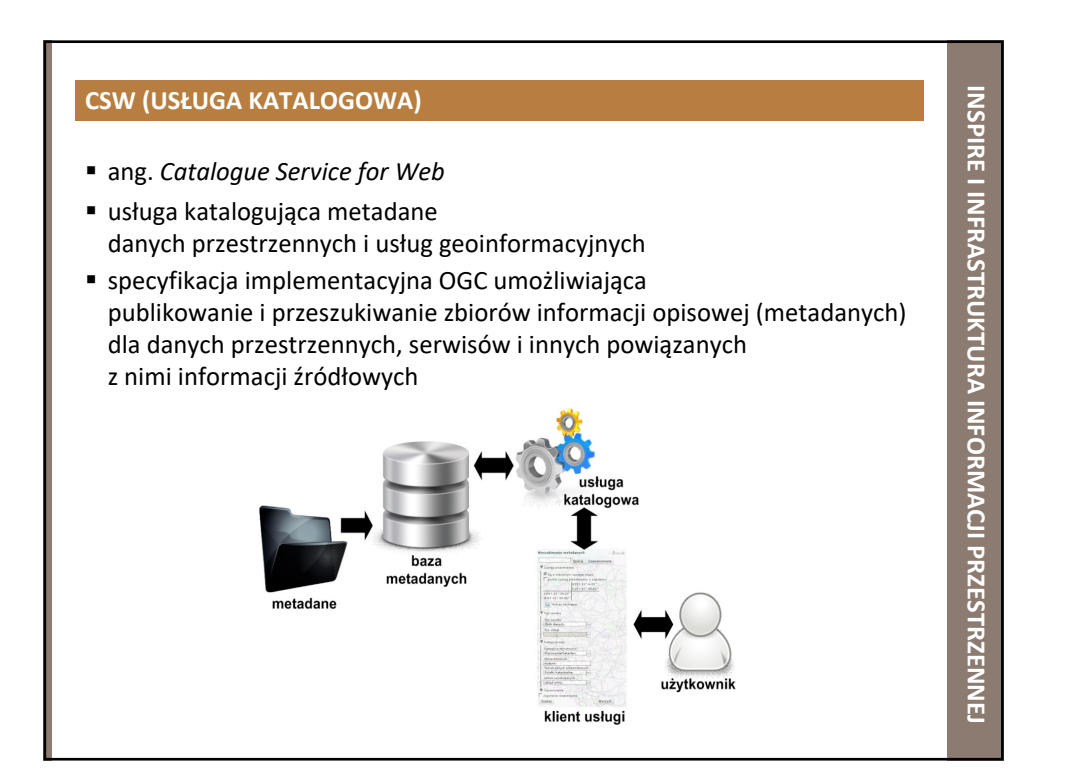

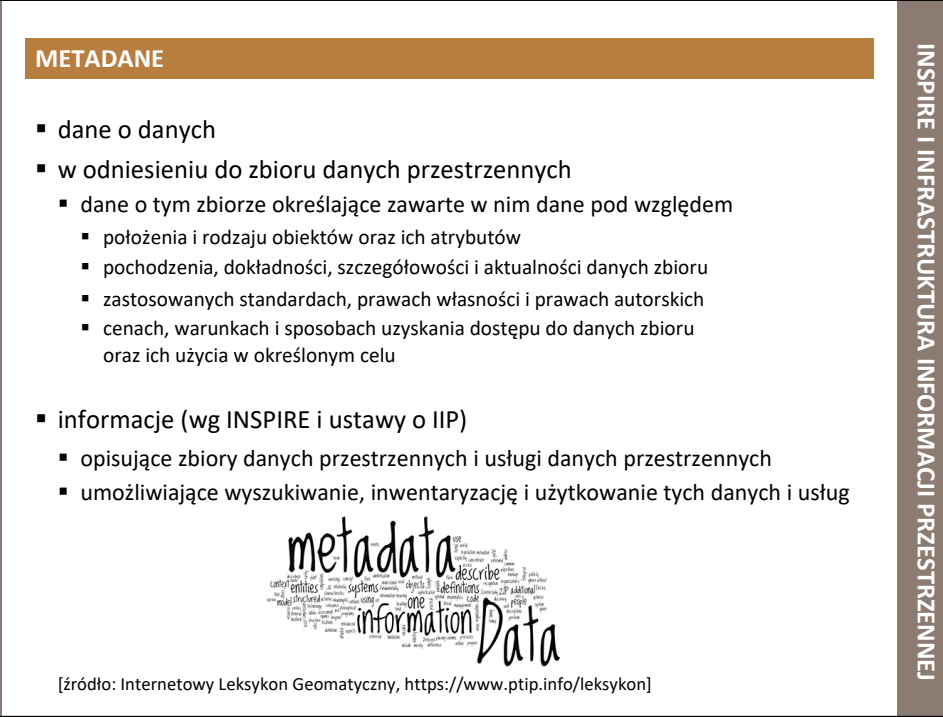

**GIS I JEGO ZASTOSOWANIE**

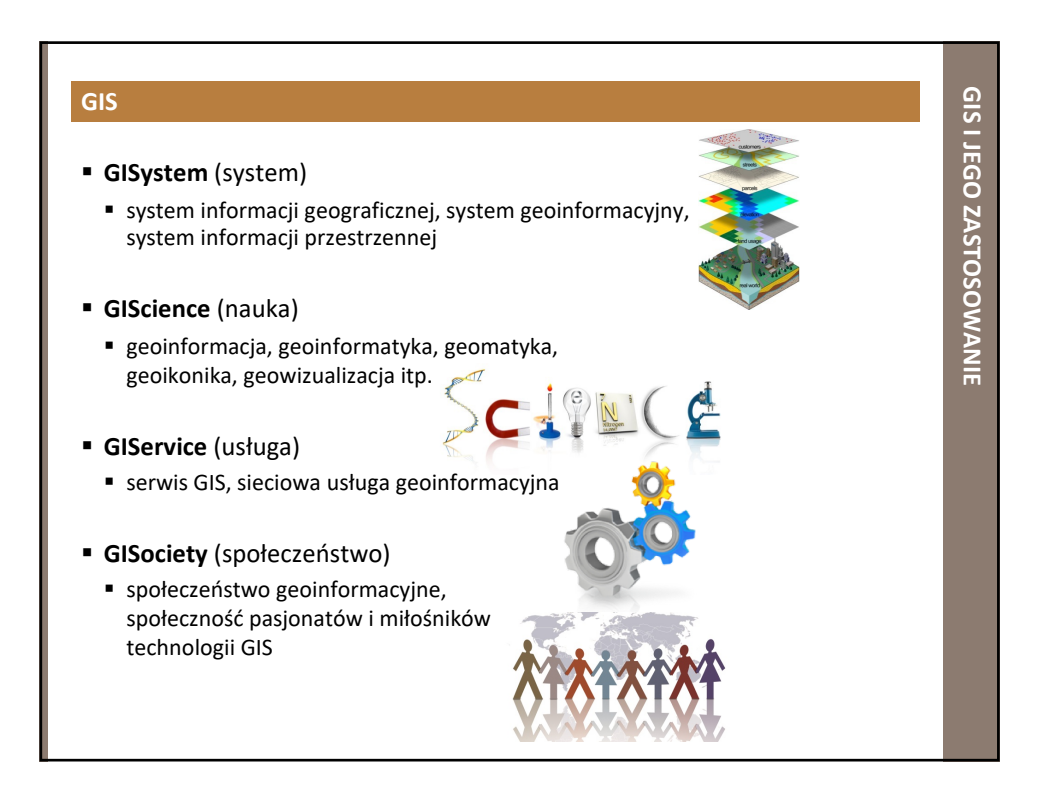

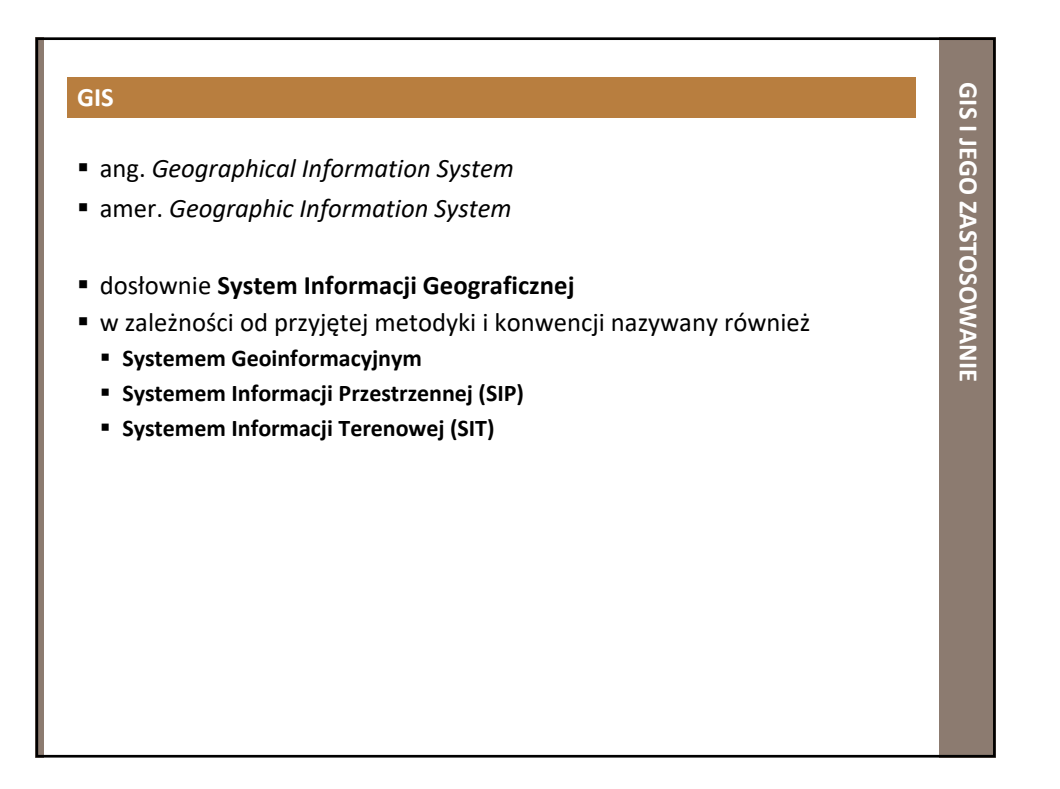

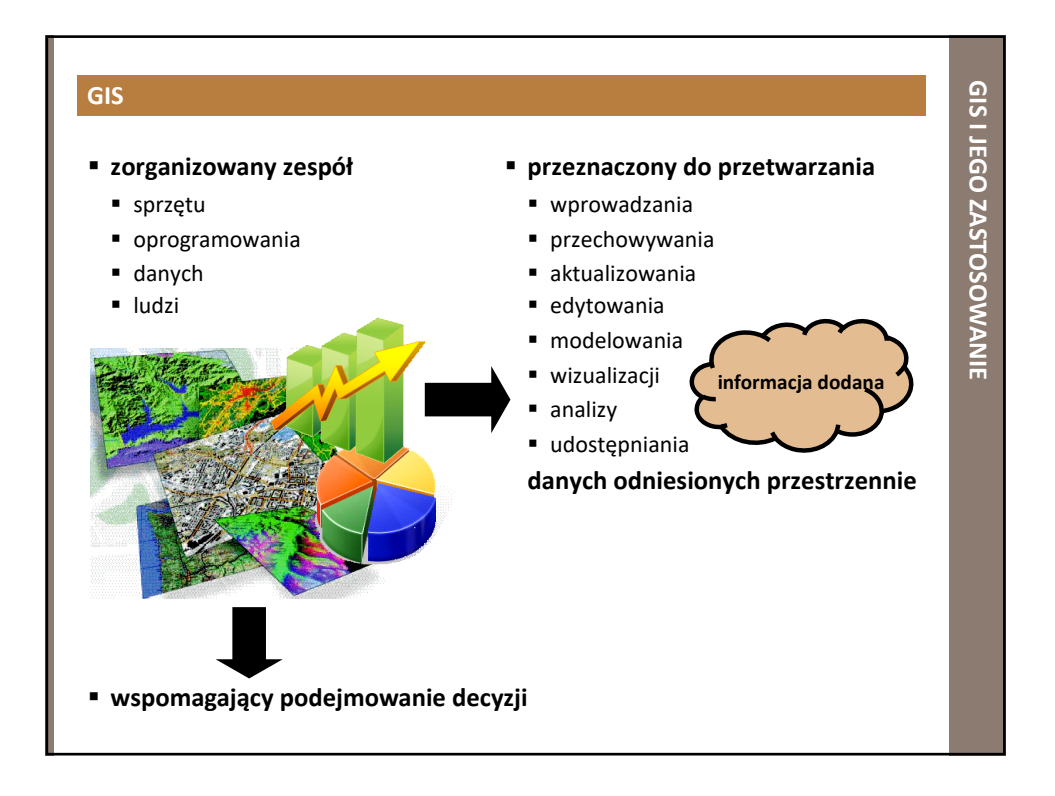

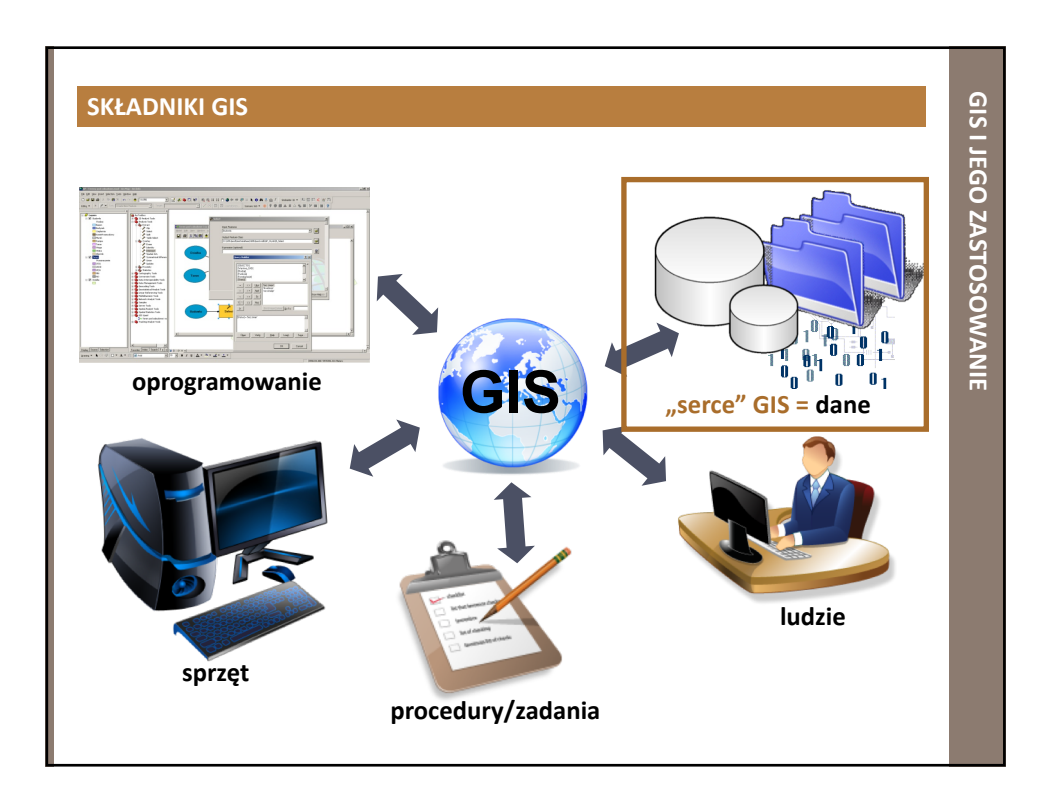

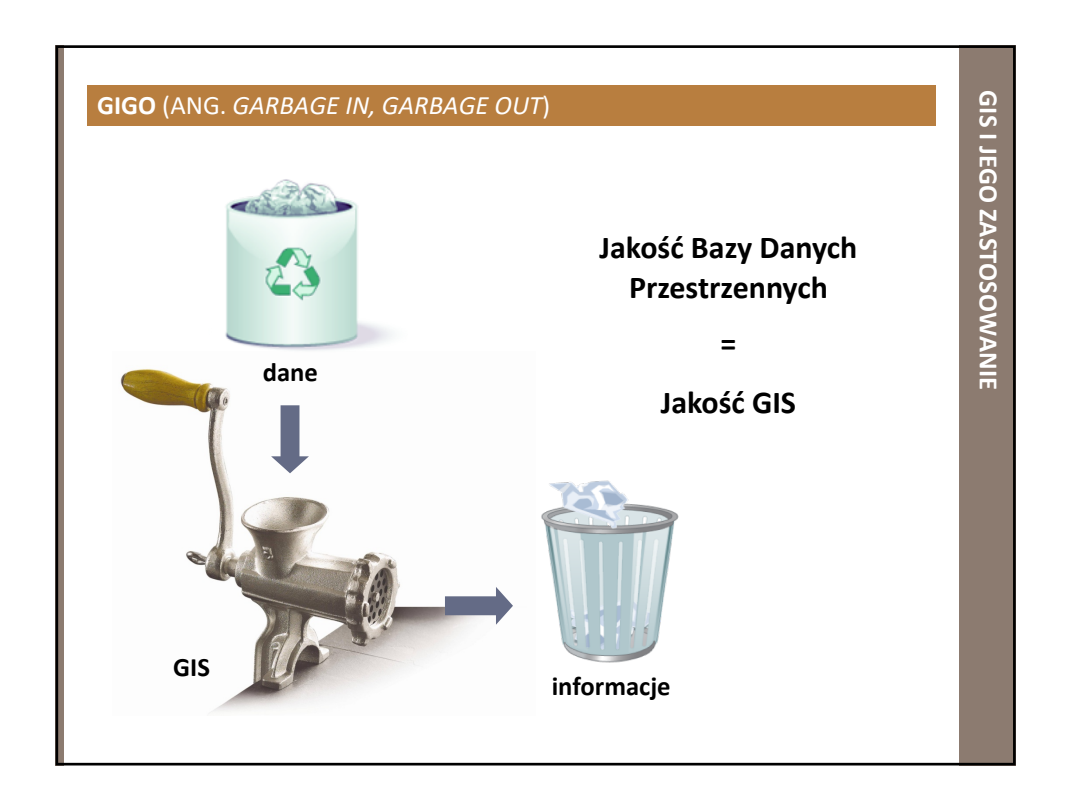

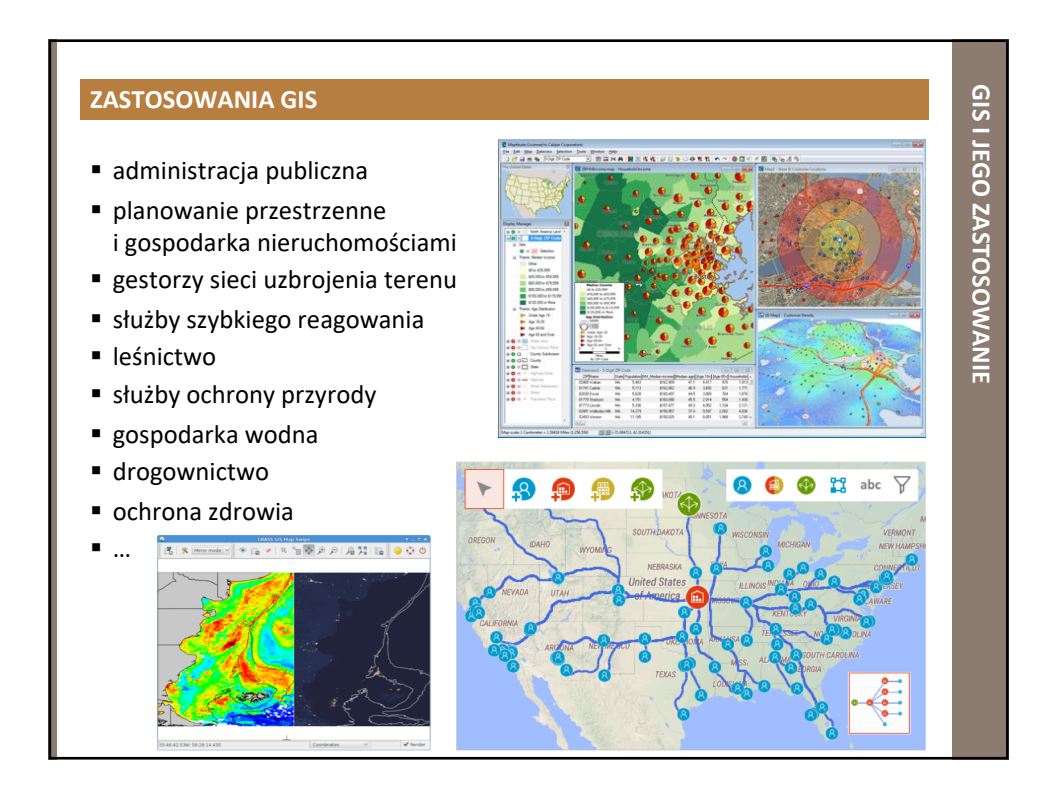

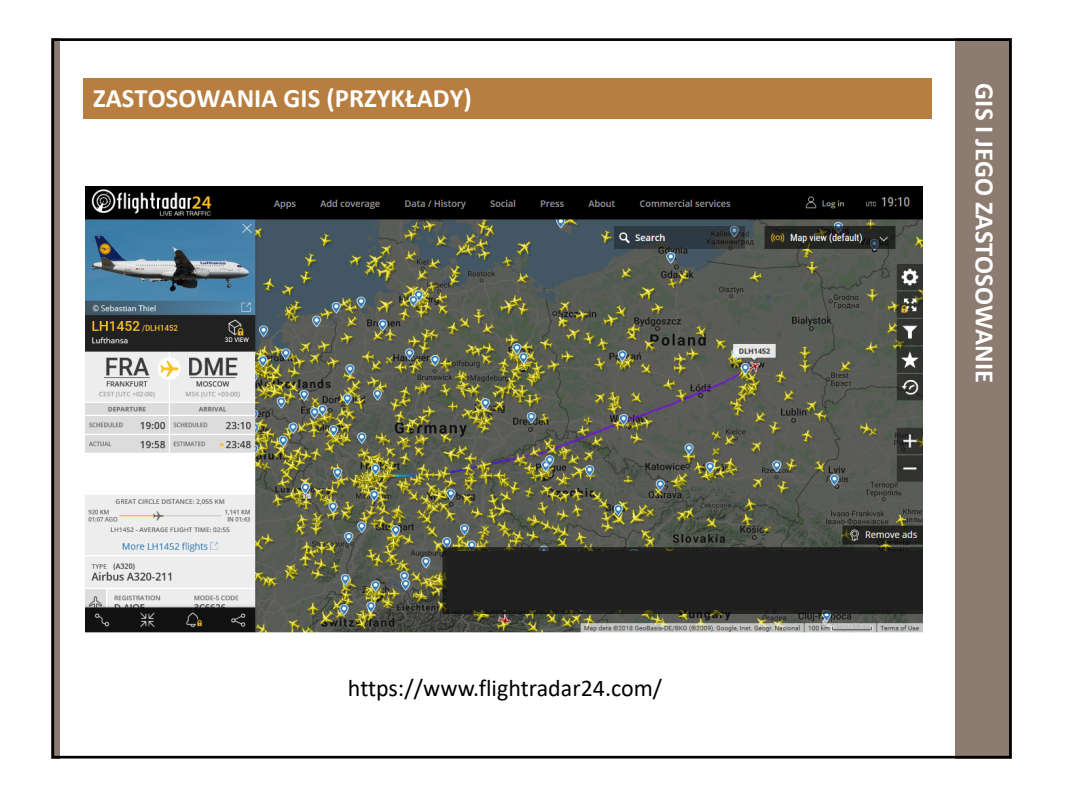

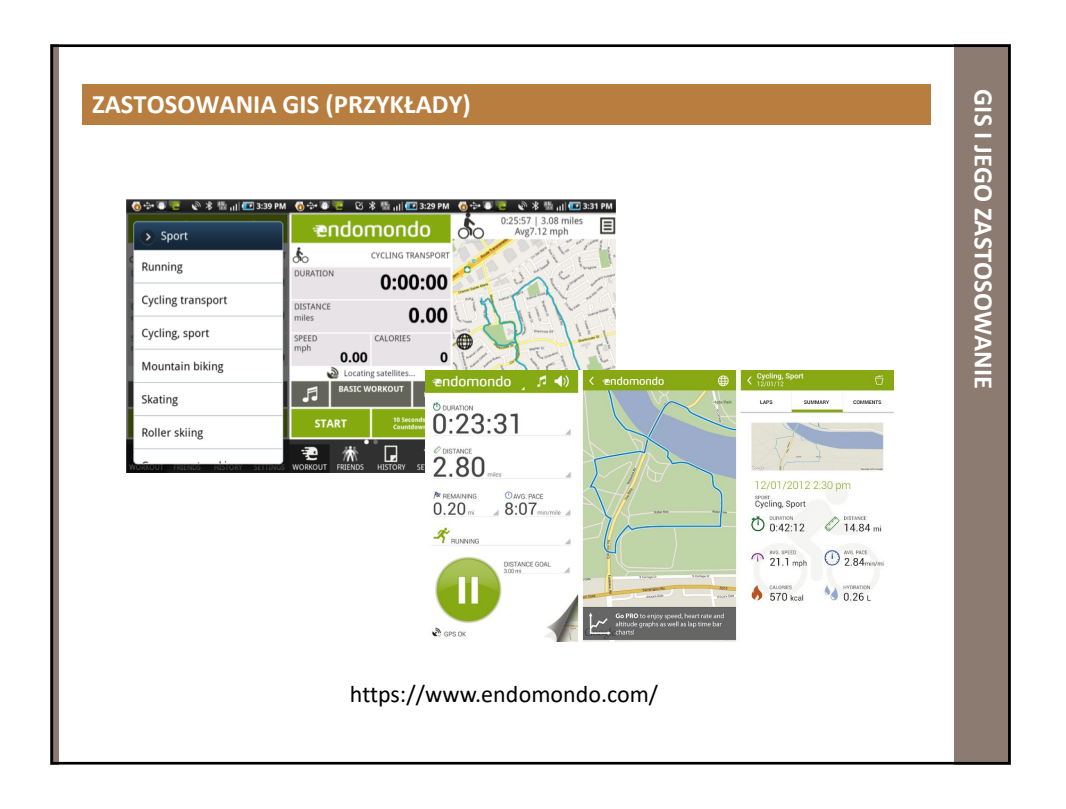

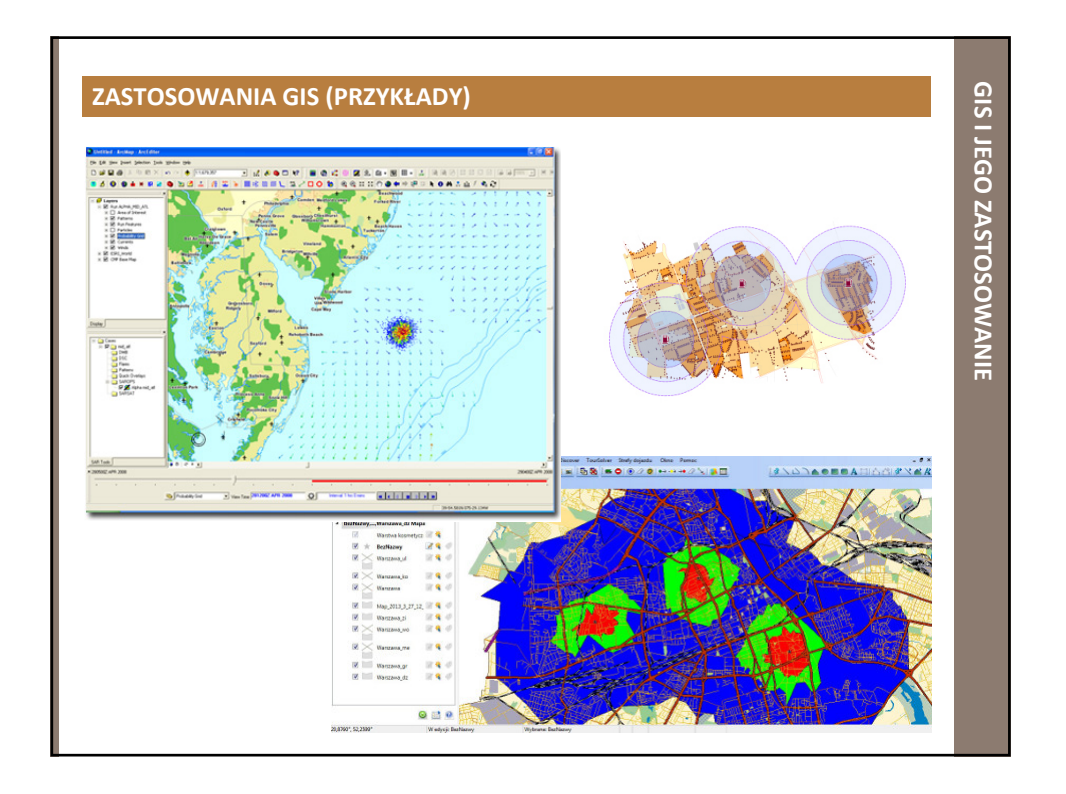

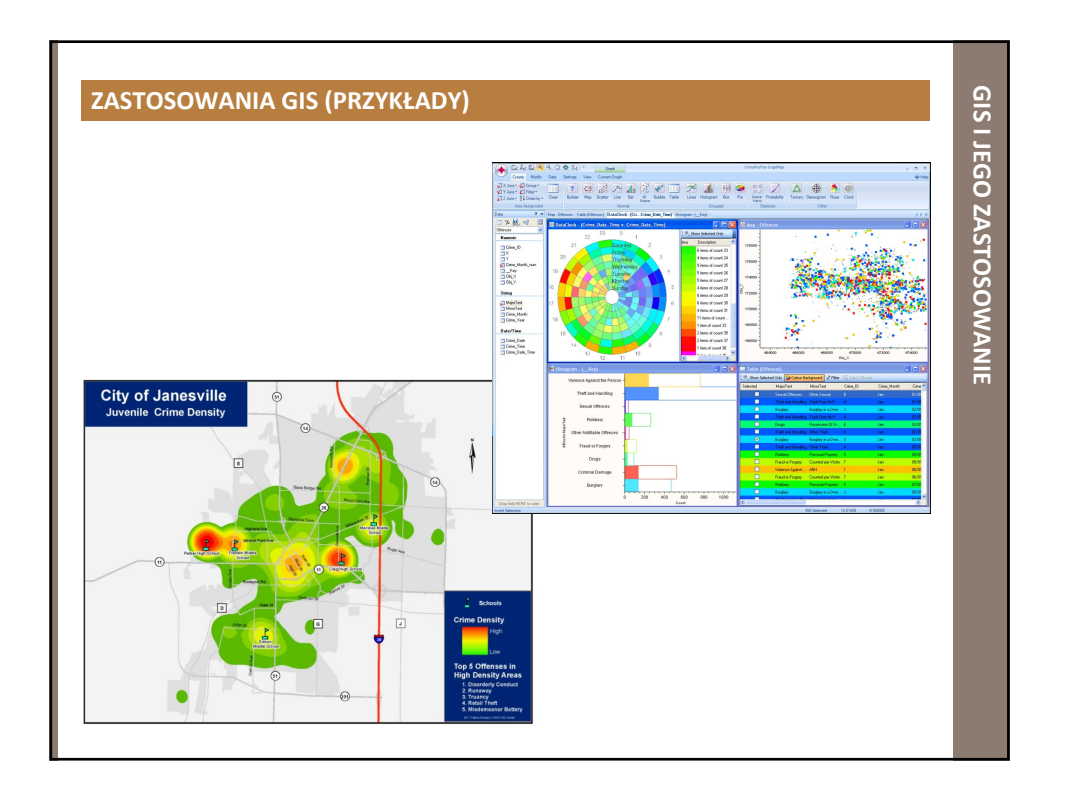

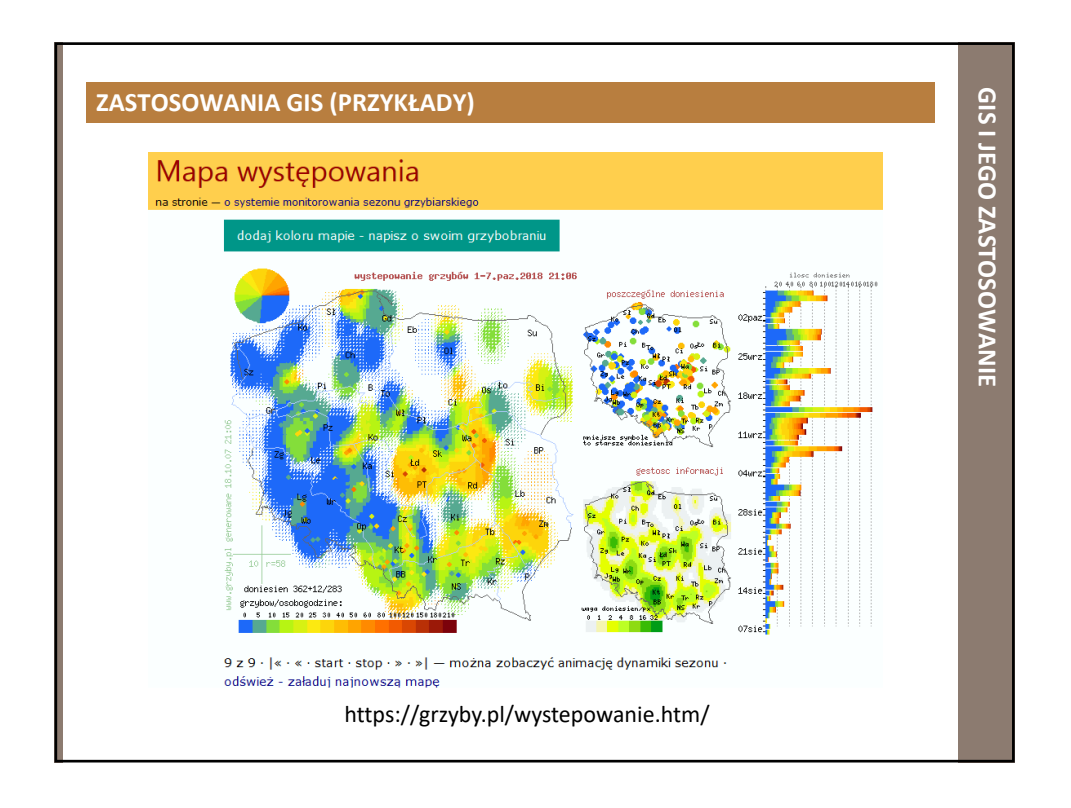

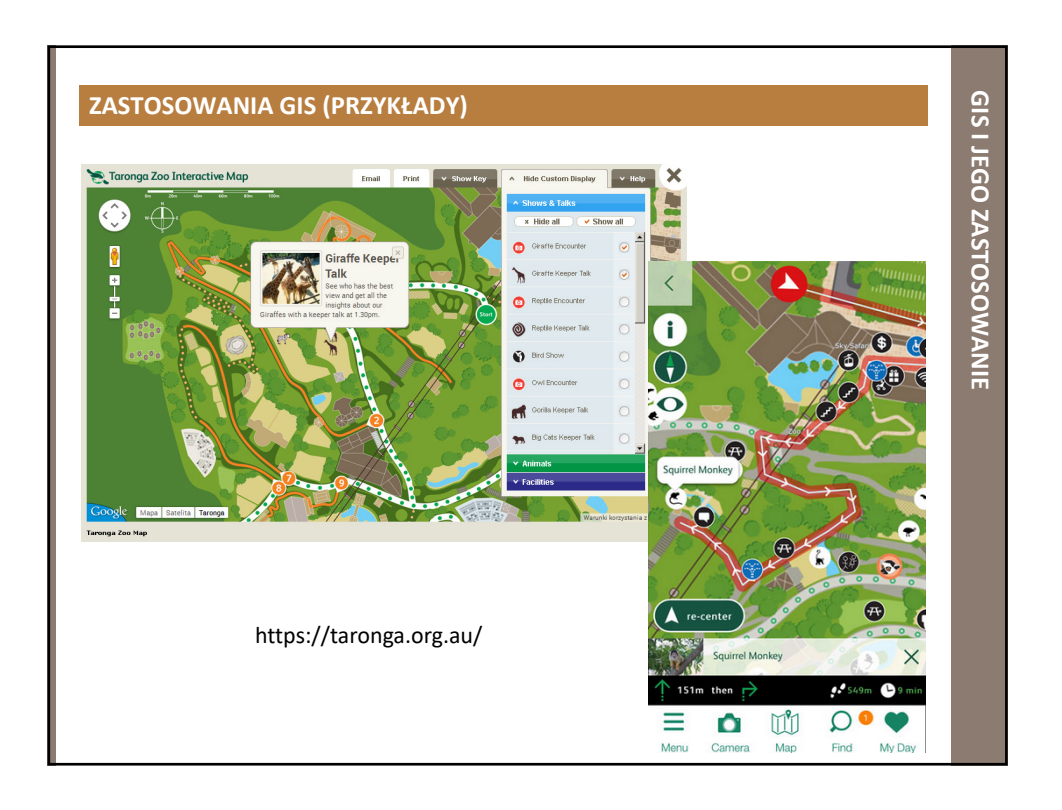

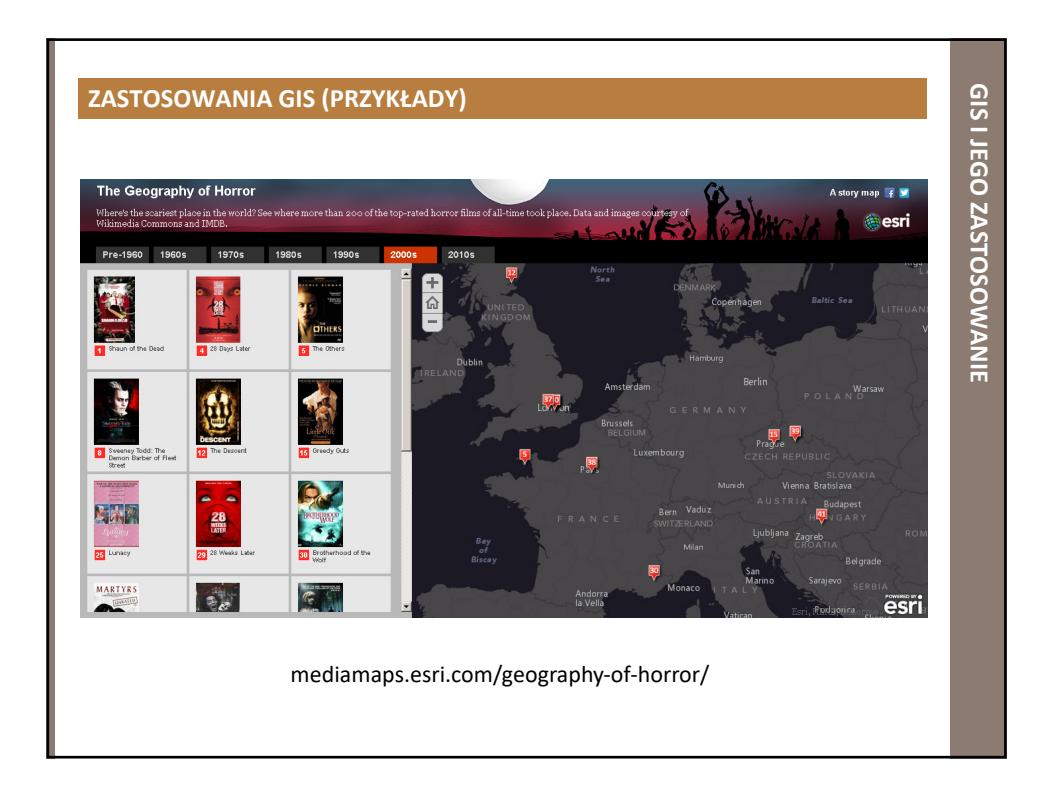

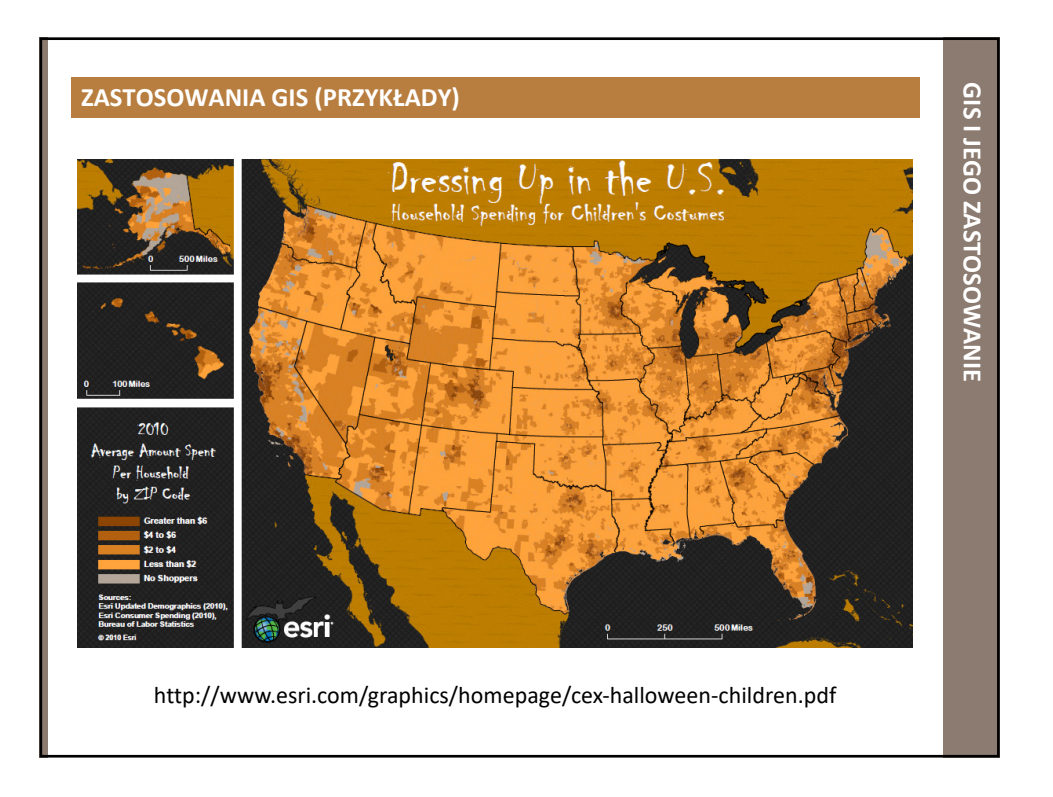

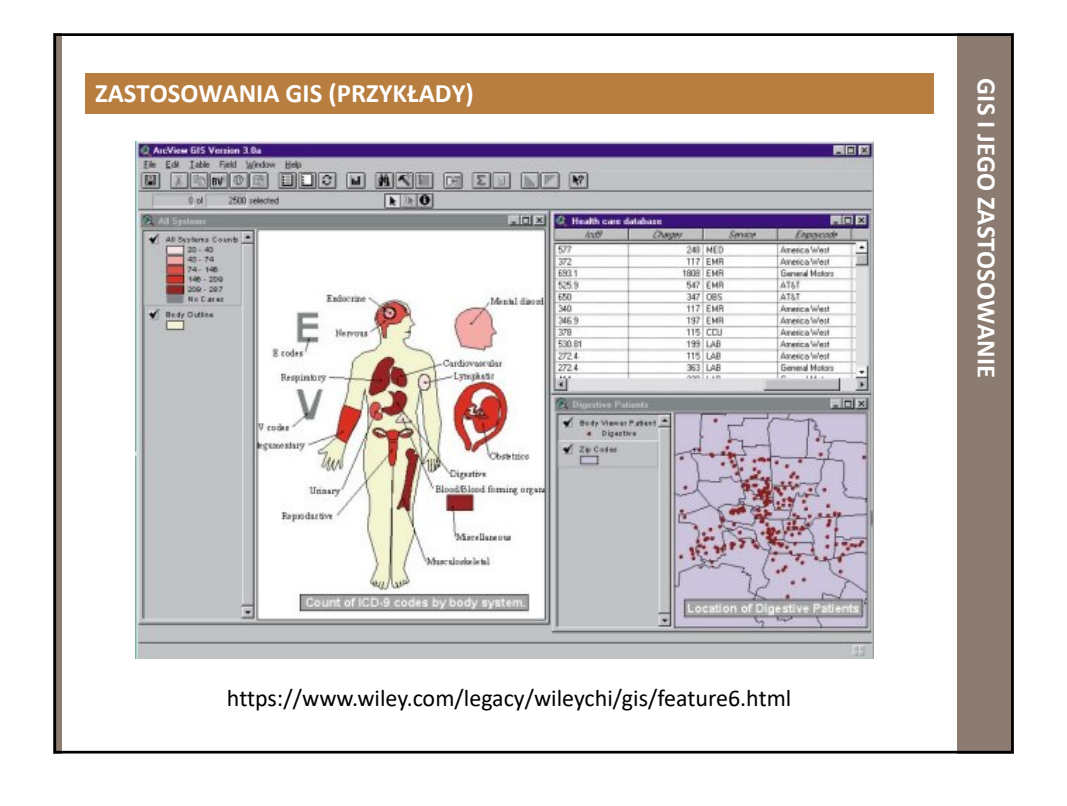

## **PODSTAWY QGIS**

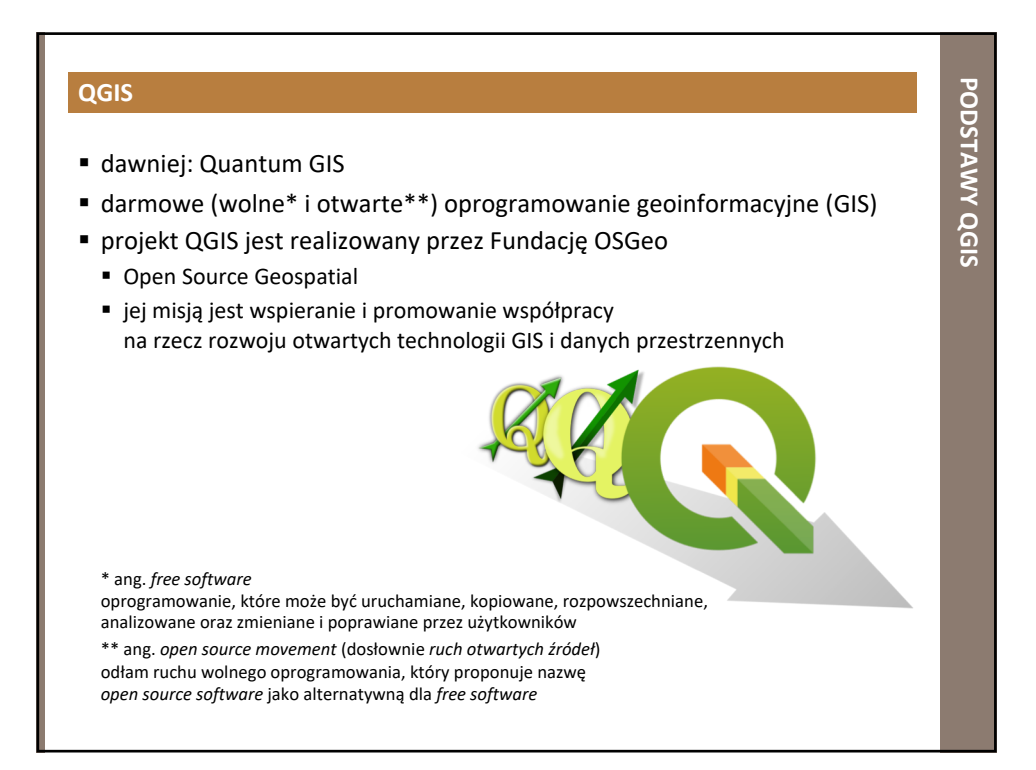

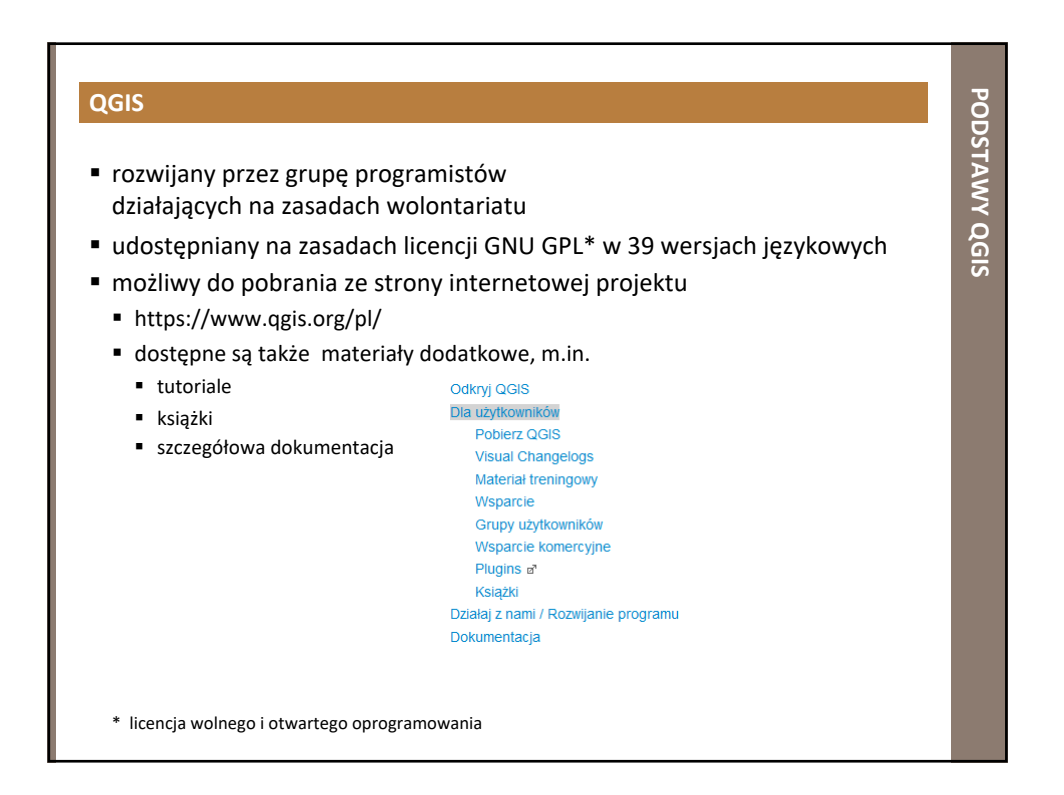

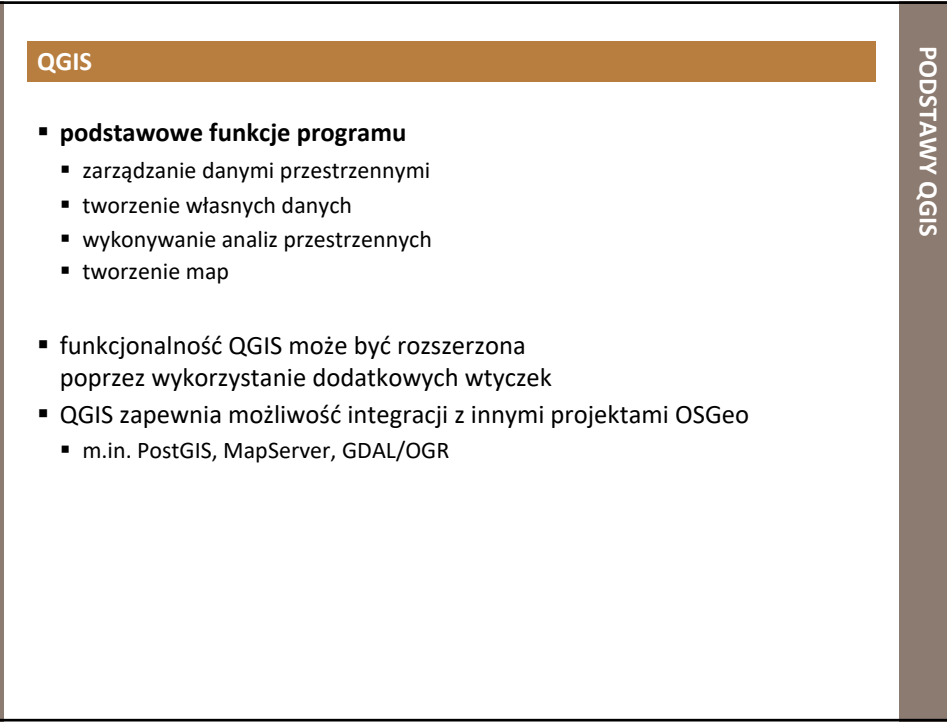

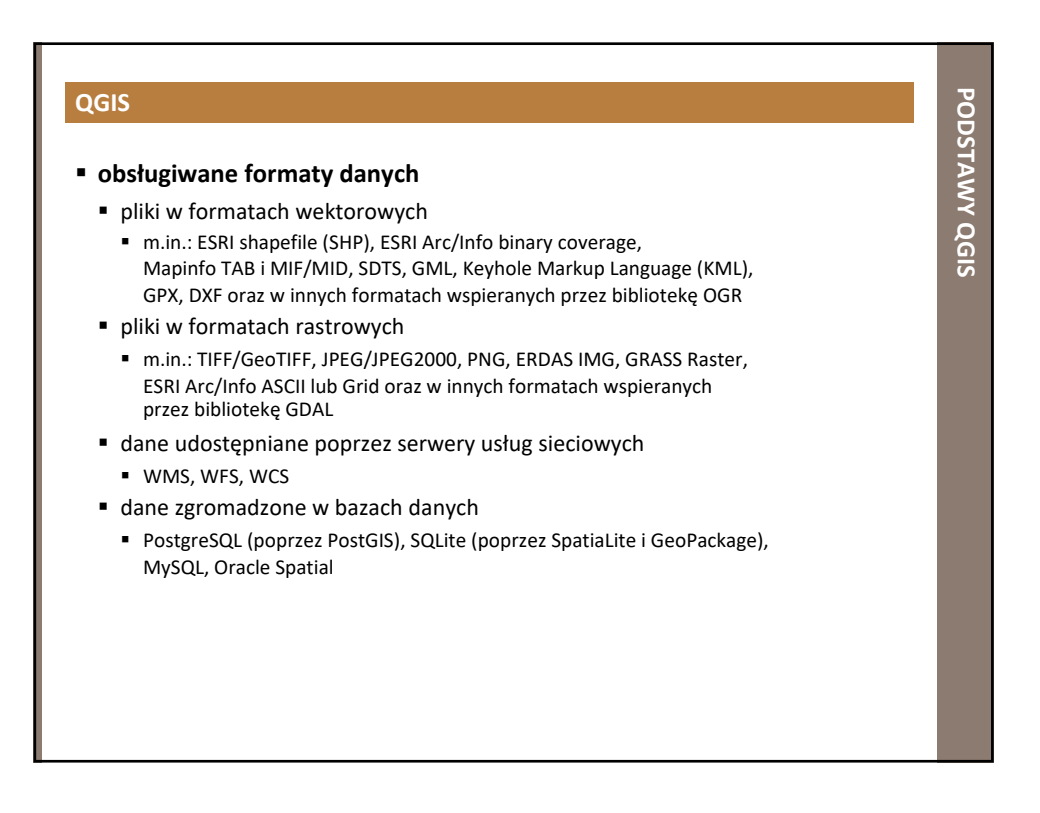

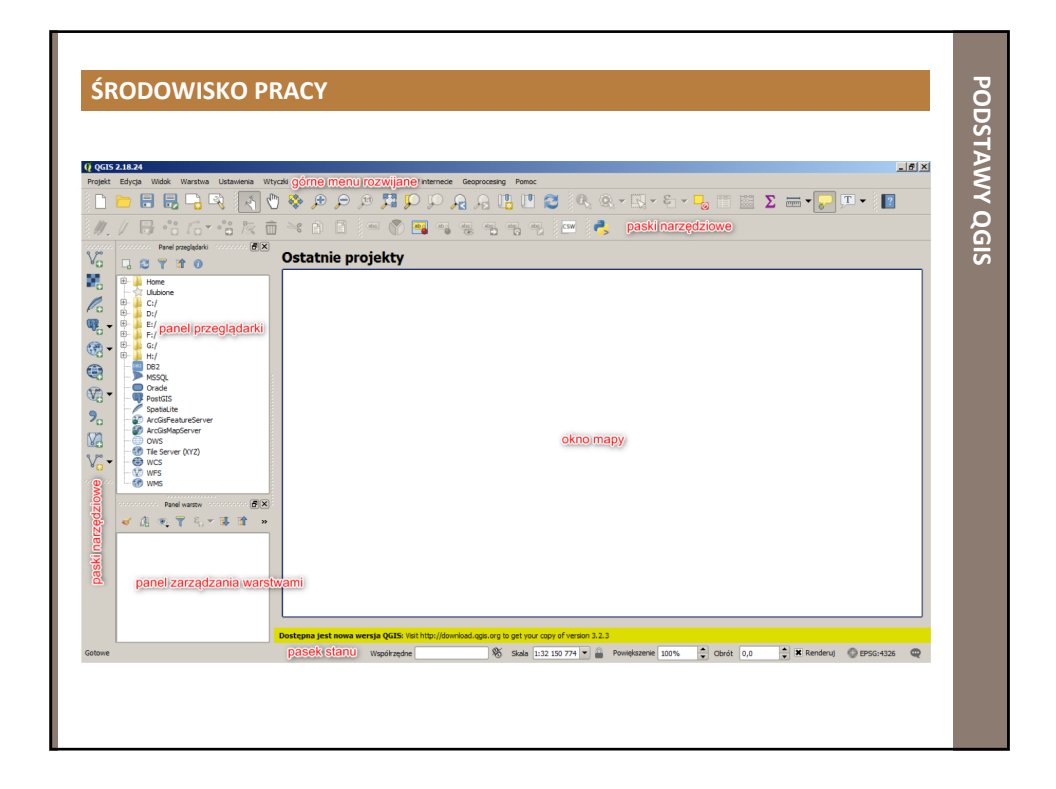

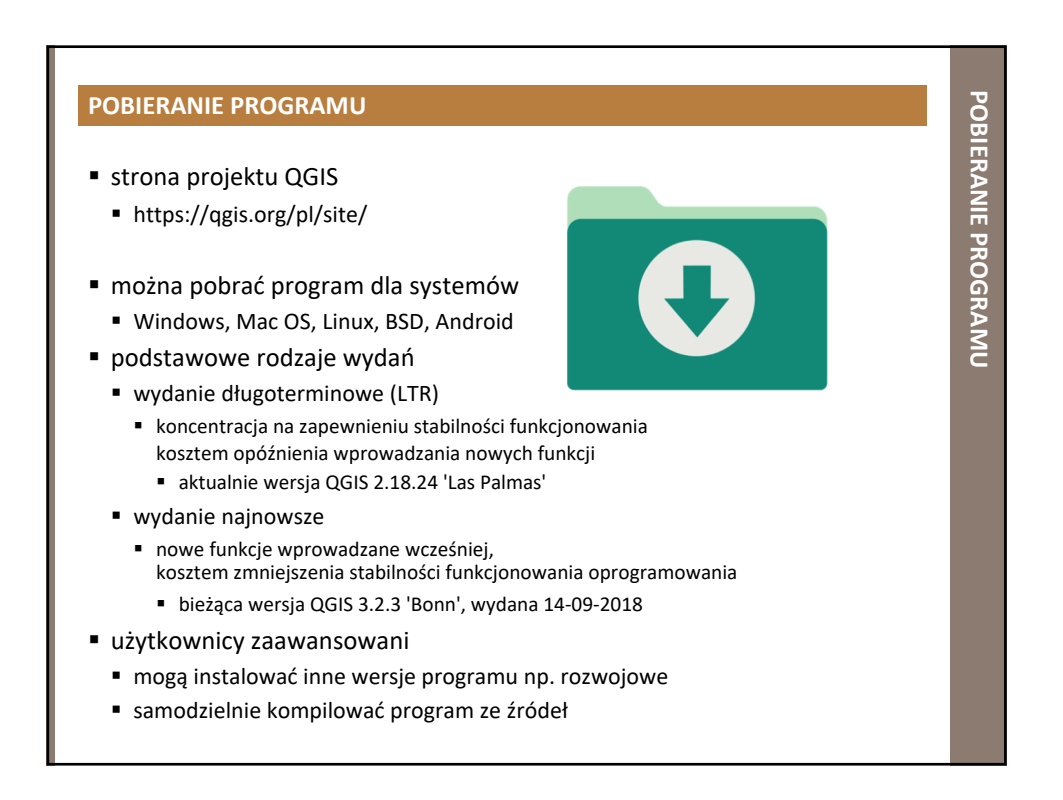

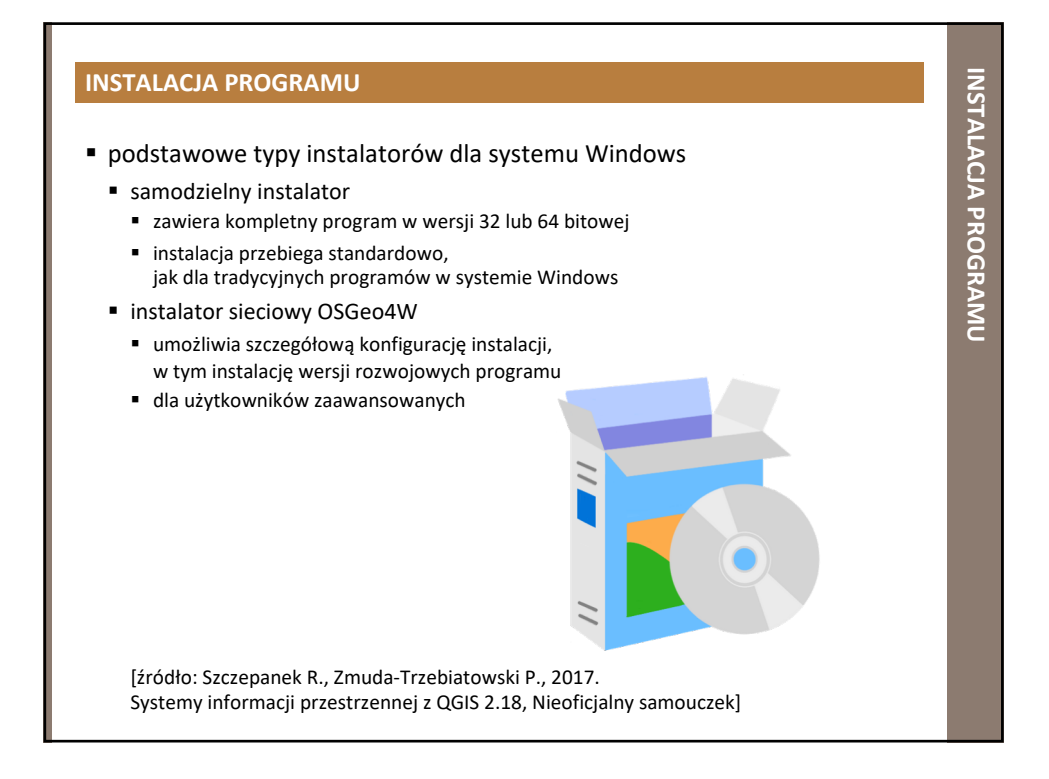

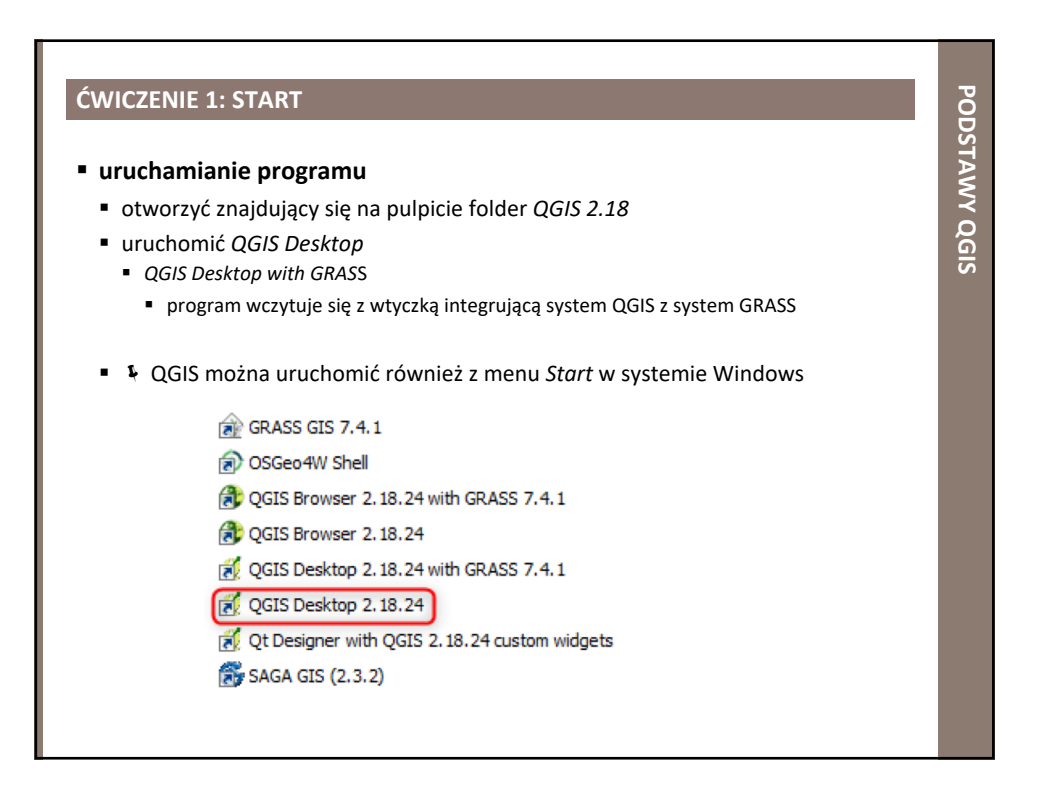

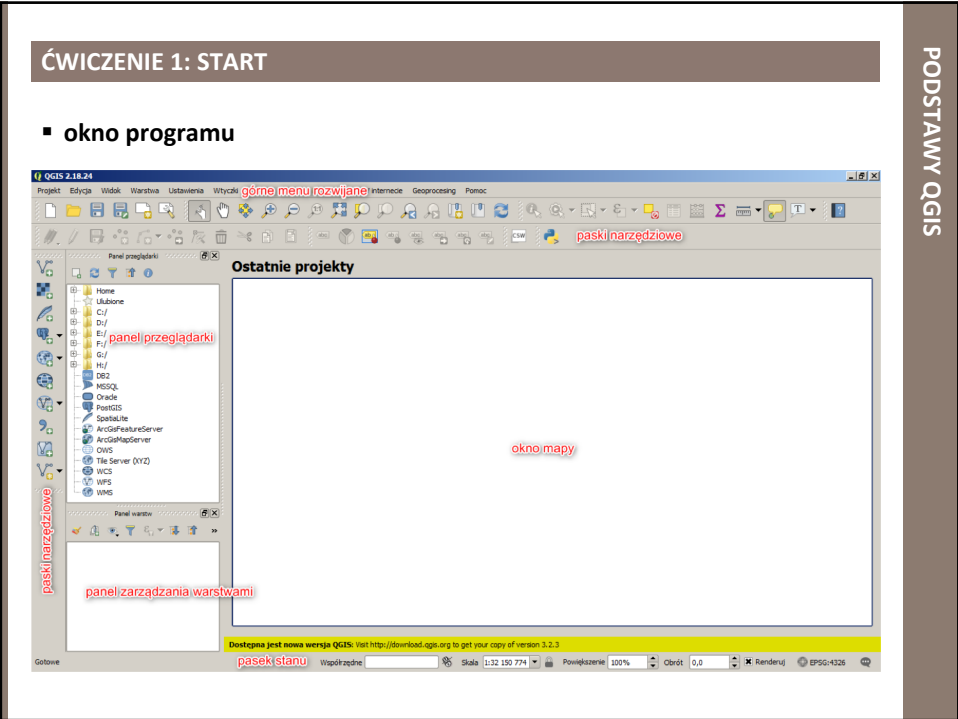

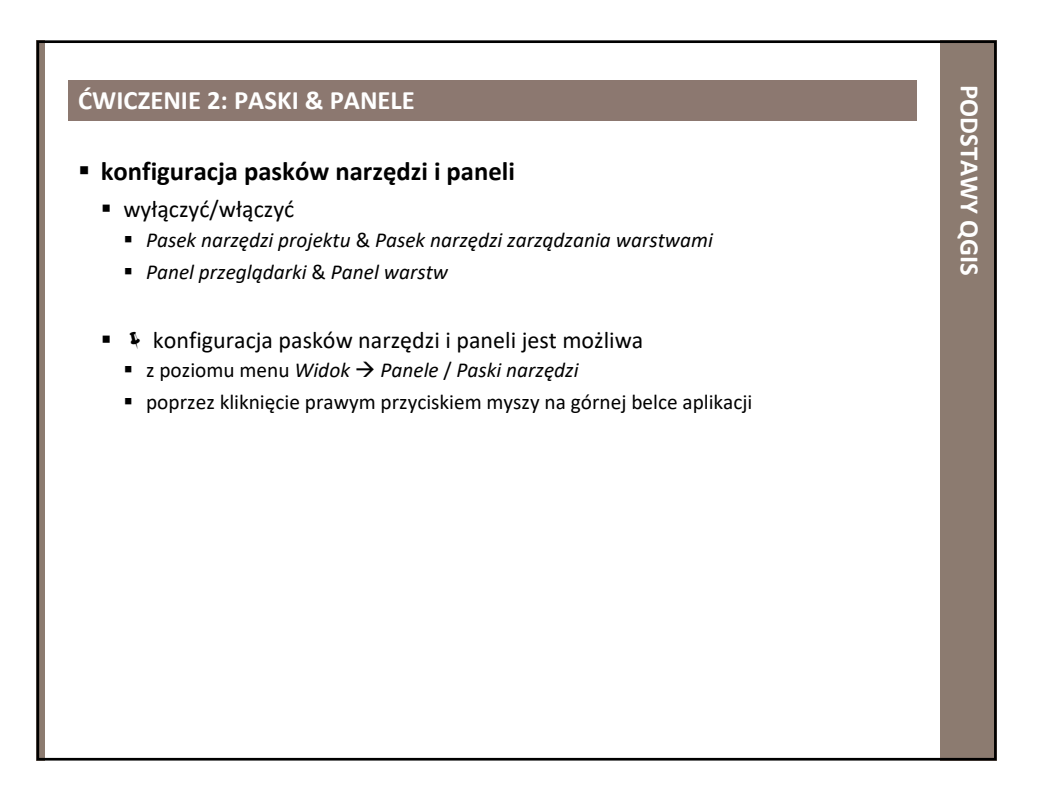

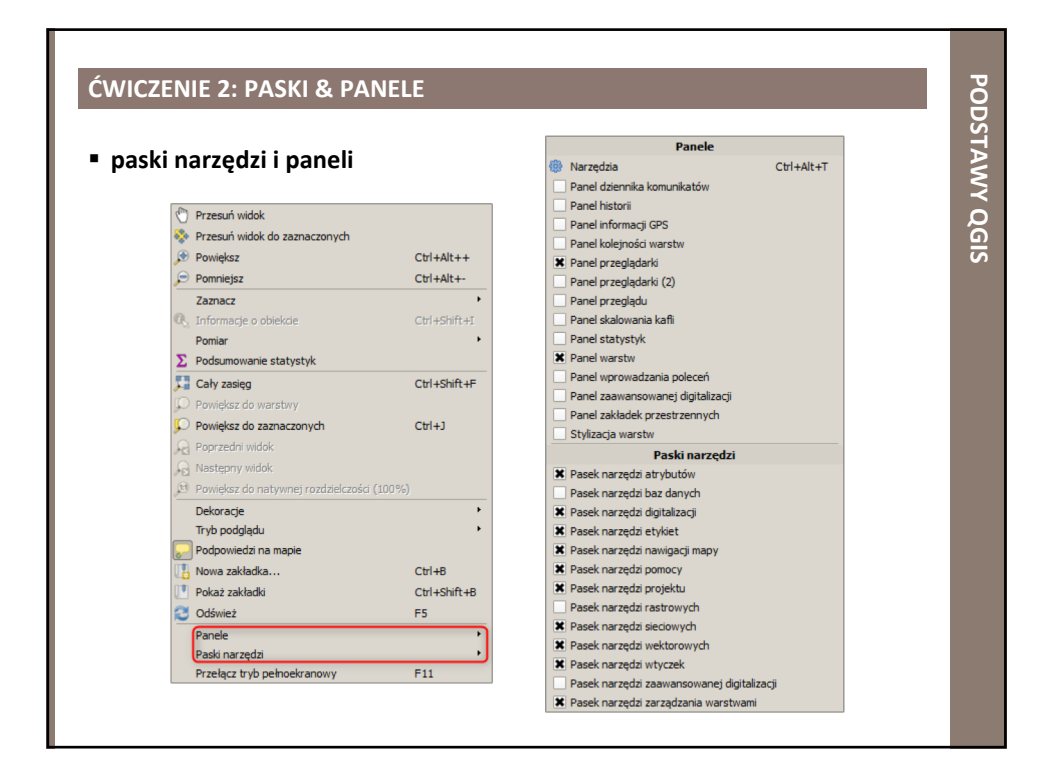

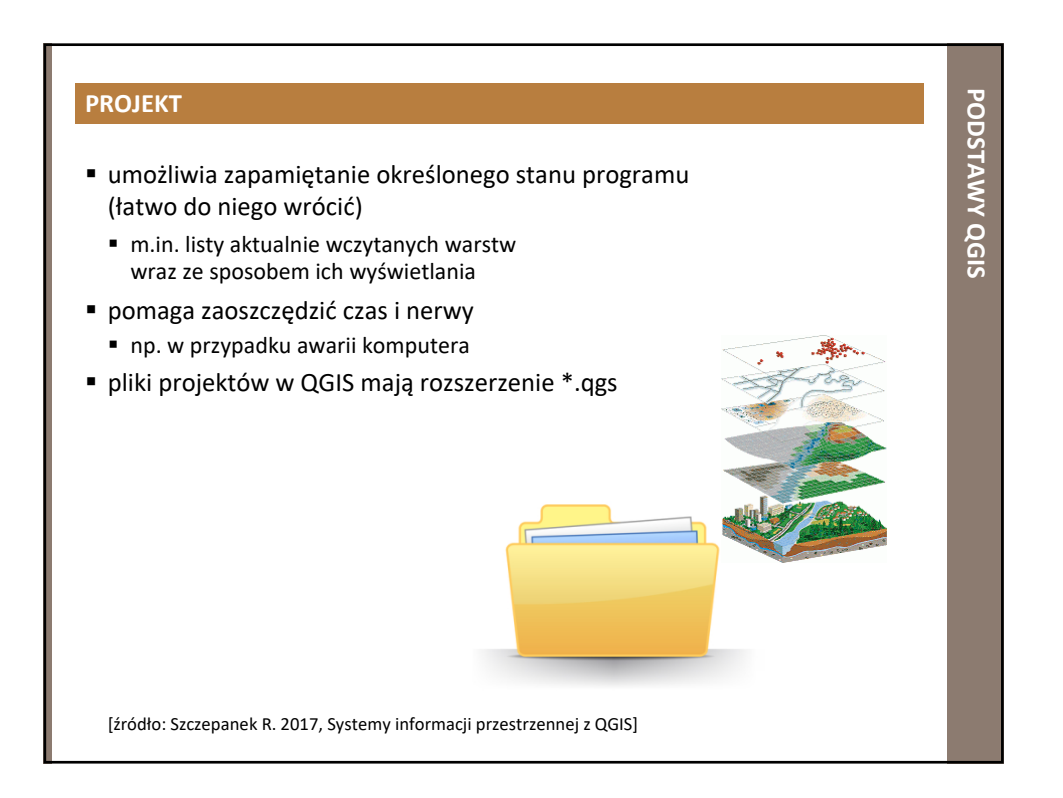

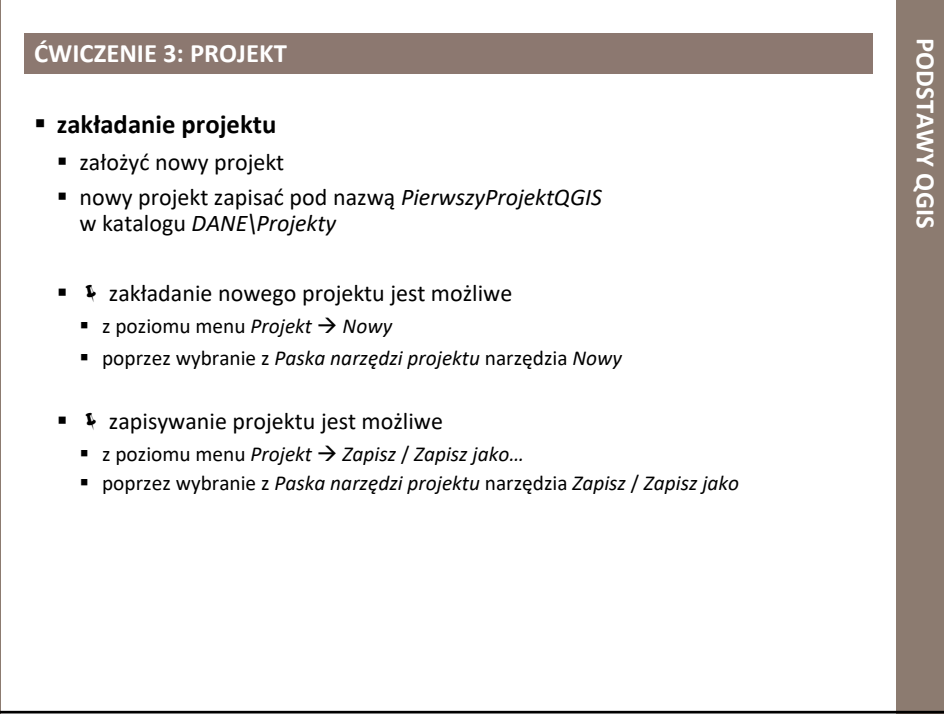

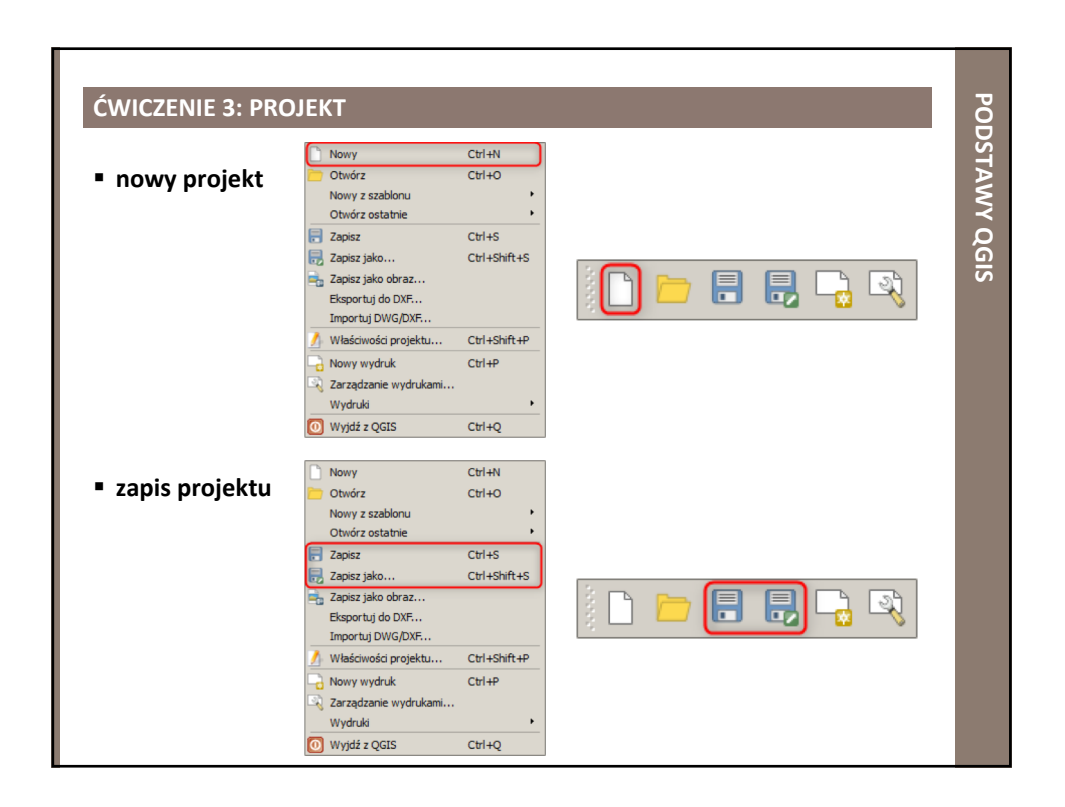

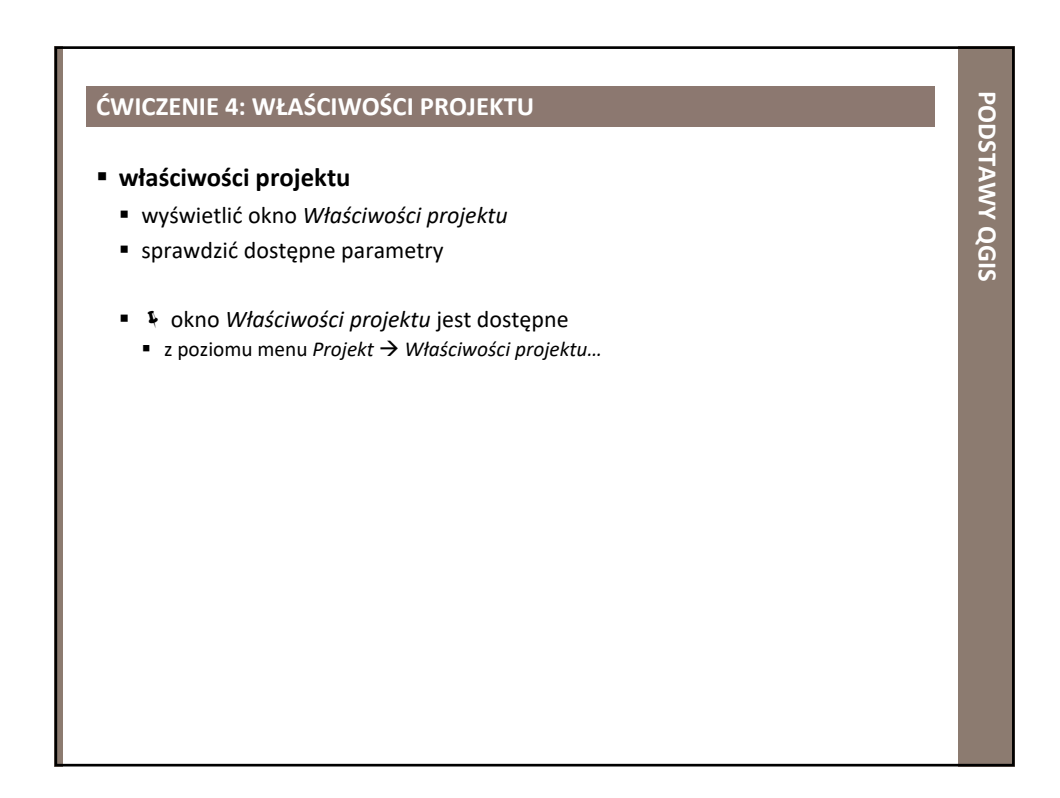

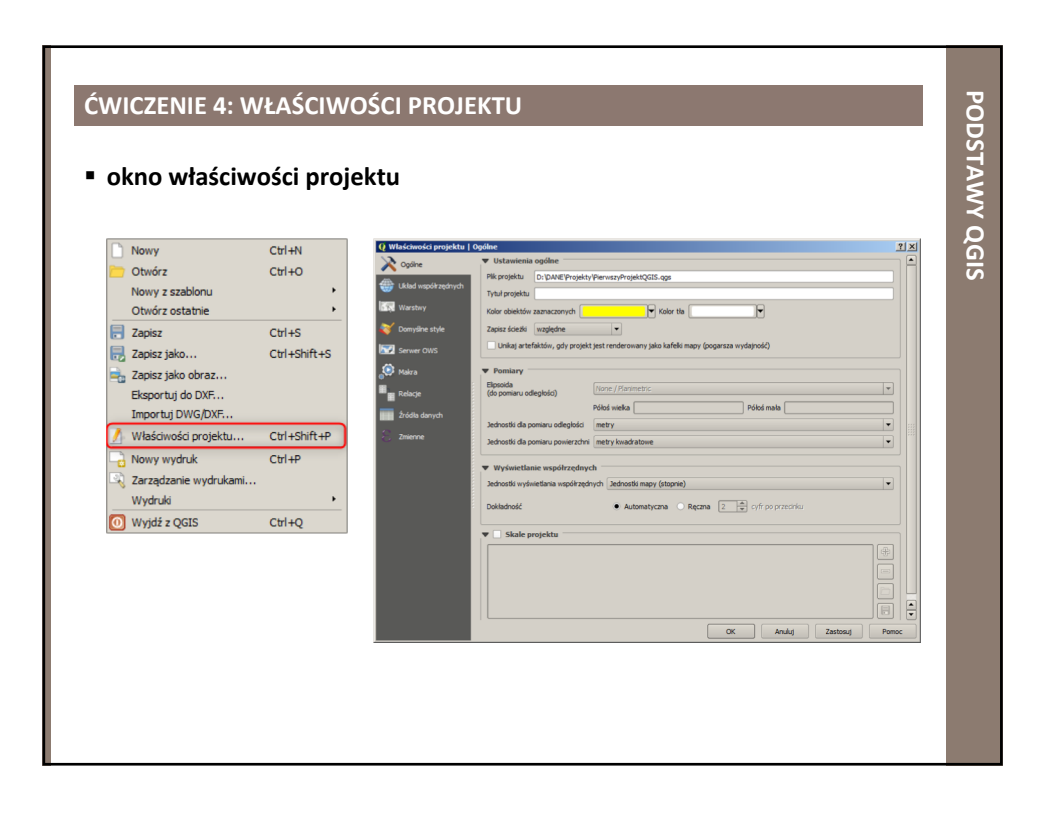

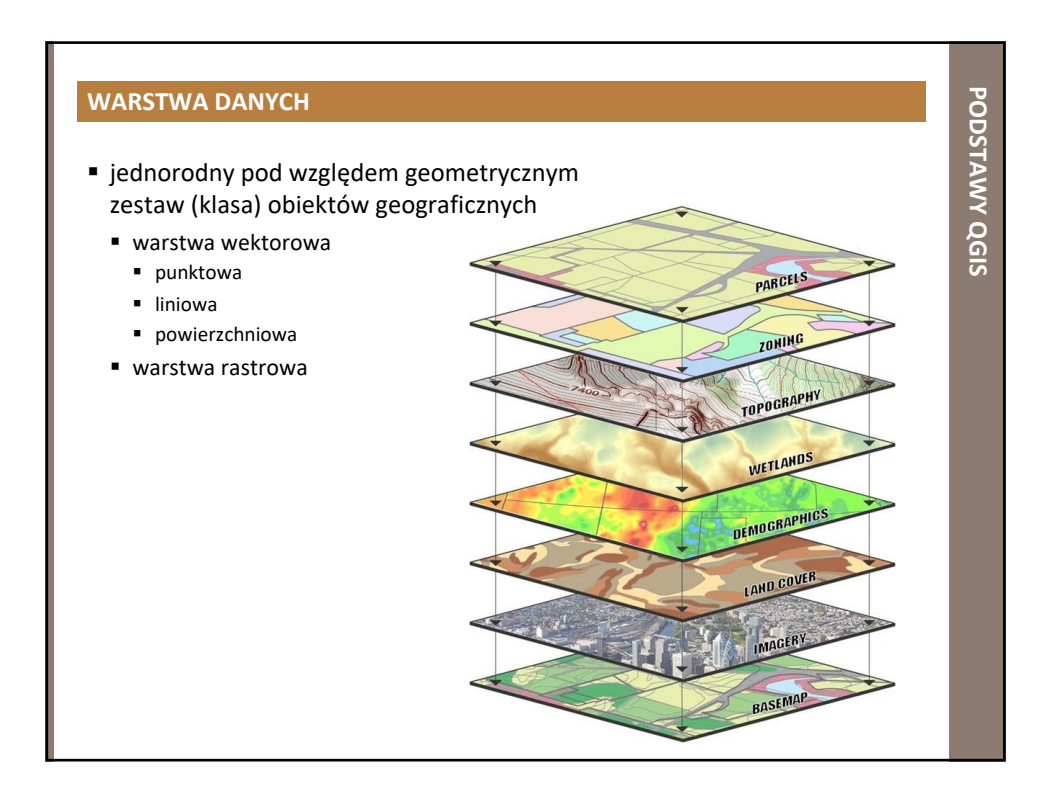

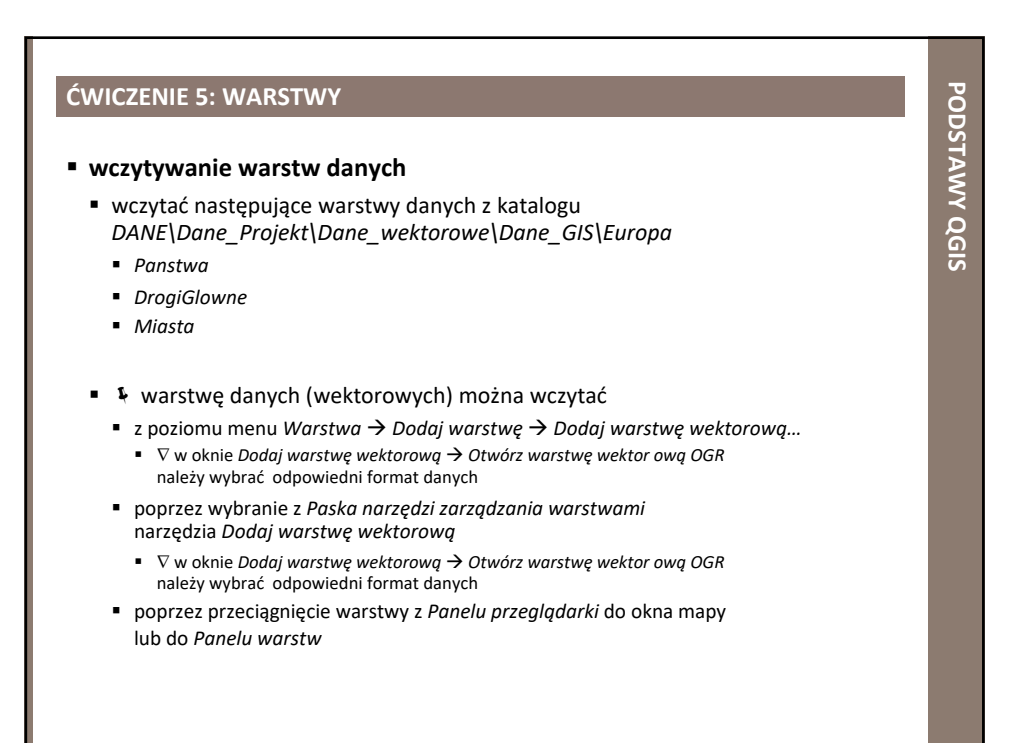

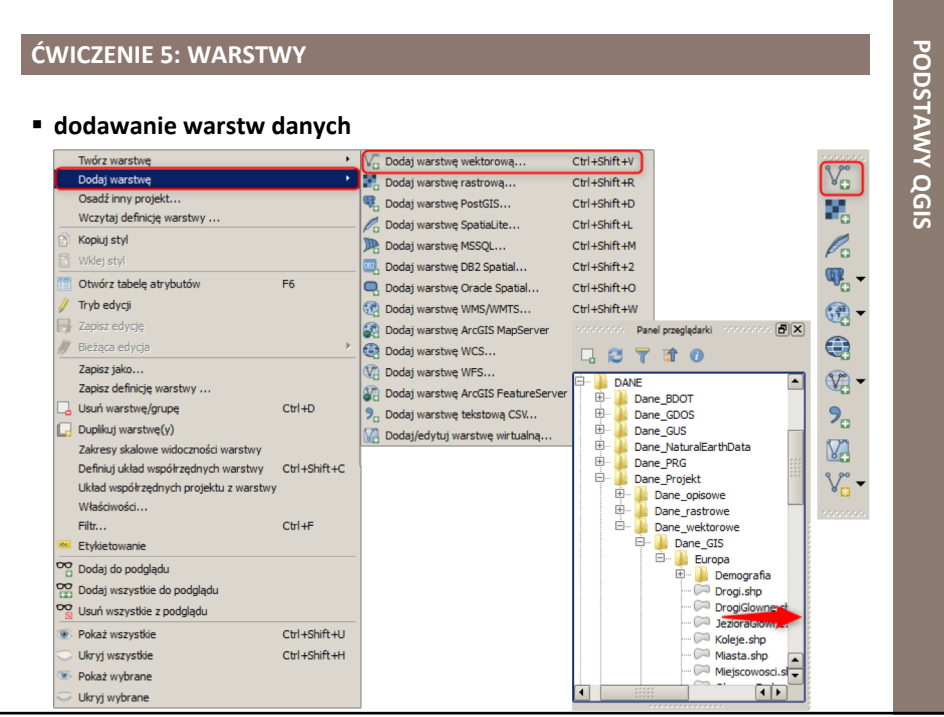

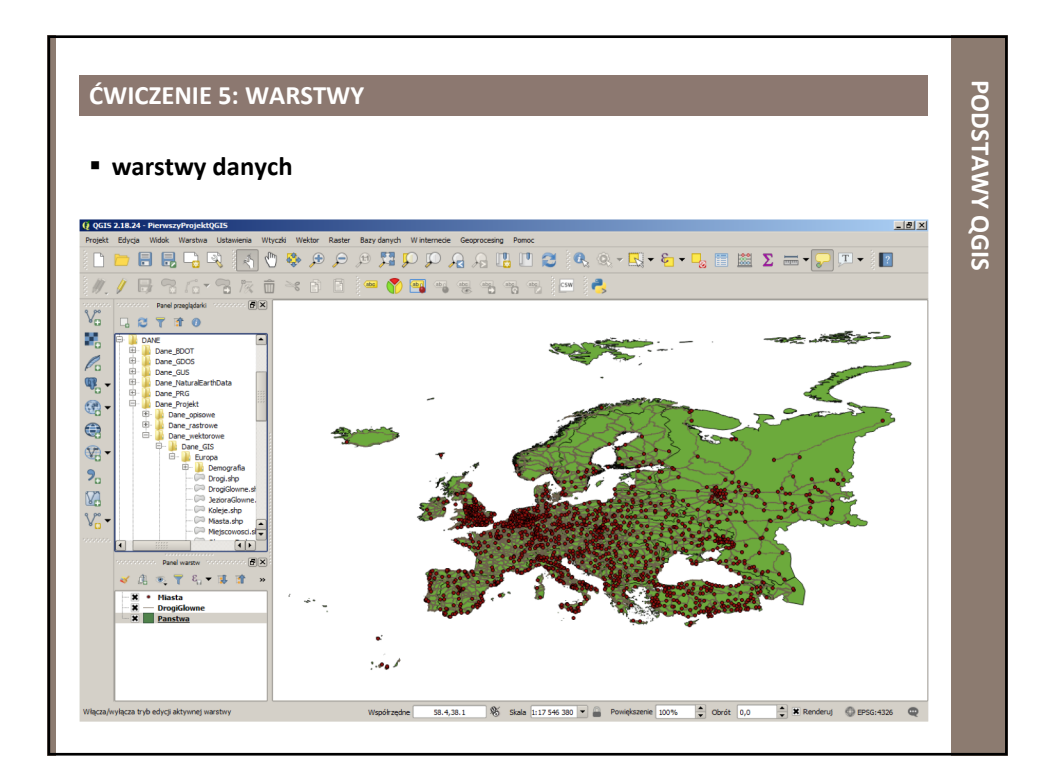

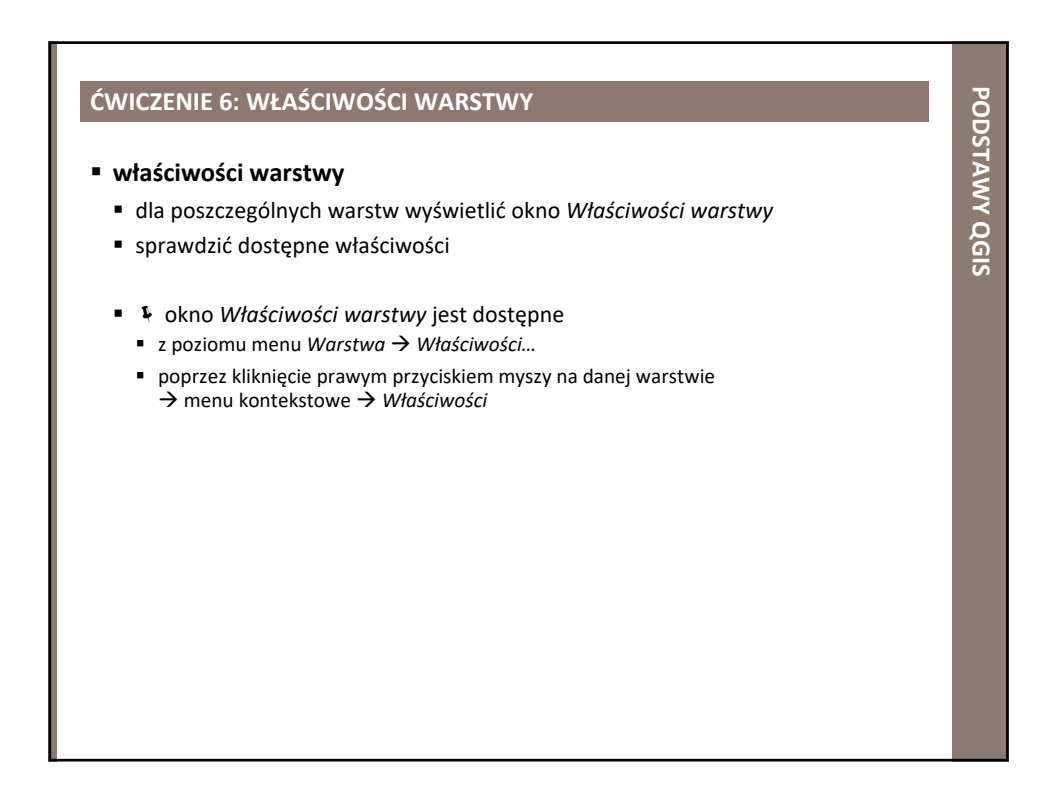

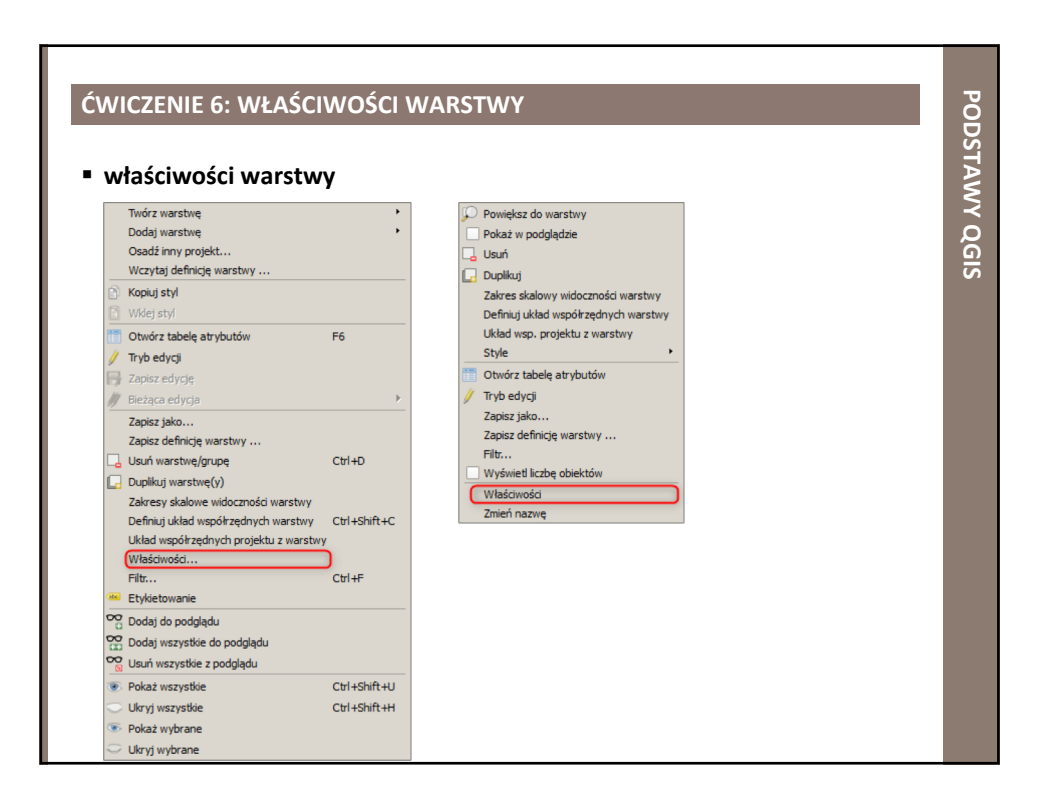

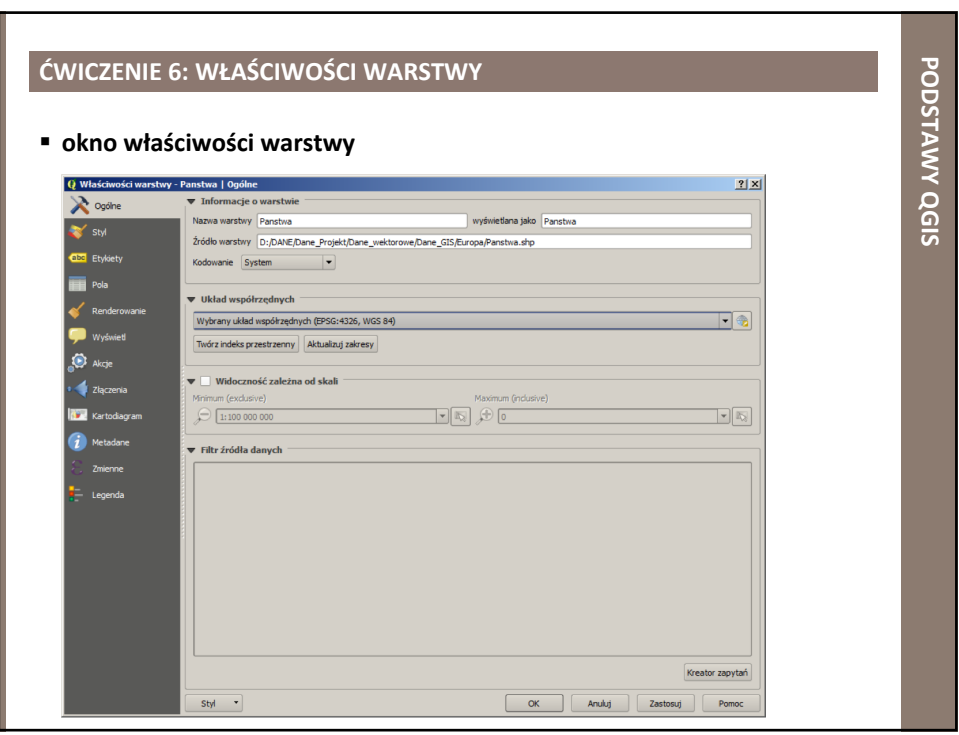

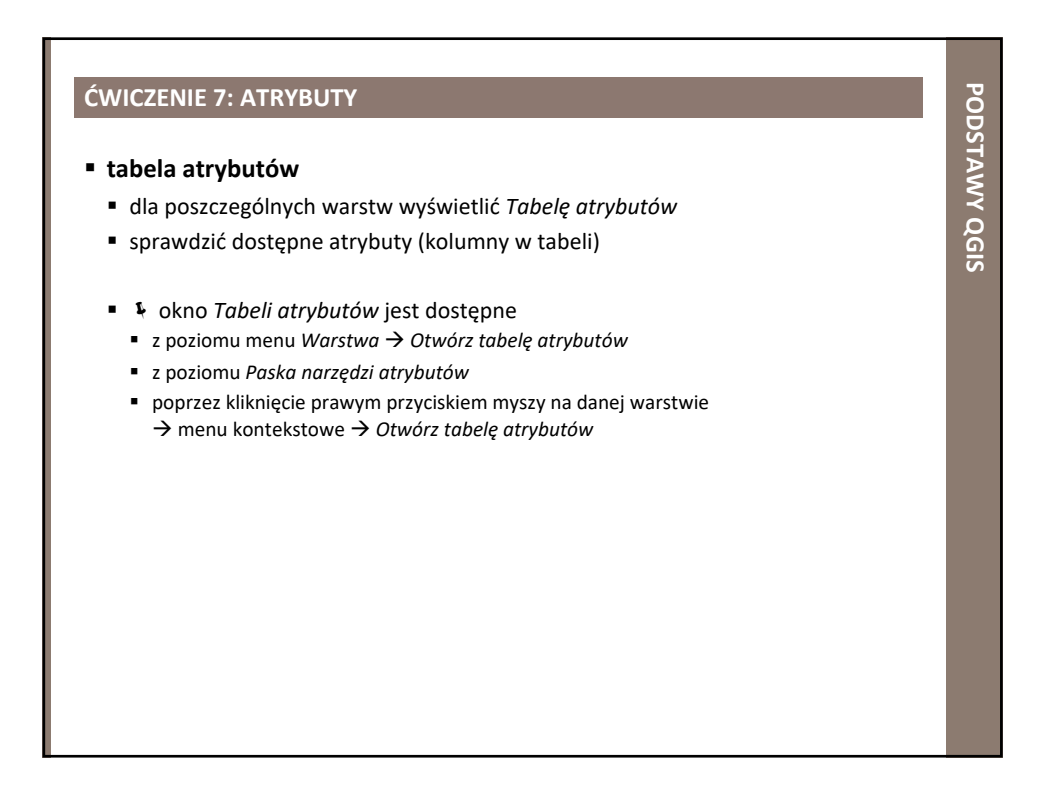

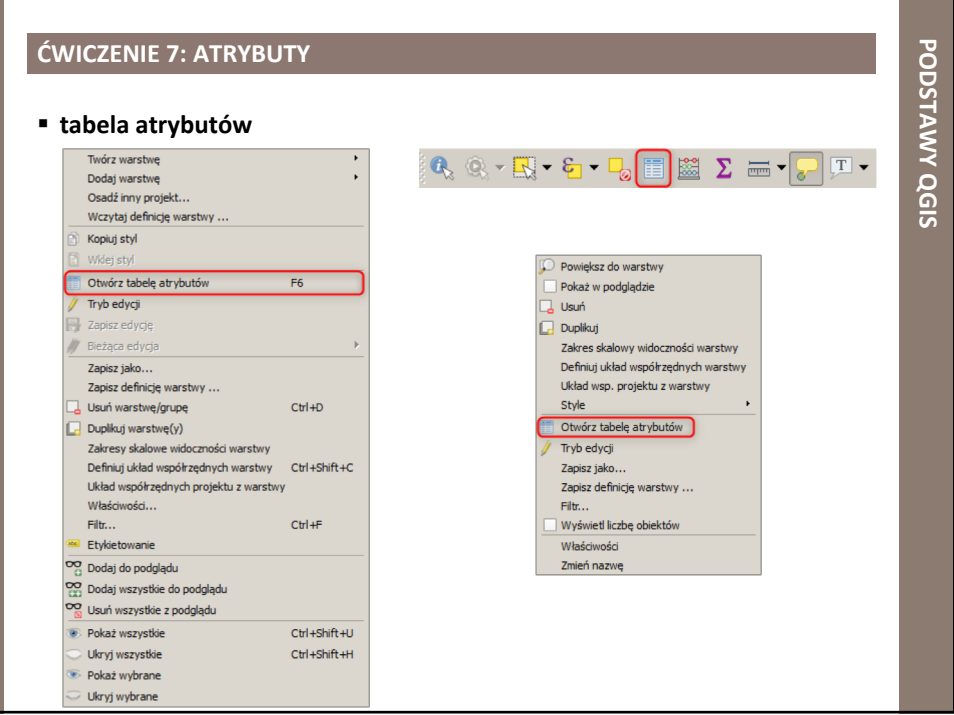

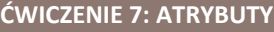

## § **okno tabela atrybutów**

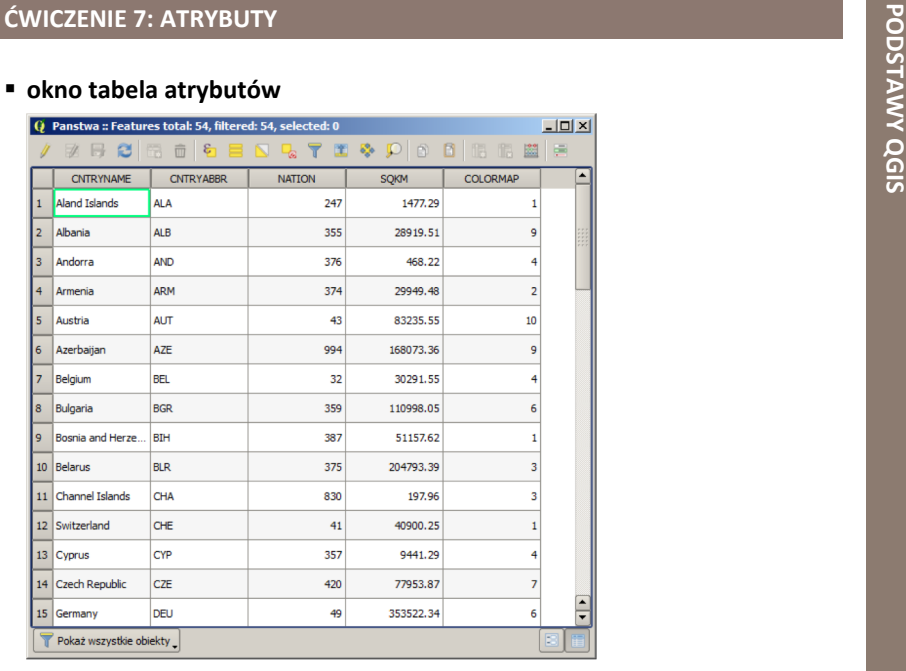

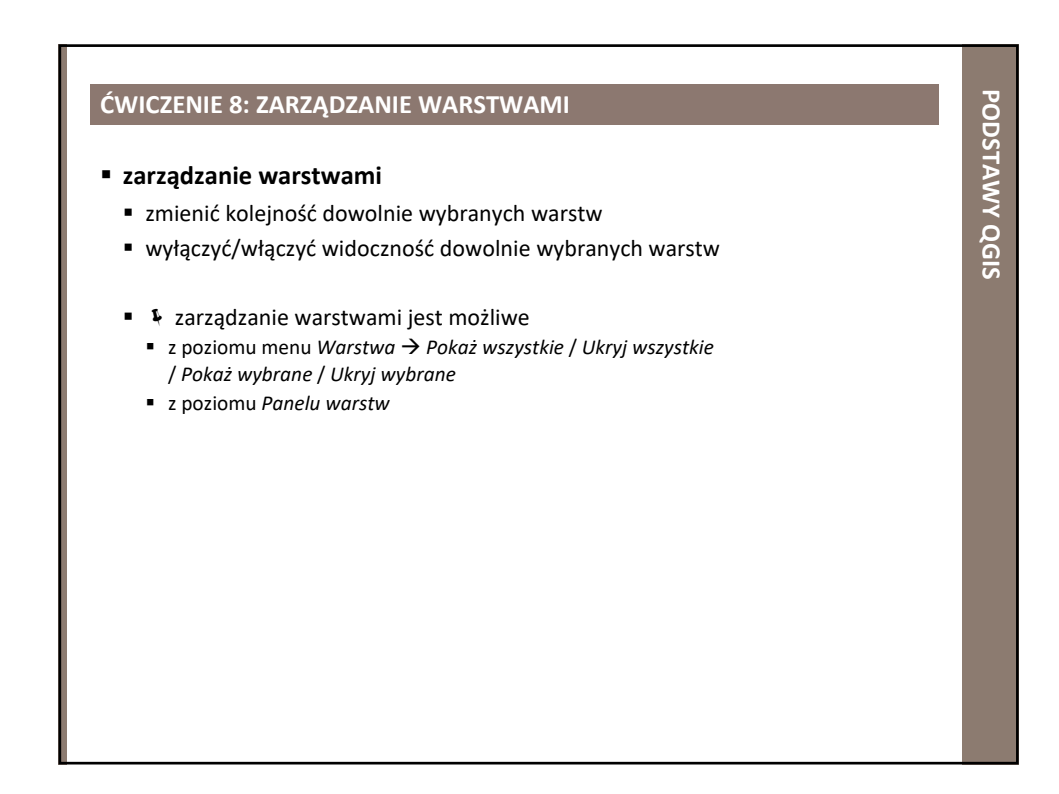

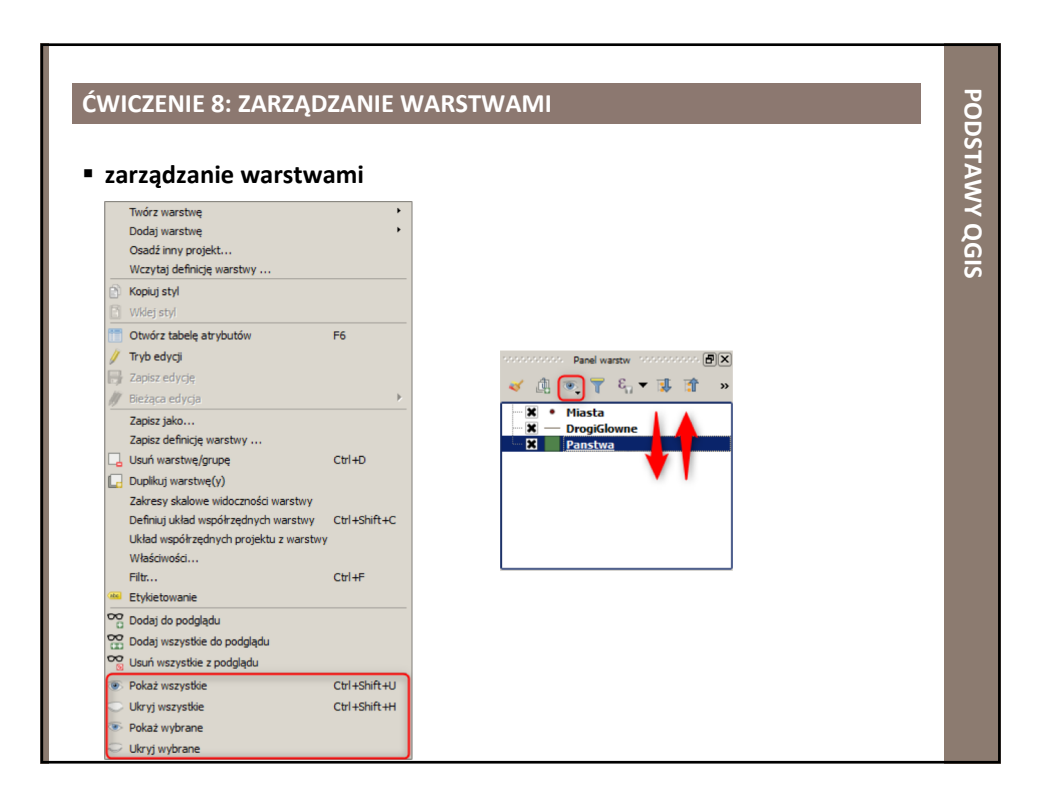

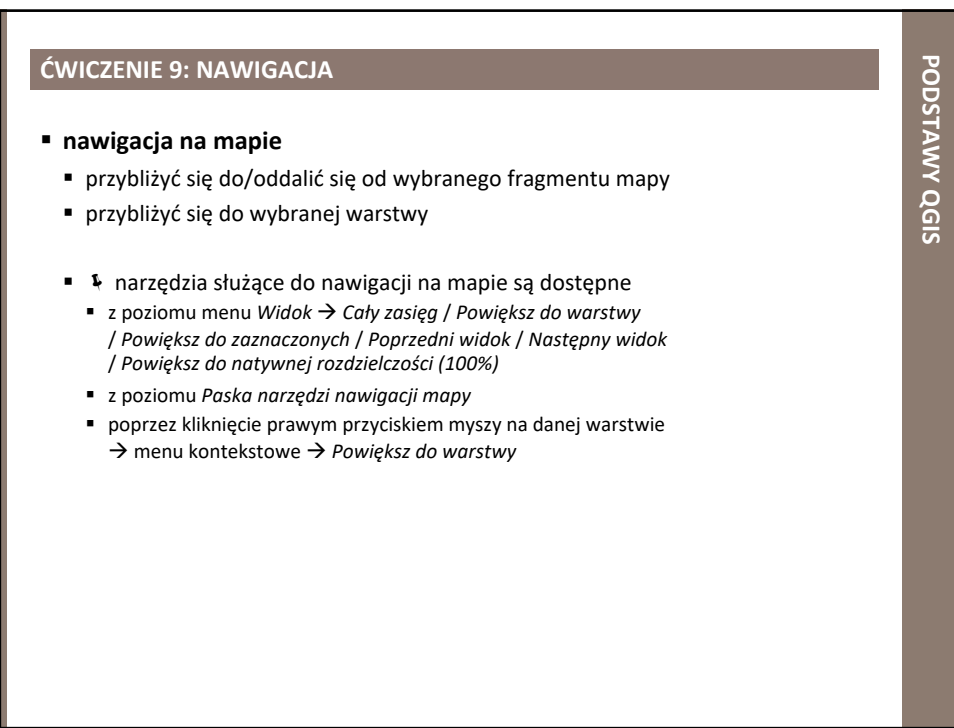

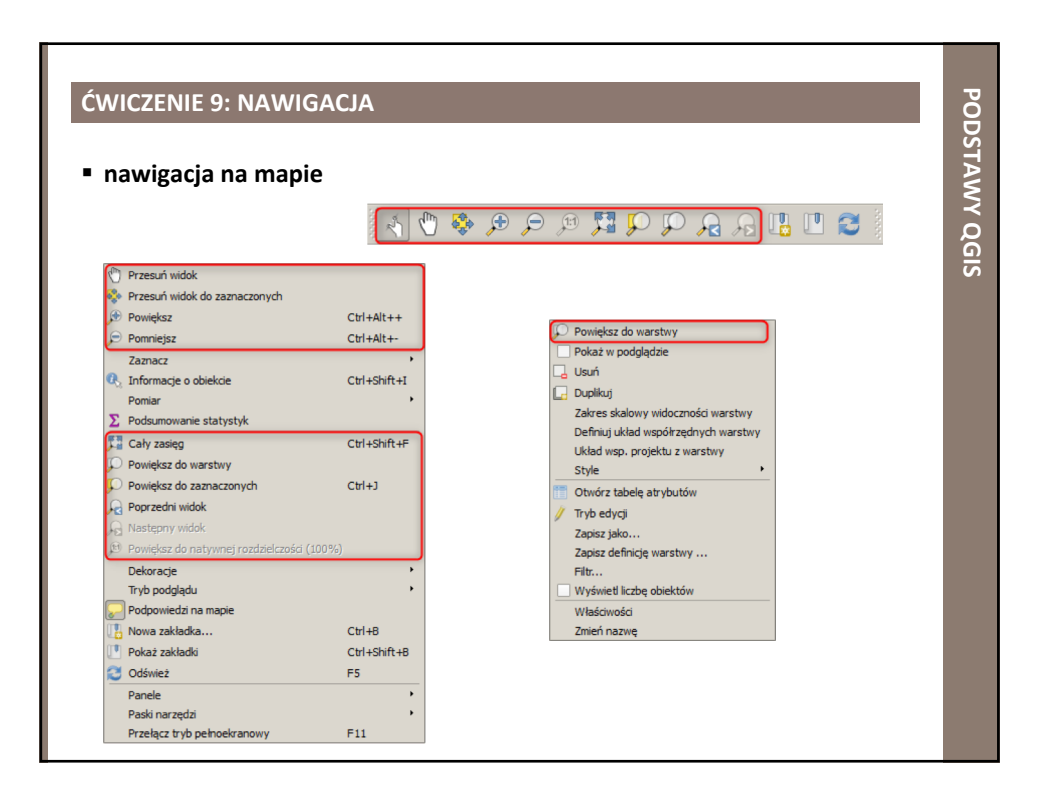

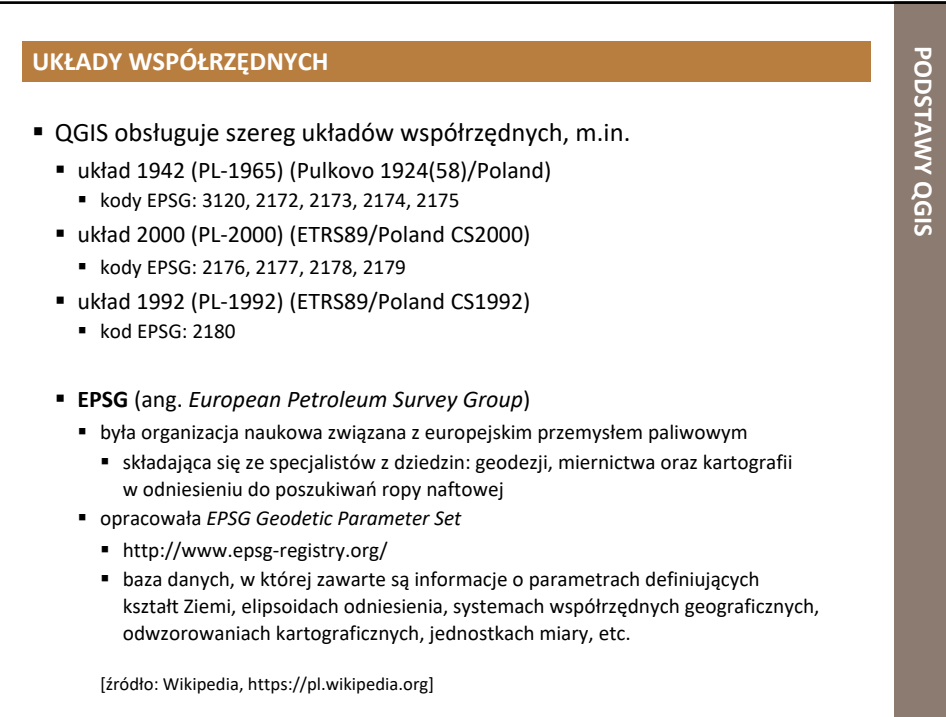

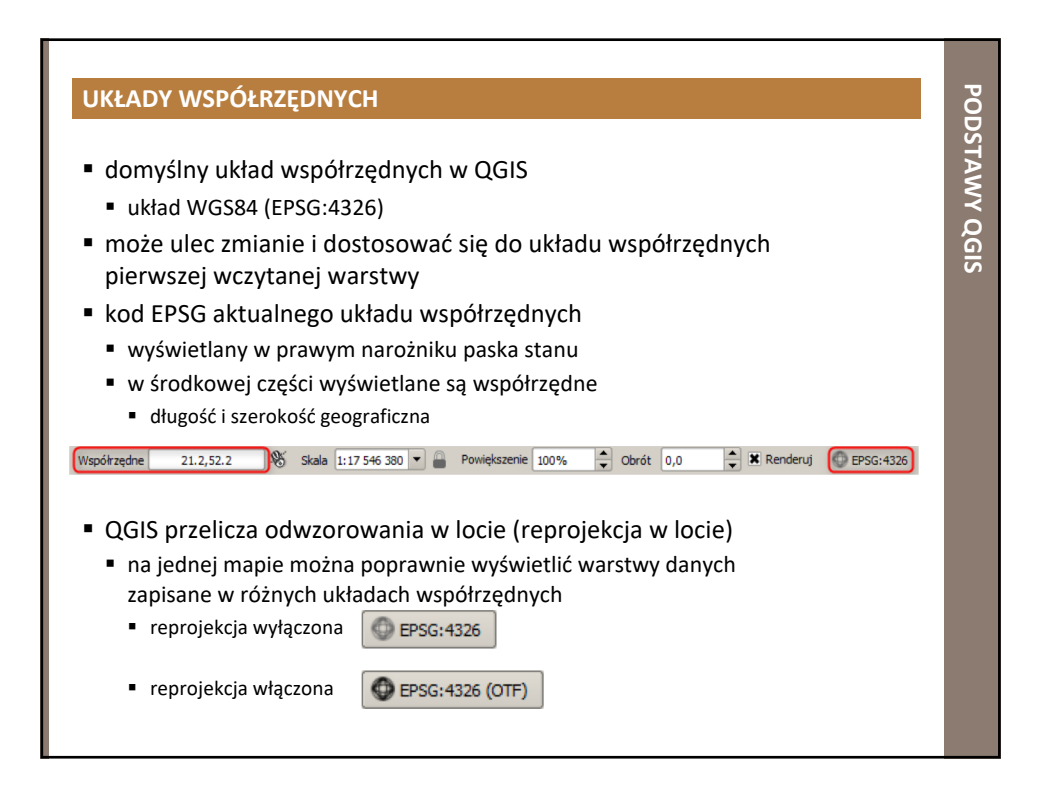

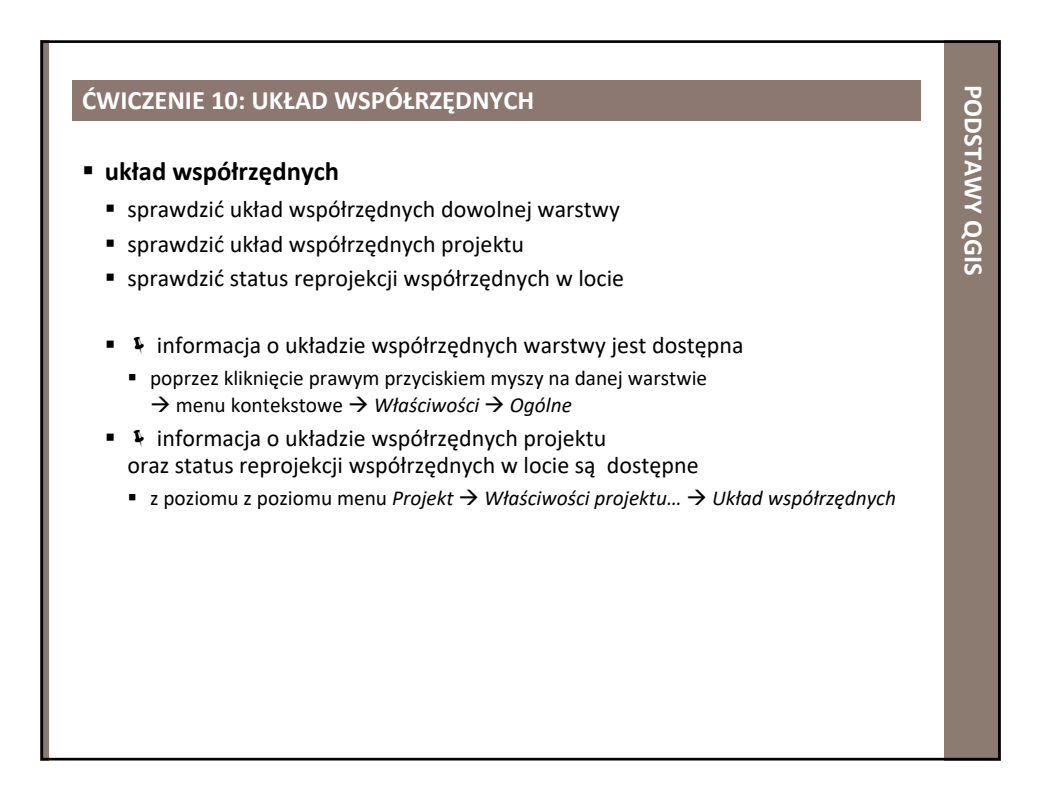
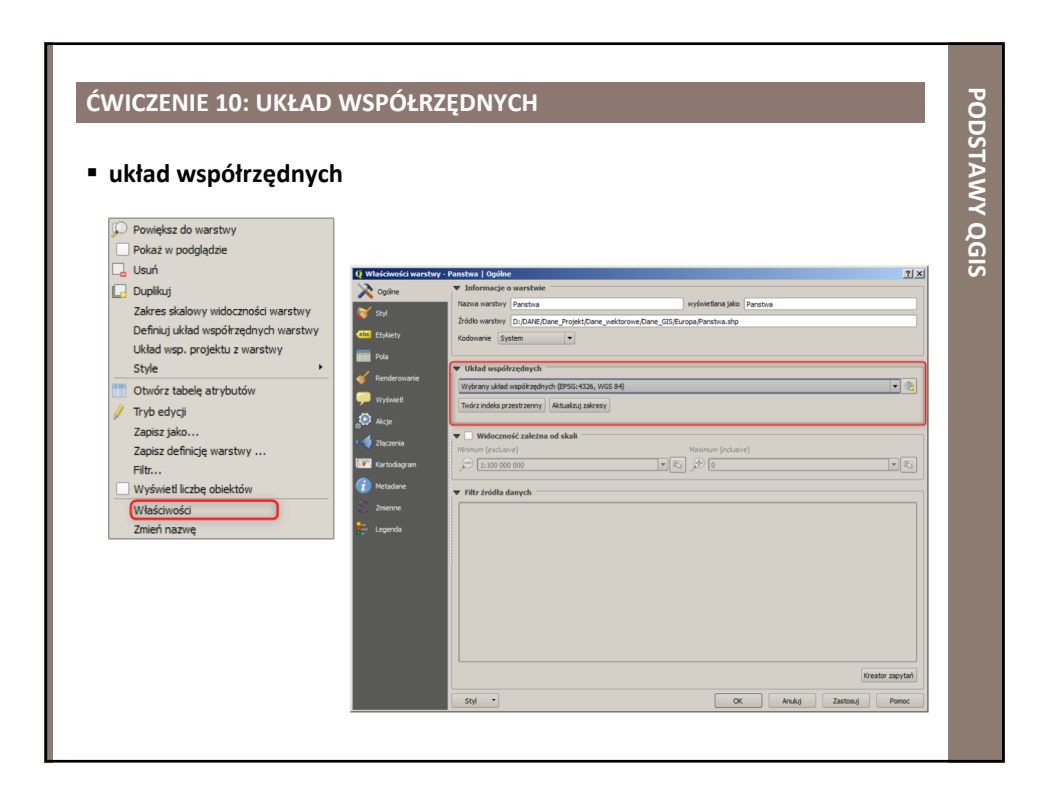

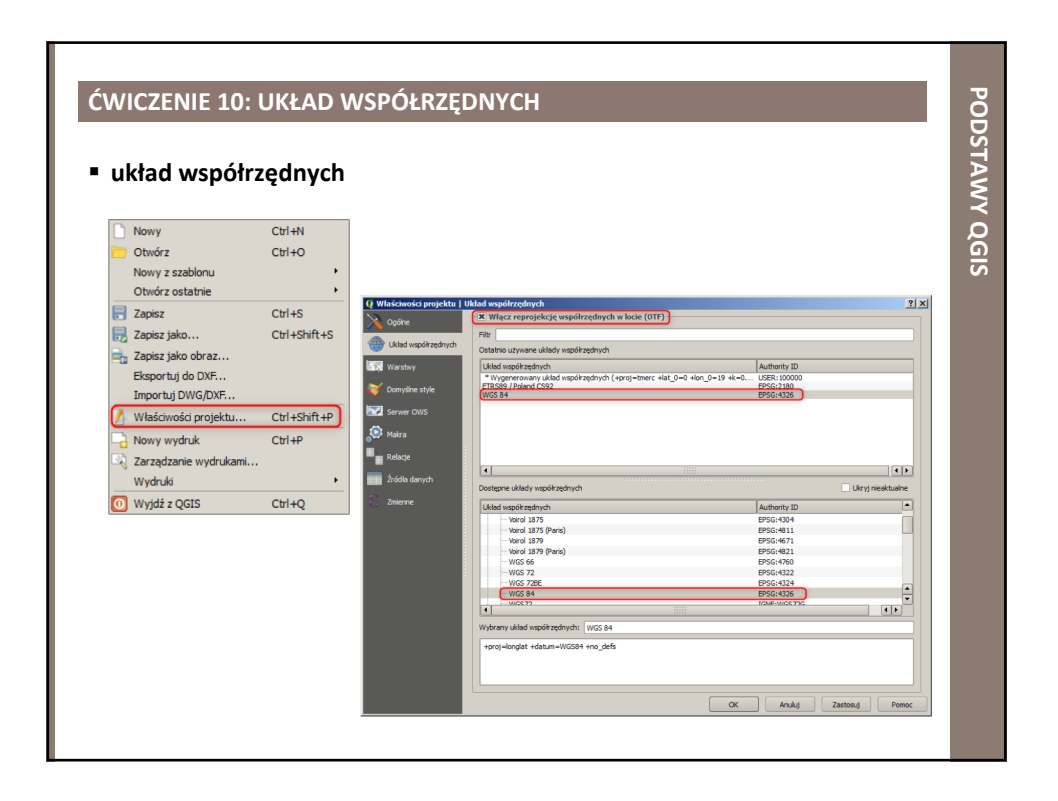

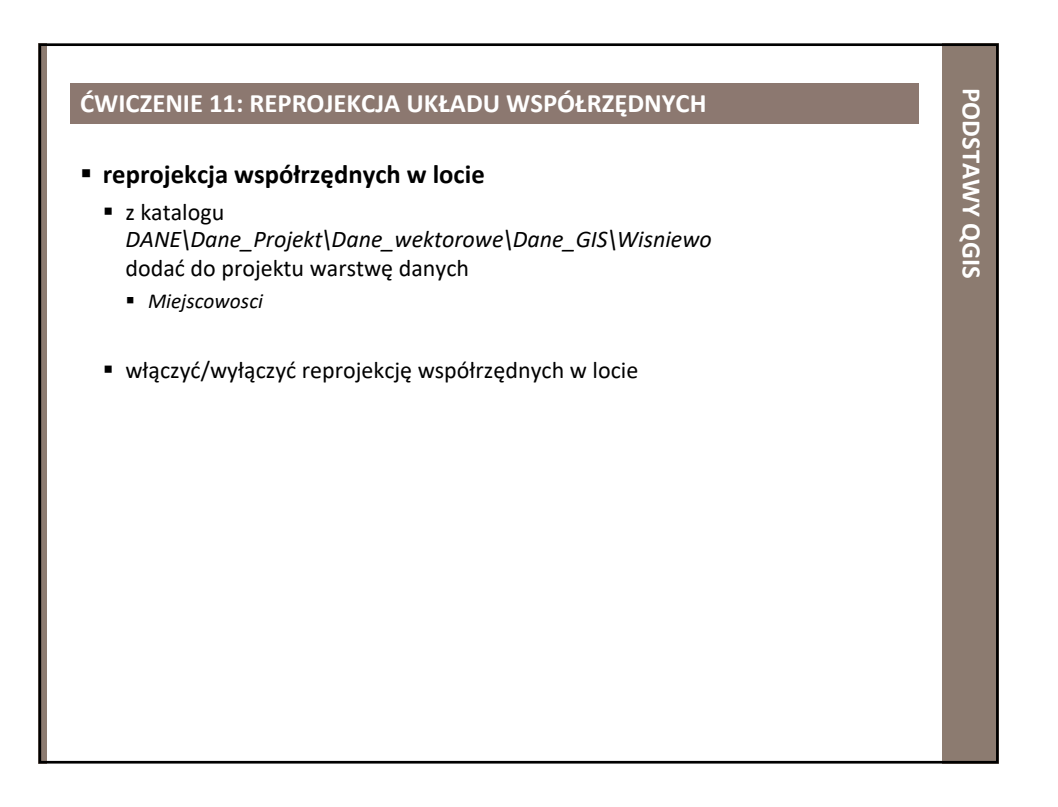

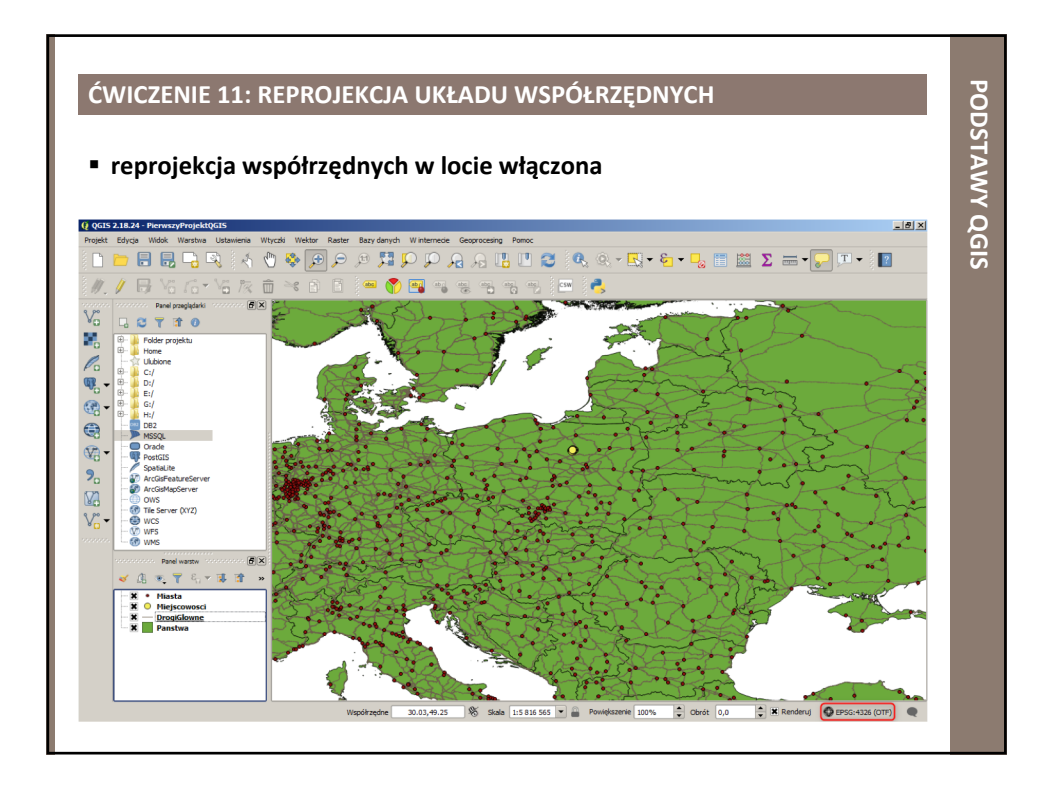

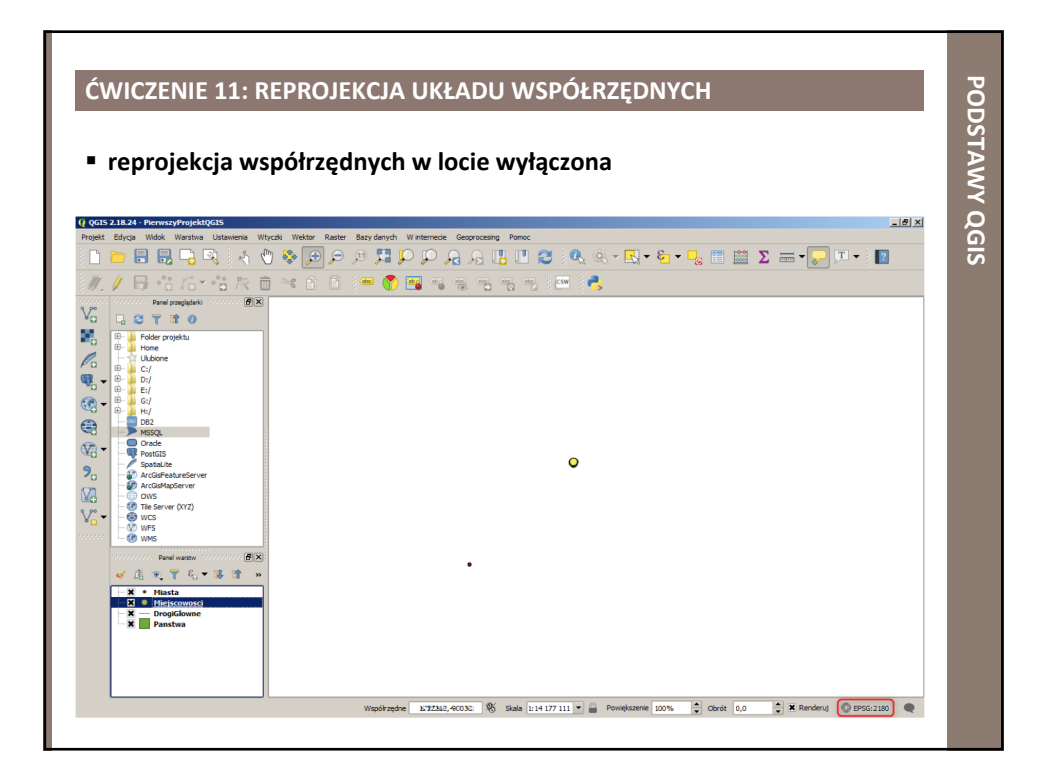

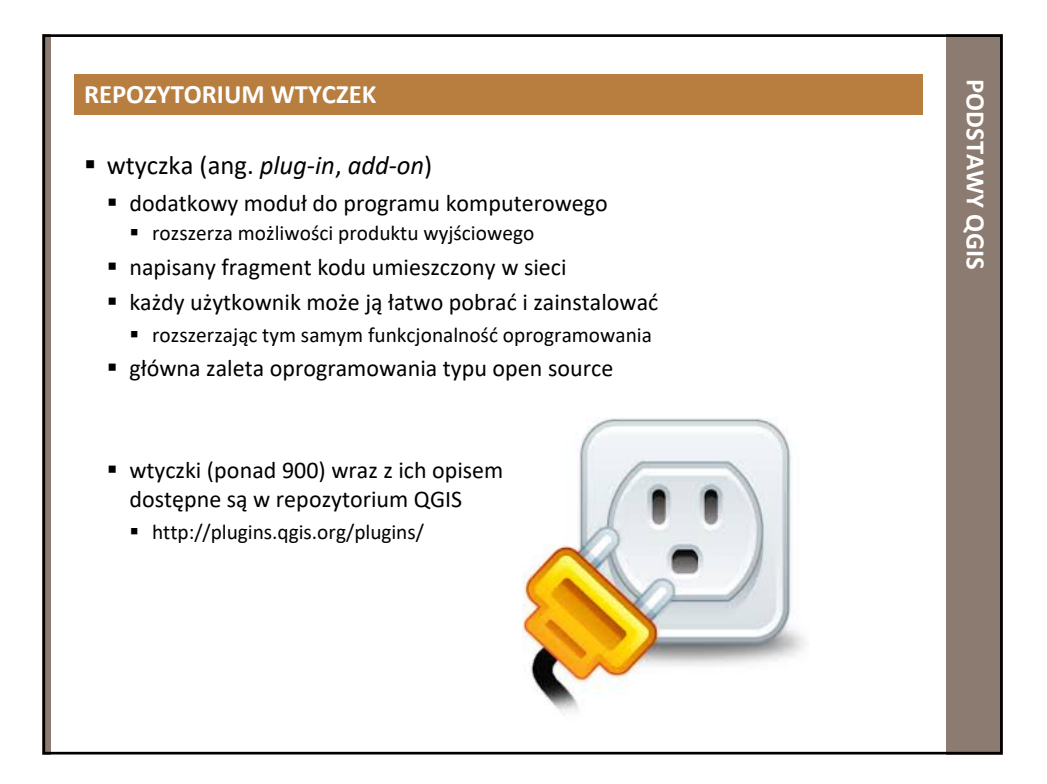

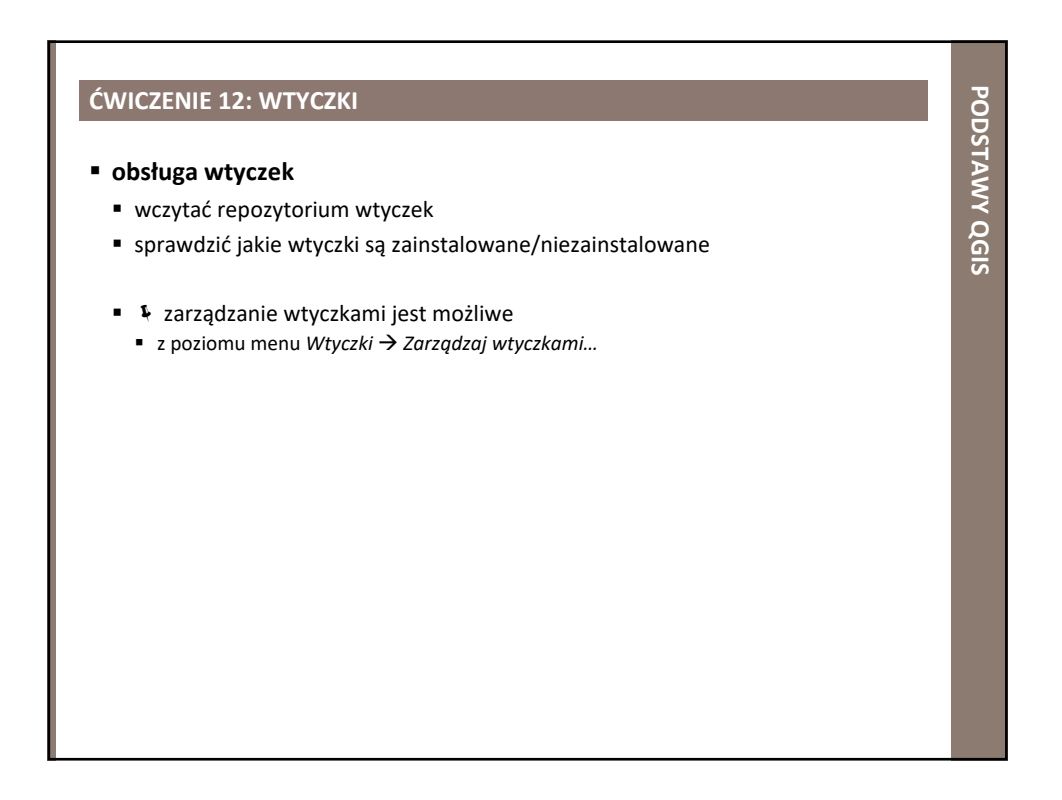

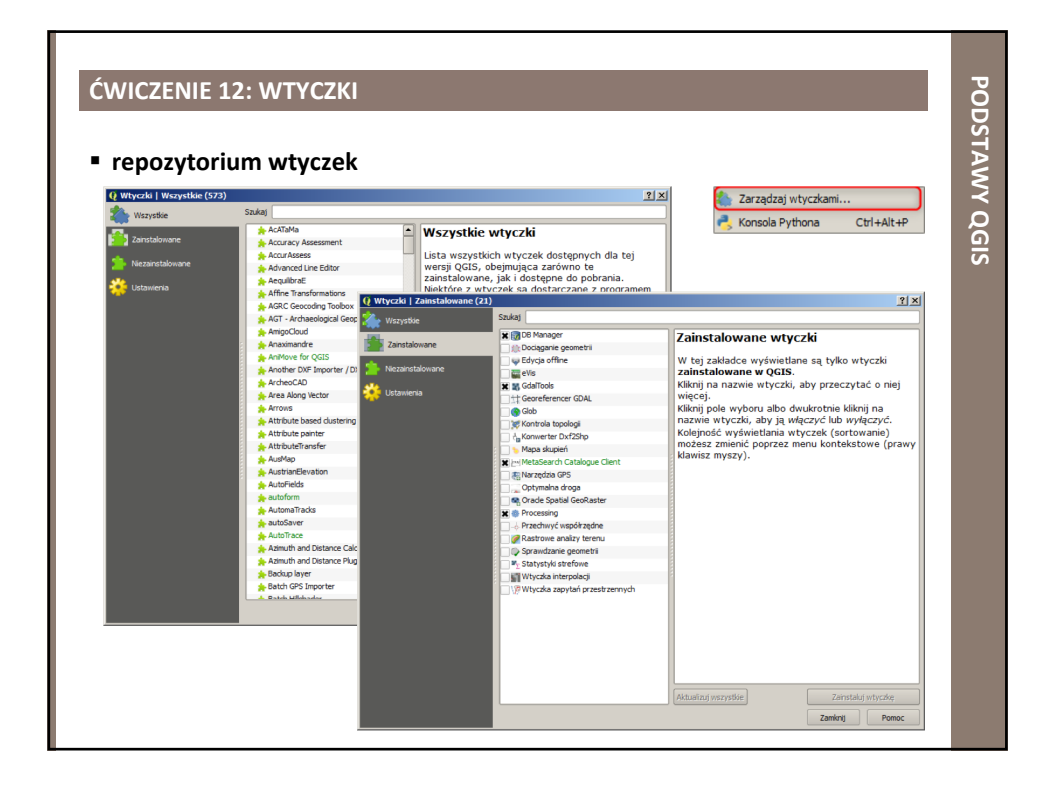

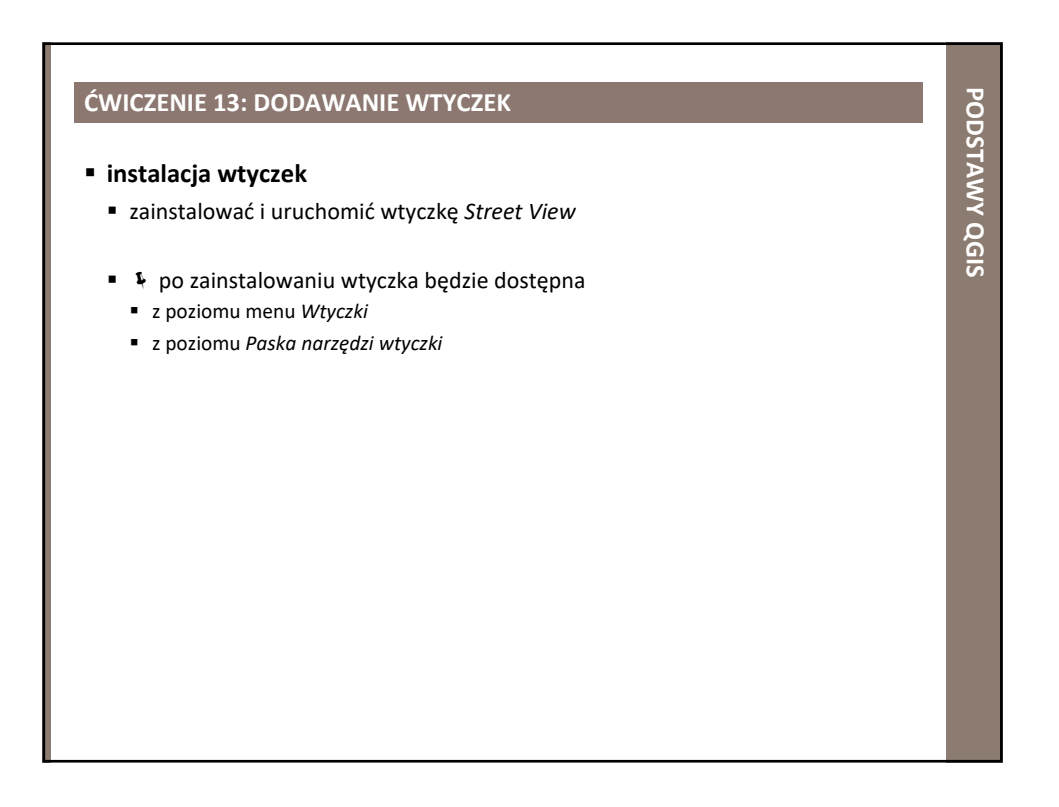

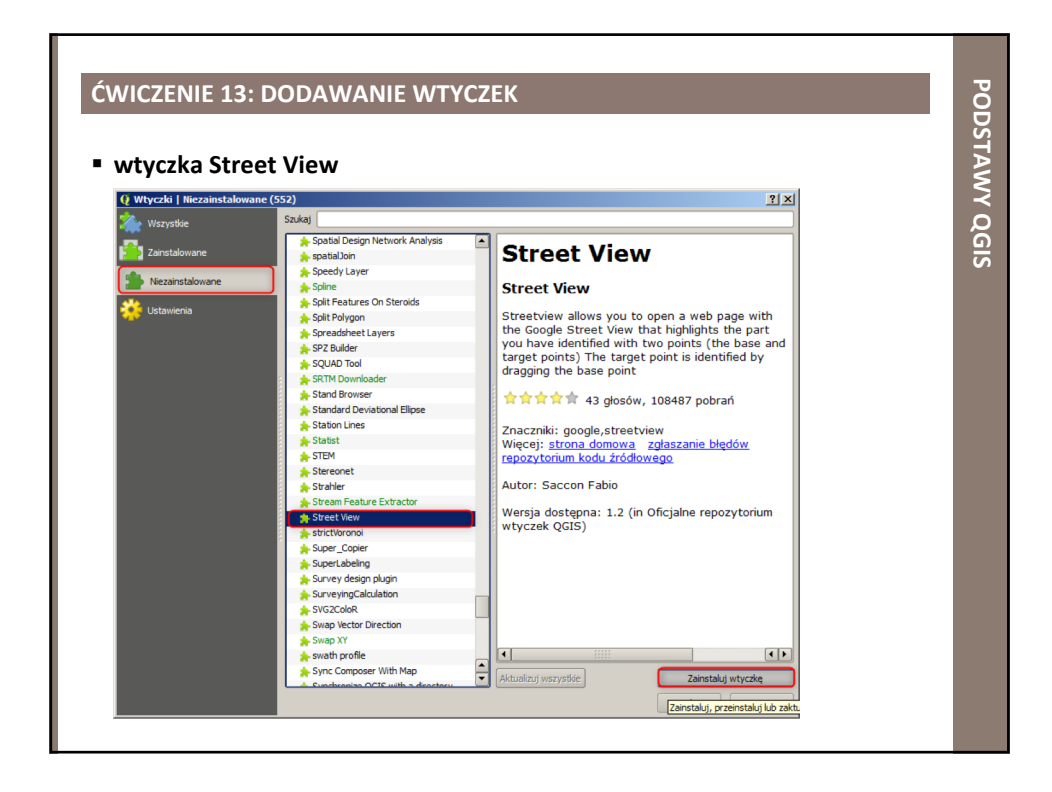

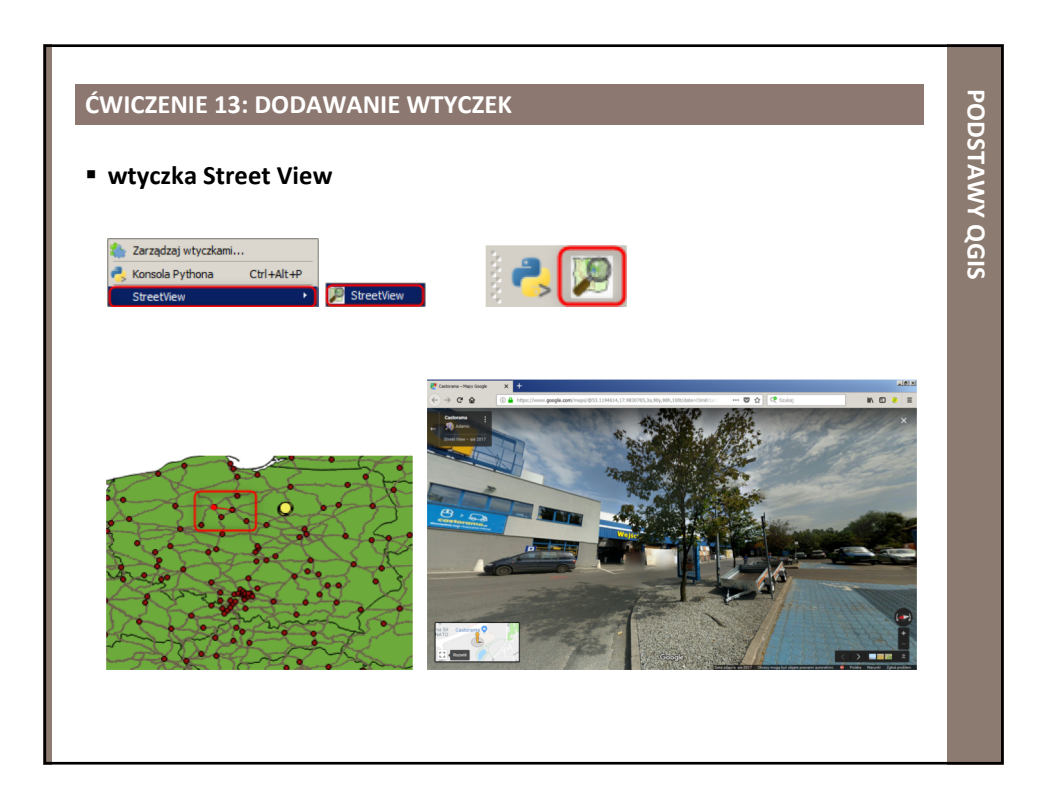

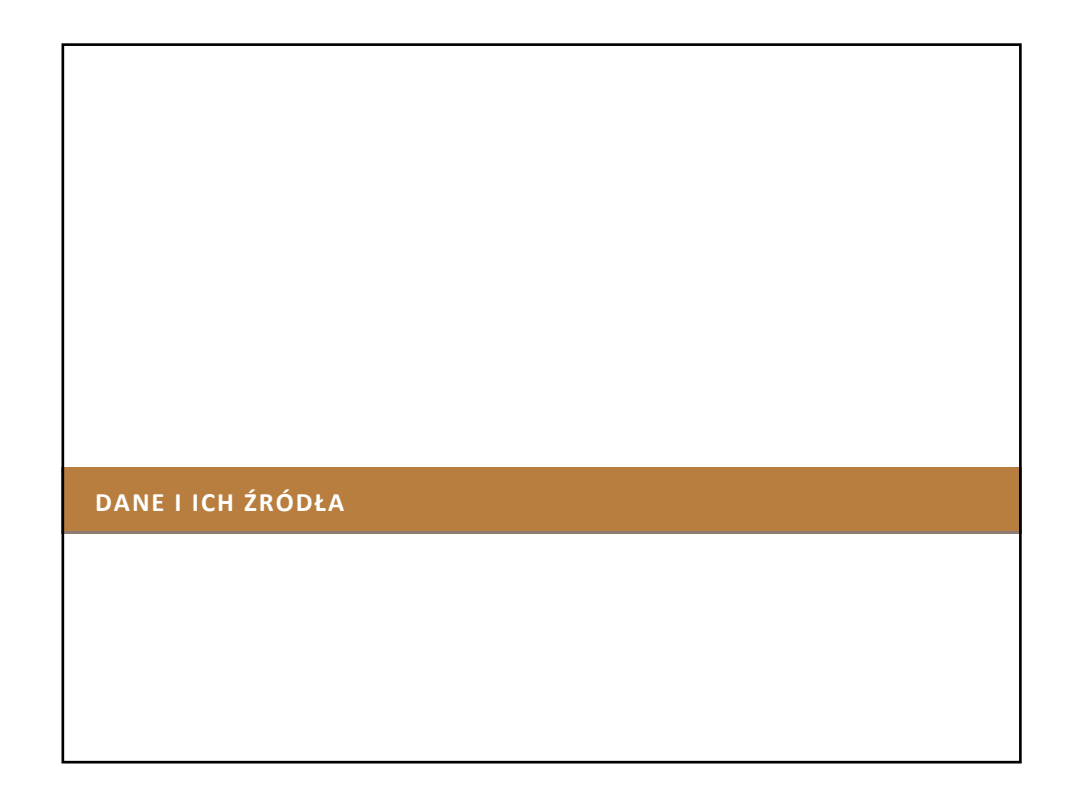

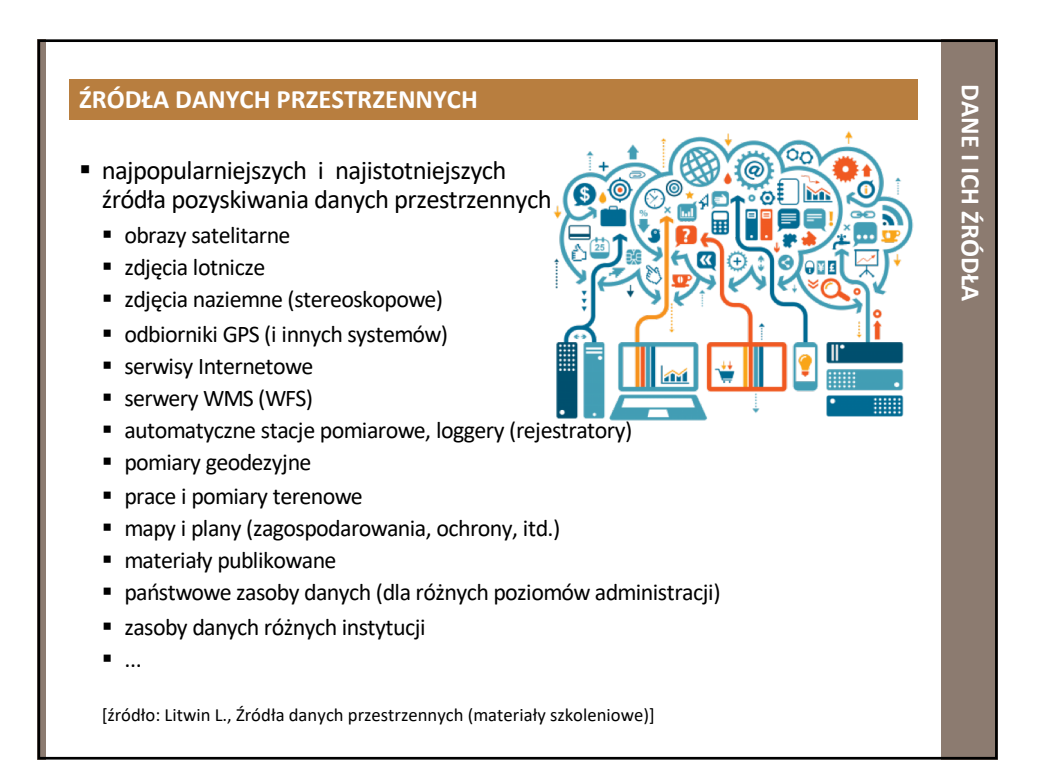

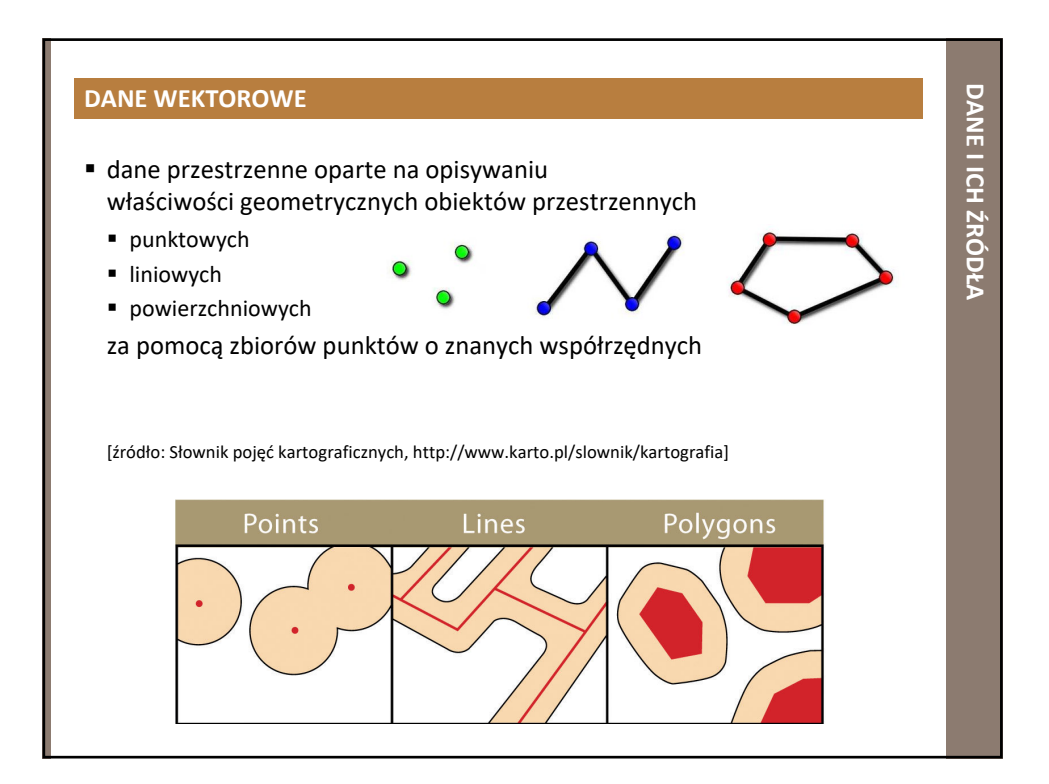

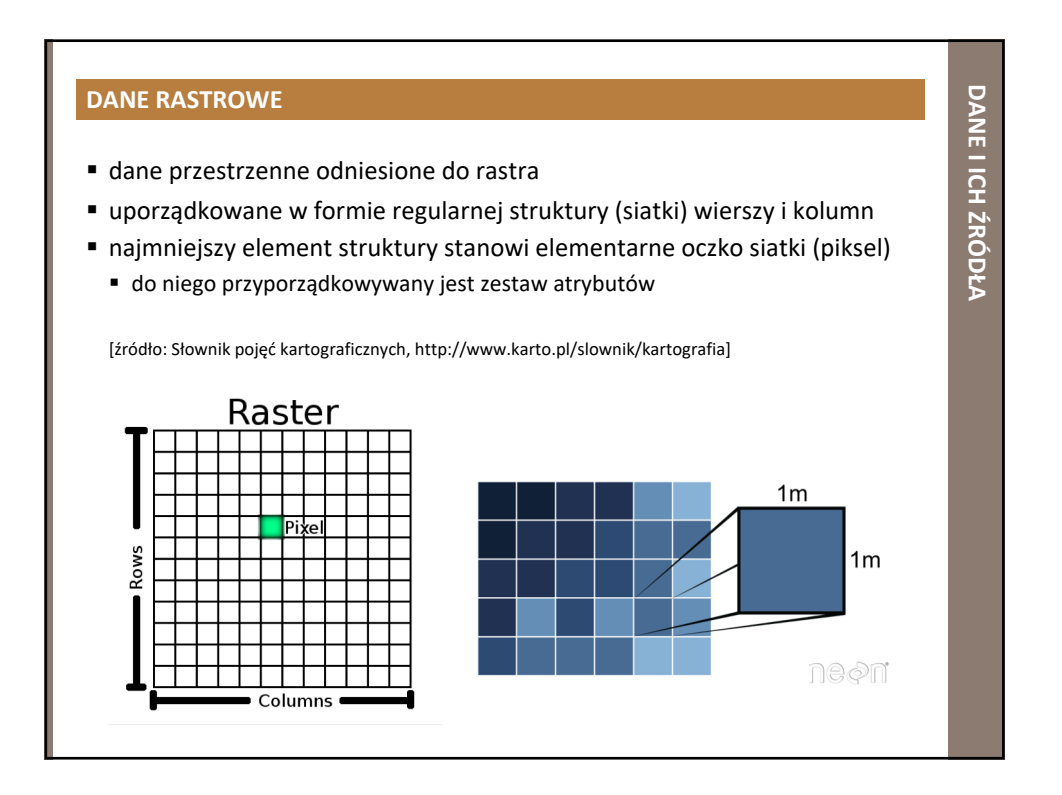

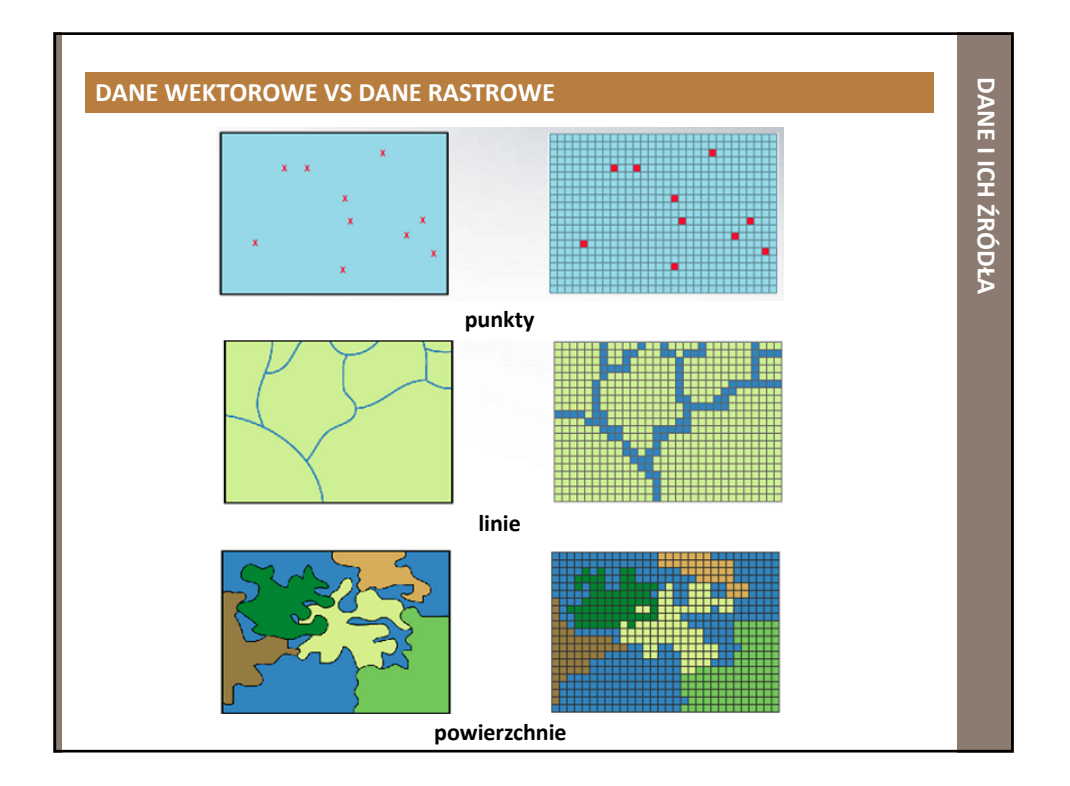

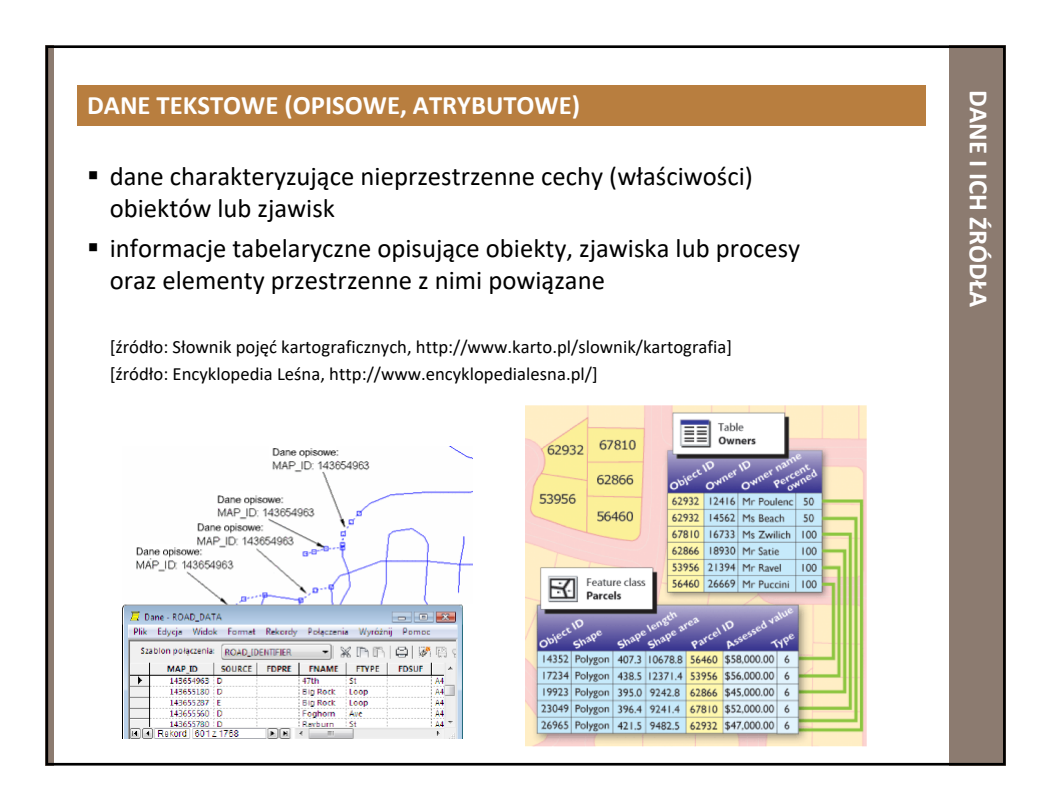

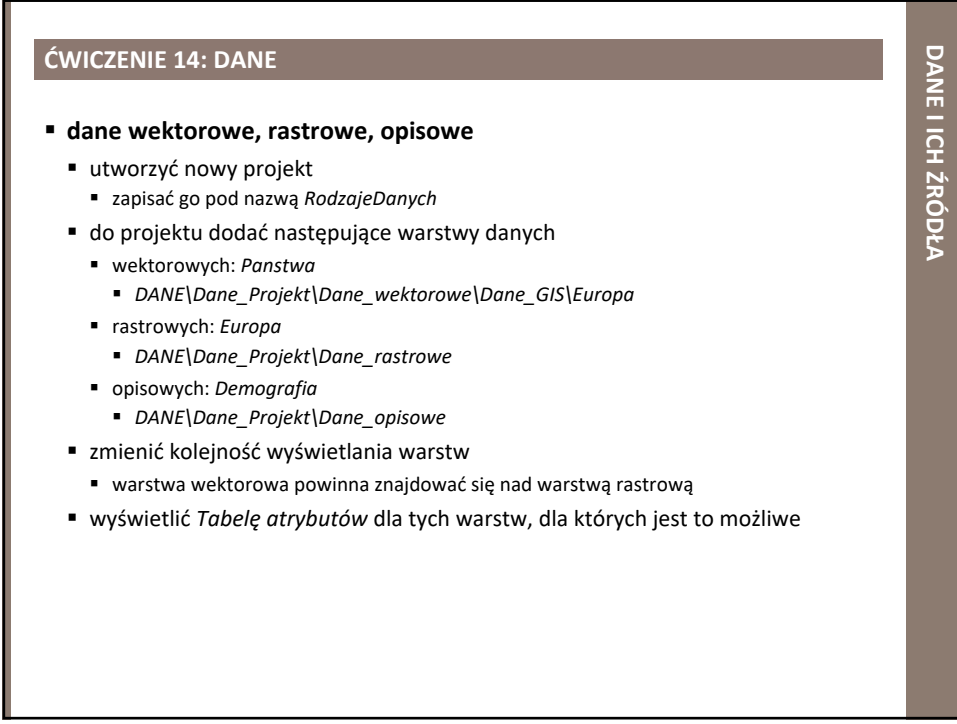

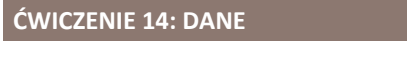

- § warstwę danych rastrowych można wczytać
	- z poziomu menu *Warstwa → Dodaj warstwę → Dodaj warstwę rastrową*... ■ V w oknie Otwórz rastrowe źródła danych GDAL należy wybrać odpowiedni format danych
	- § poprzez wybranie z *Paska narzędzi zarządzania warstwami* 
		- narzędzia *Dodaj warstwę rastrową*
		- V w oknie Otwórz rastrowe źródła danych GDAL należy wybrać odpowiedni format danych

**PODSTAWY QGIS**

PODSTAWY QGIS

- § poprzez przeciągnięcie warstwy z *Panelu przeglądarki* do okna mapy lub do *Panelu warstw*
- § warstwę danych tekstowych można wczytać
	- z poziomu menu *Warstwa → Dodaj warstwe → Dodaj warstwe tekstowg CSV...* § Ñ w oknie *Utwórz warstwę na podstawie pliku rozdzielanego separatorem* 
		- należy ustawić format pliku tekstowego
	- § poprzez wybranie z *Paska narzędzi zarządzania warstwami*  narzędzia *Dodaj warstwę tekstową CSV*
		-
		- § Ñ w oknie *Utwórz warstwę na podstawie pliku rozdzielanego separatorem*  należy ustawić format pliku tekstowego
	- § poprzez przeciągnięcie warstwy z *Panelu przeglądarki* do okna mapy lub do *Panelu warstw*

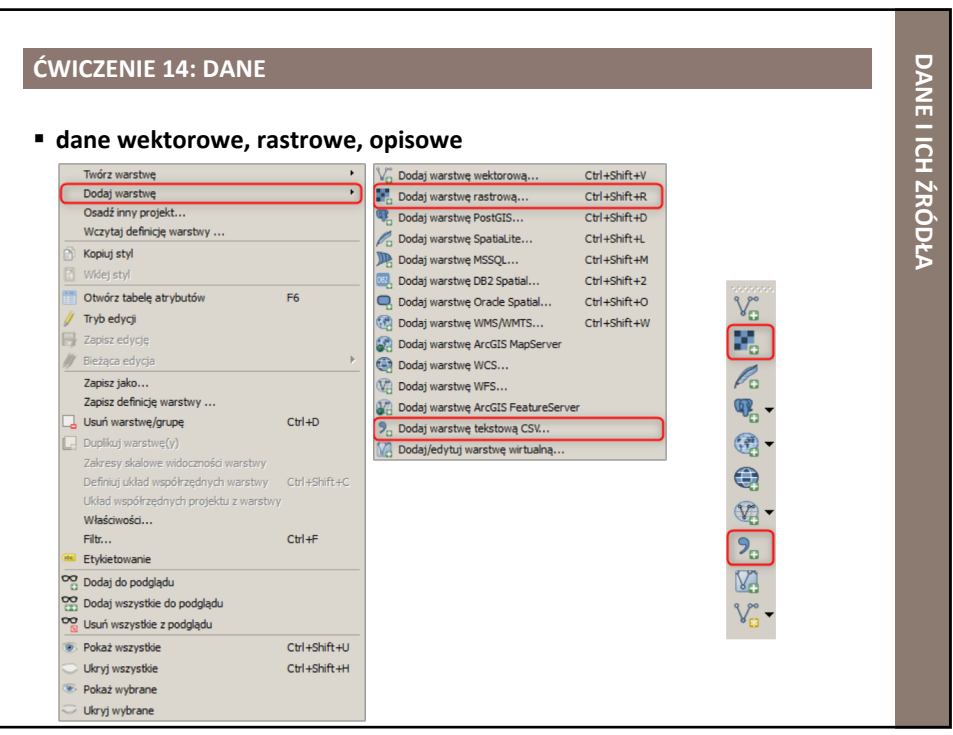

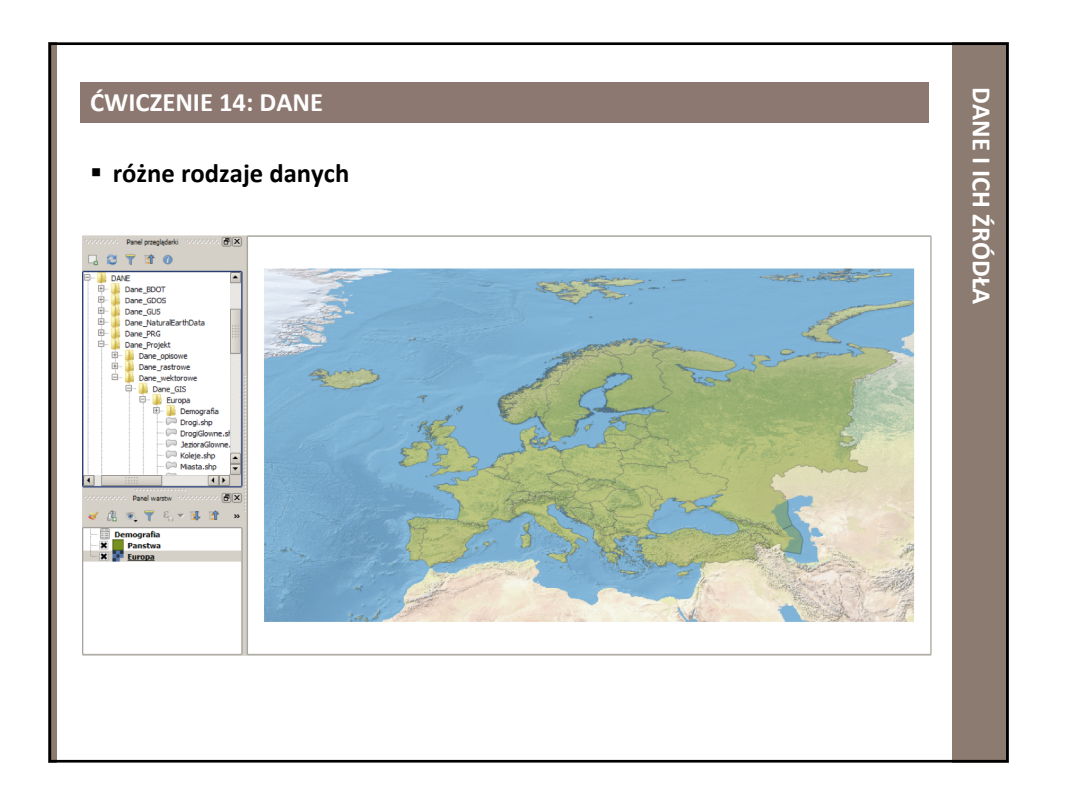

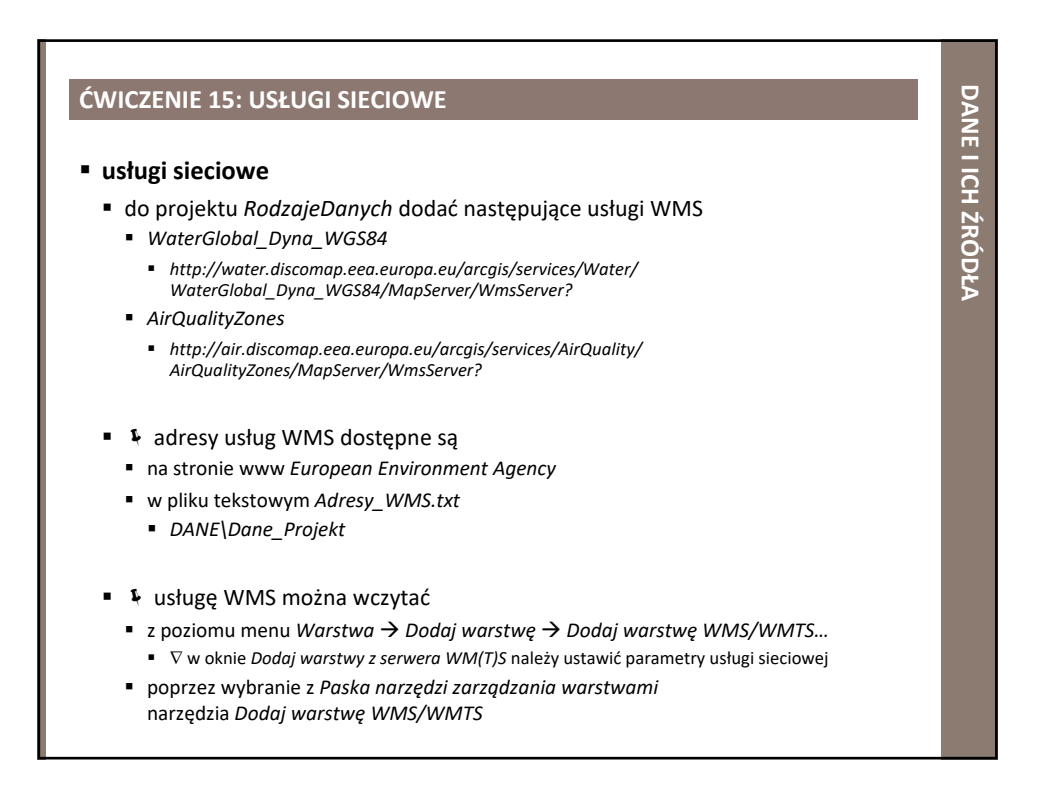

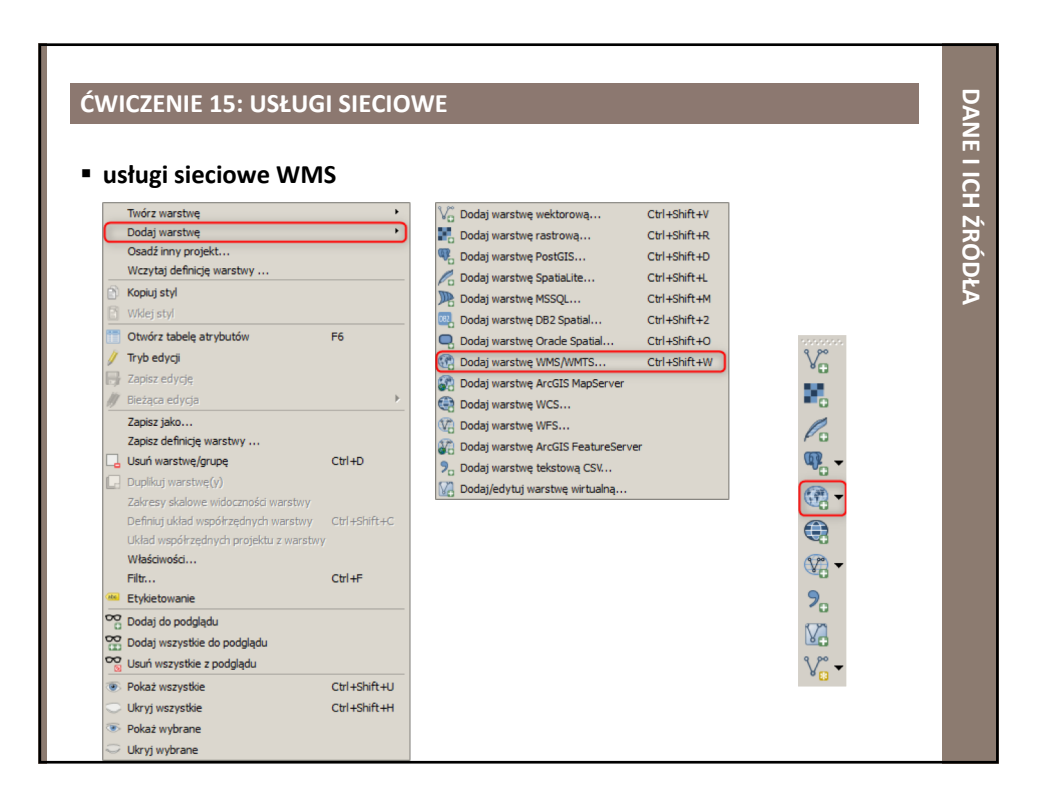

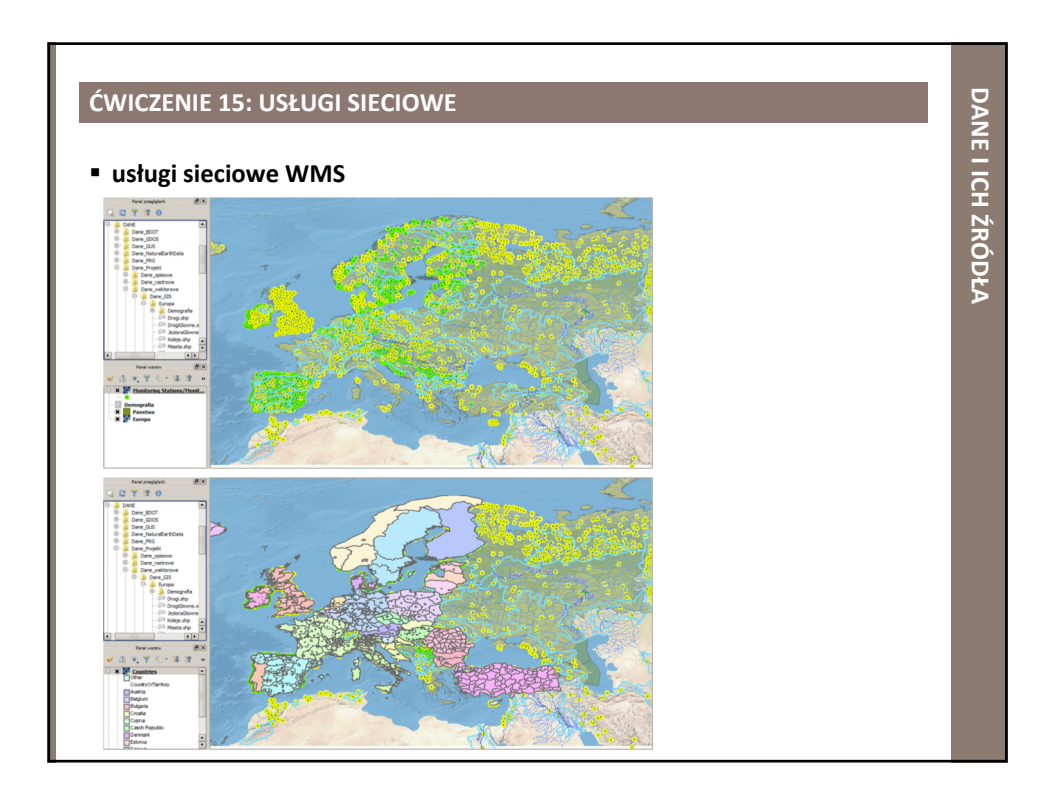

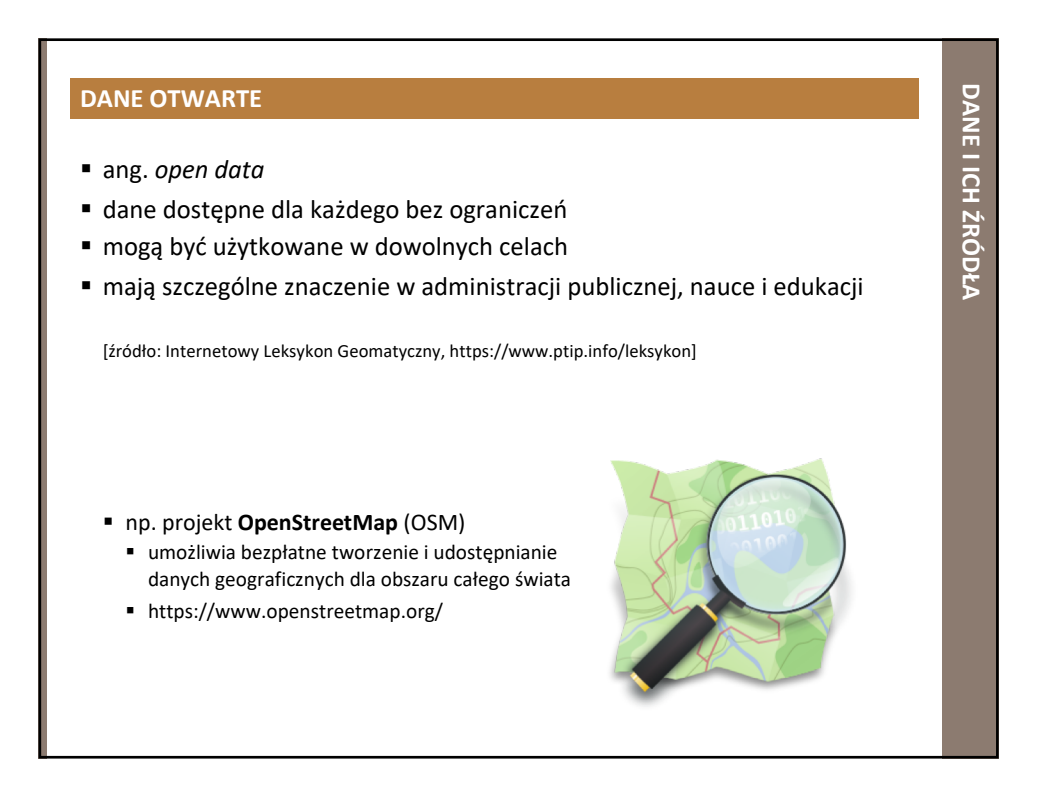

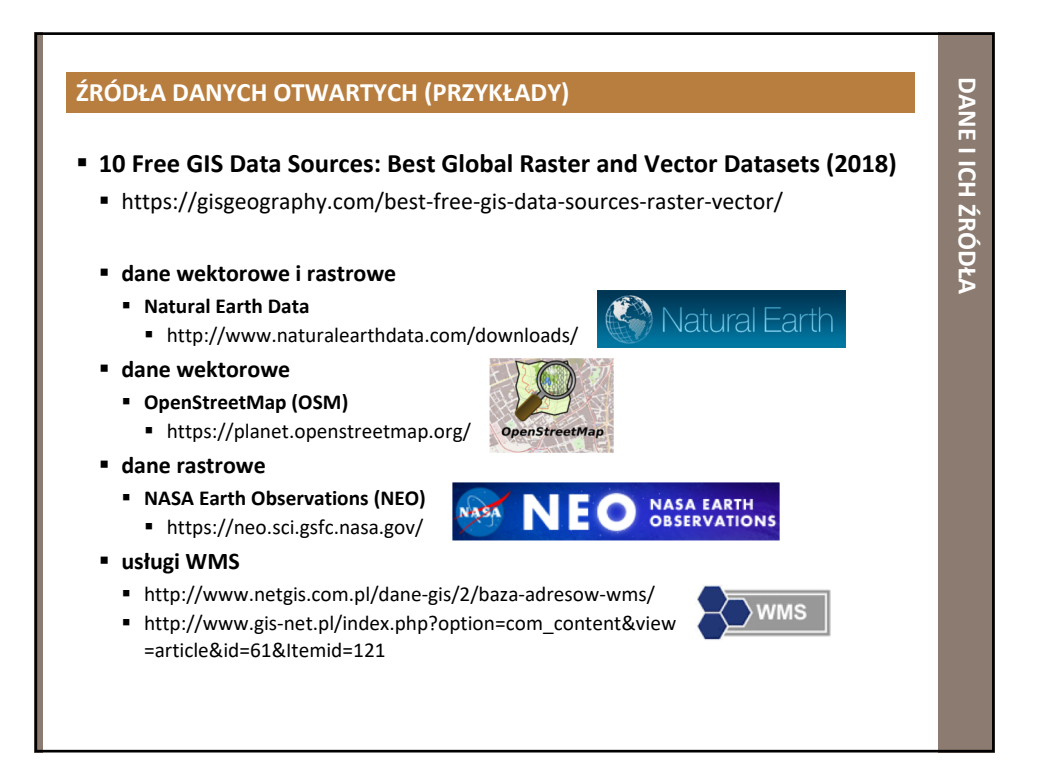

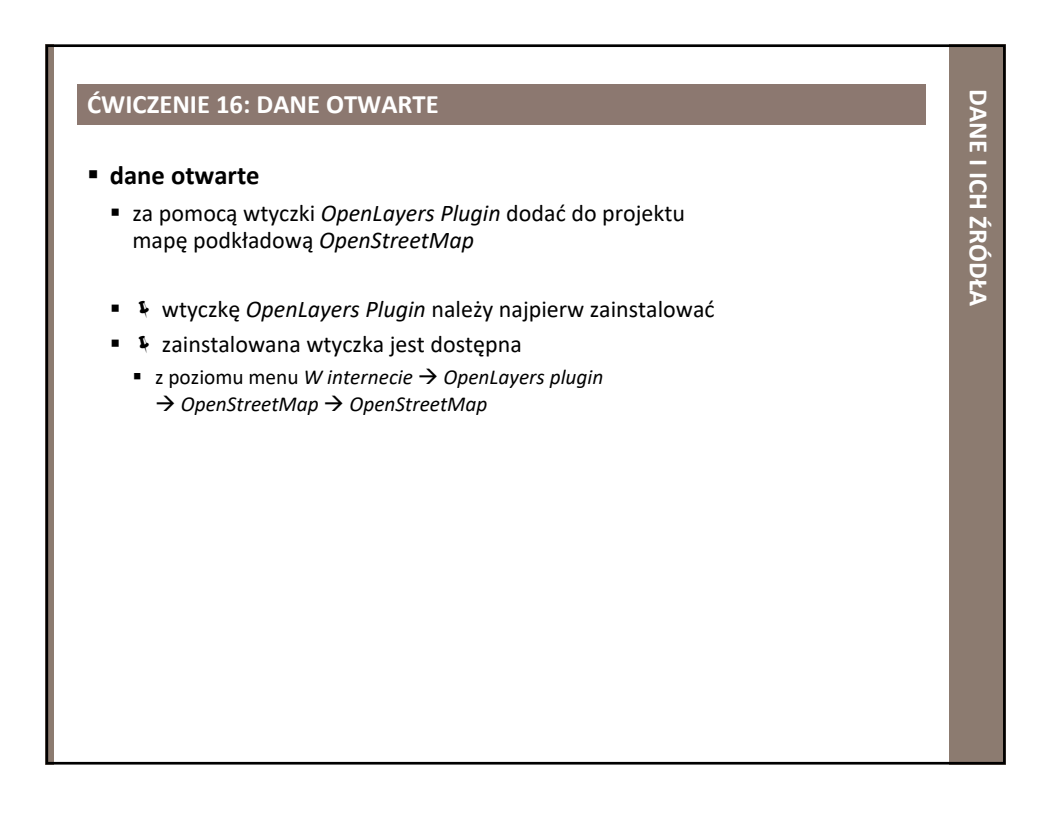

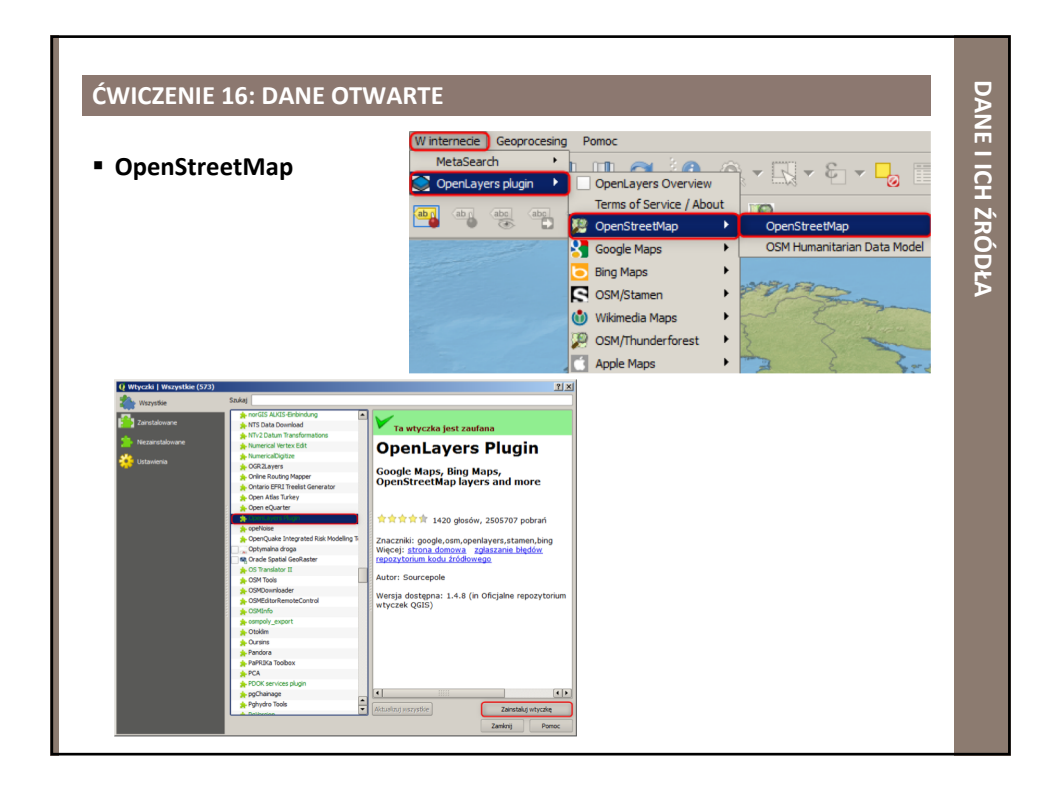

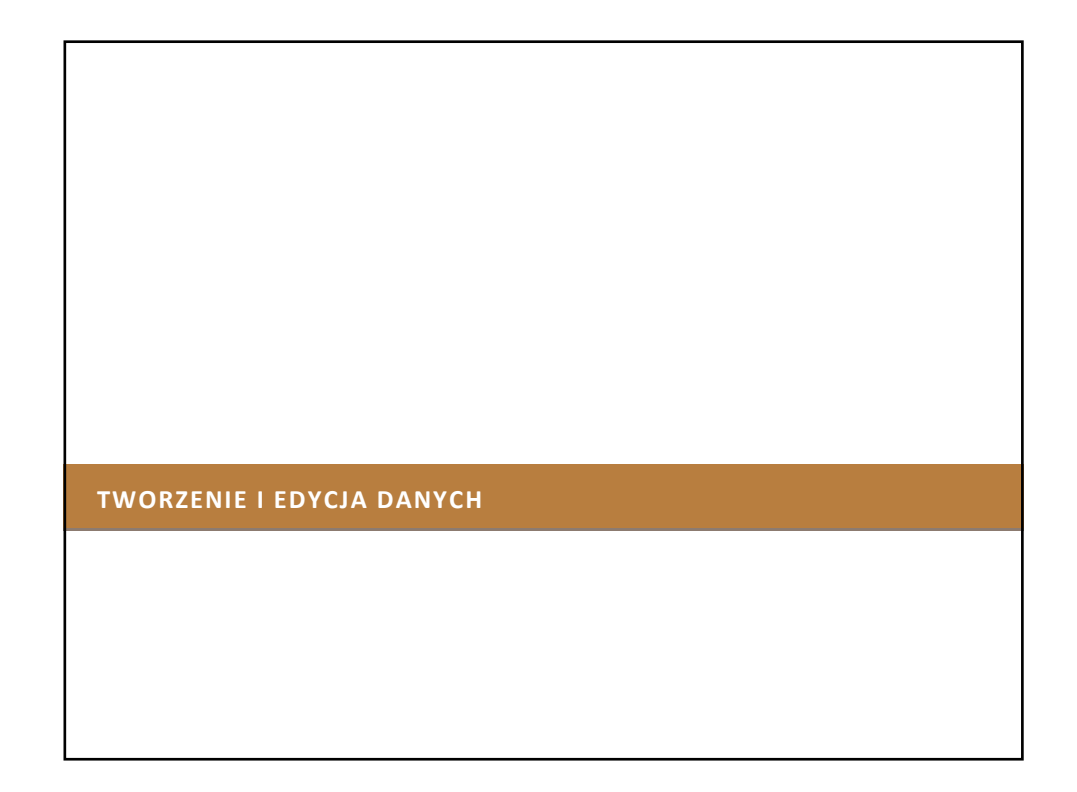

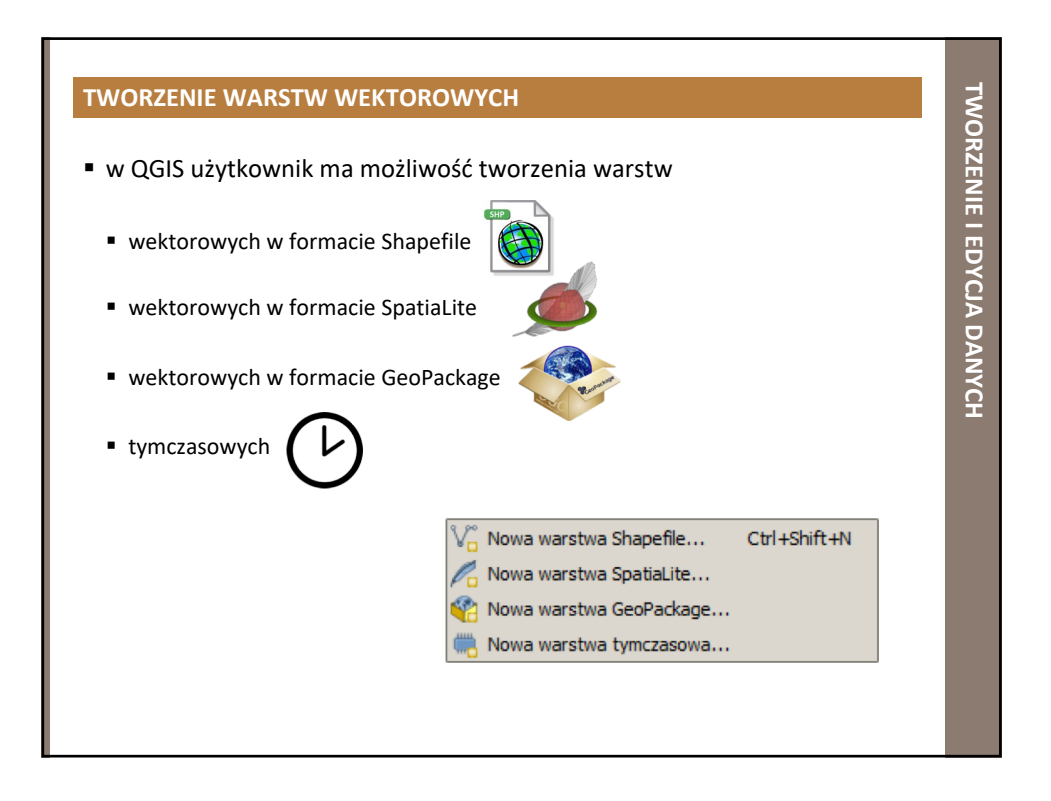

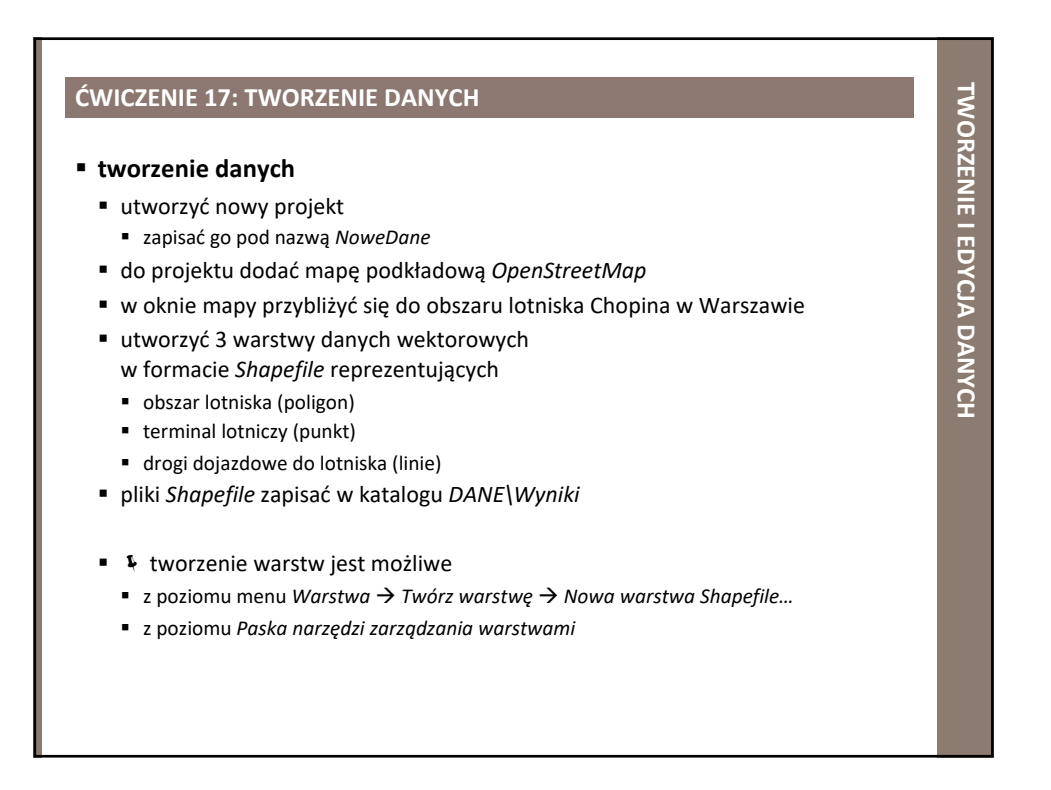

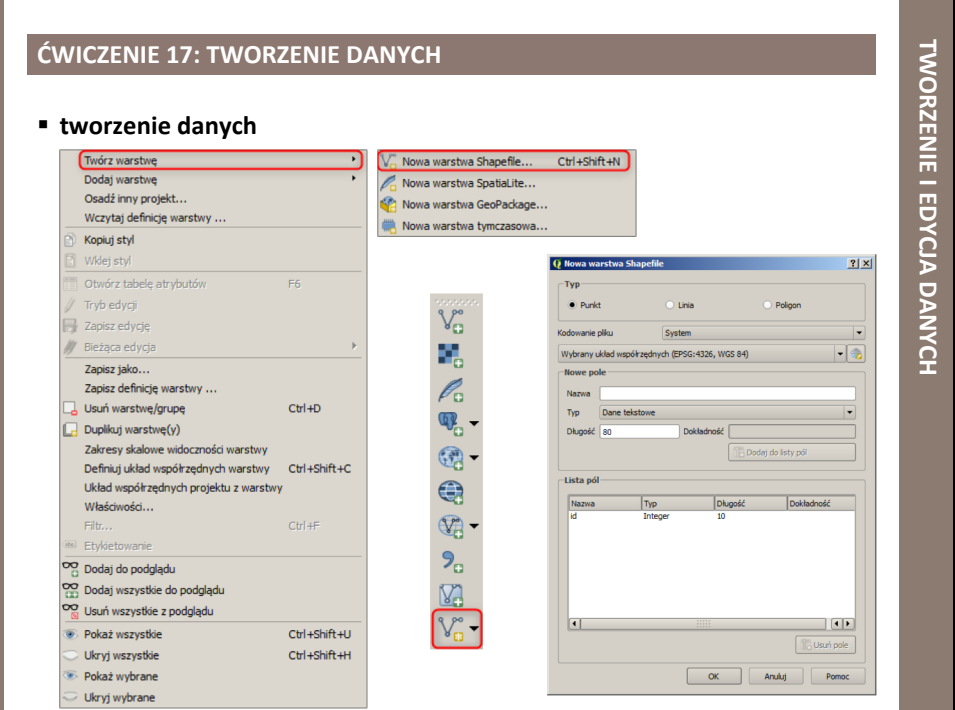

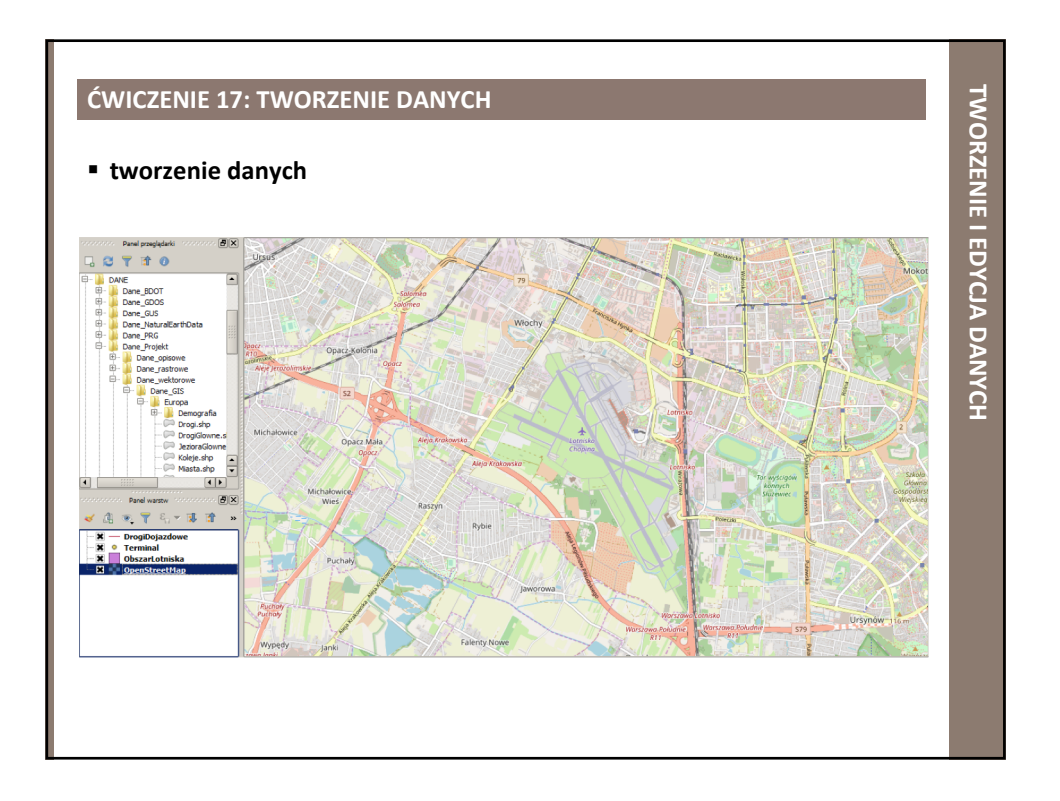

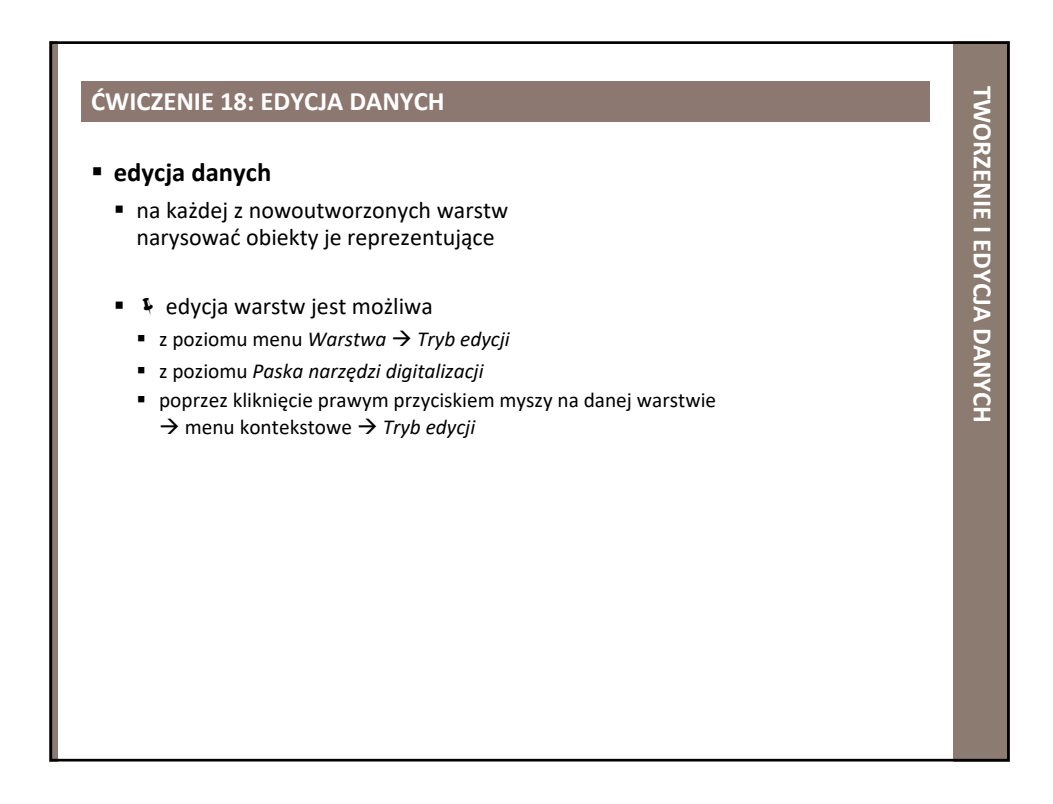

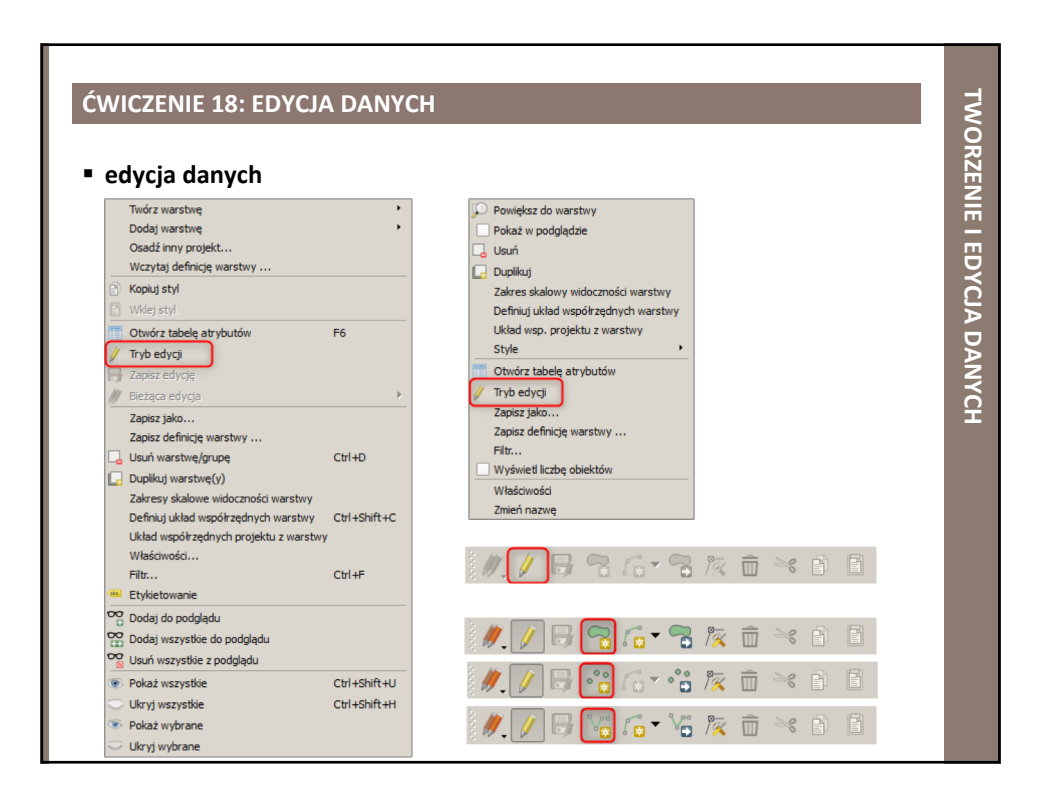

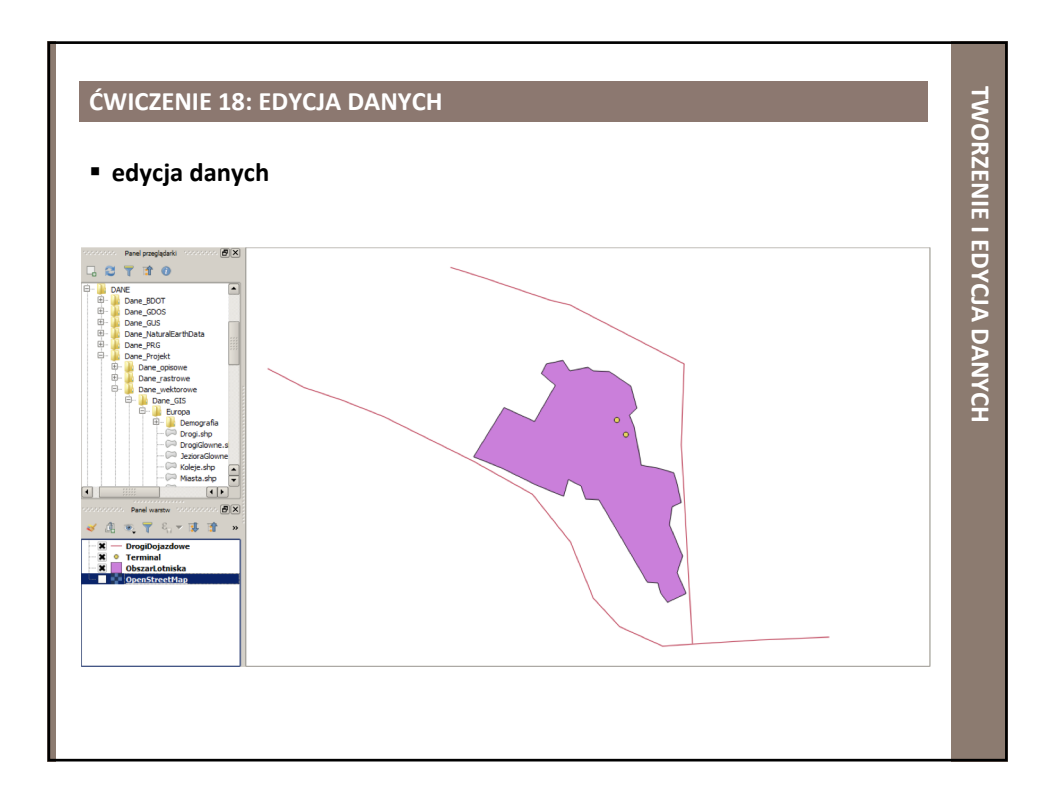

## **PODSTAWY ANALIZ PRZESTRZENNYCH**

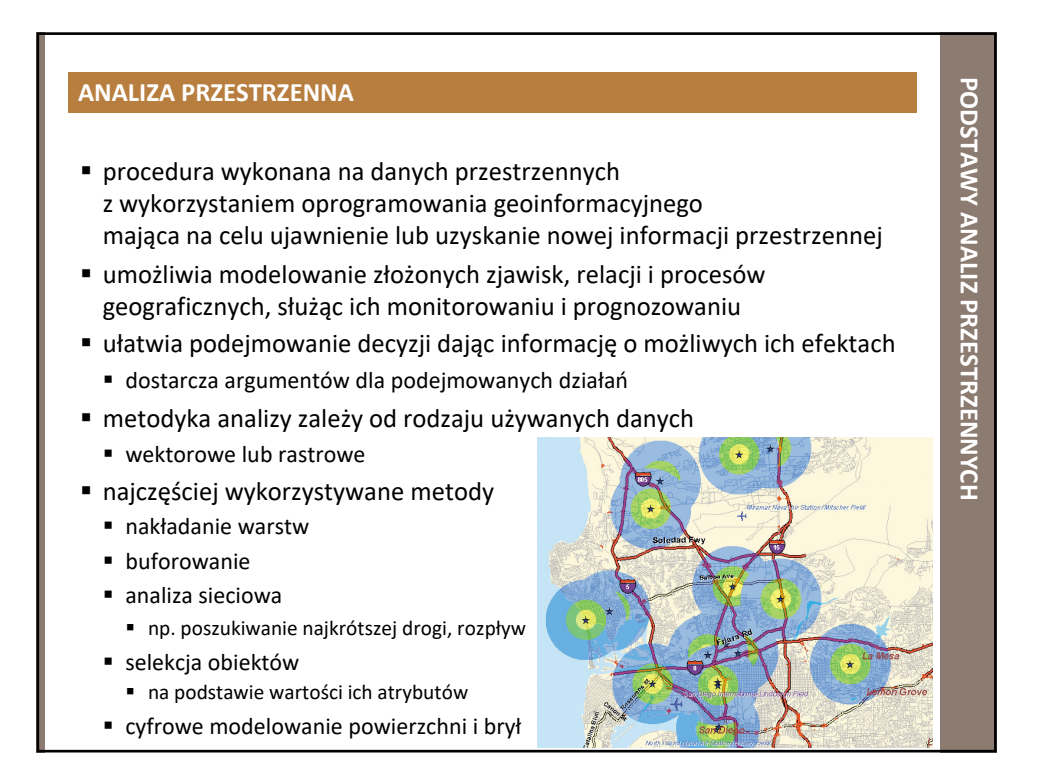

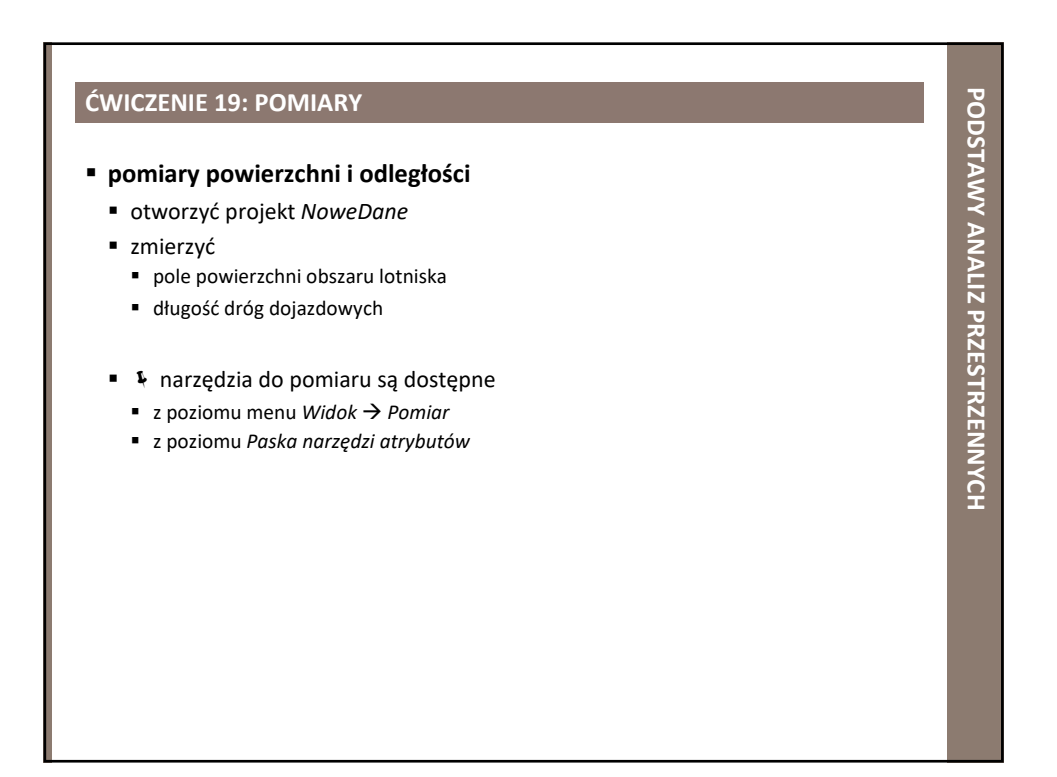

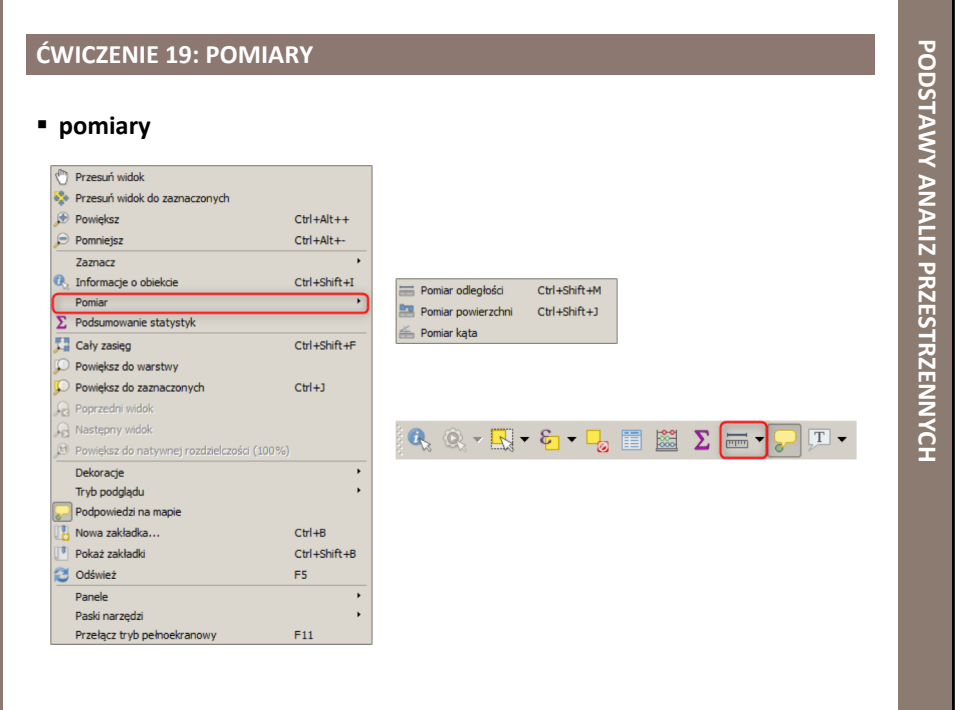

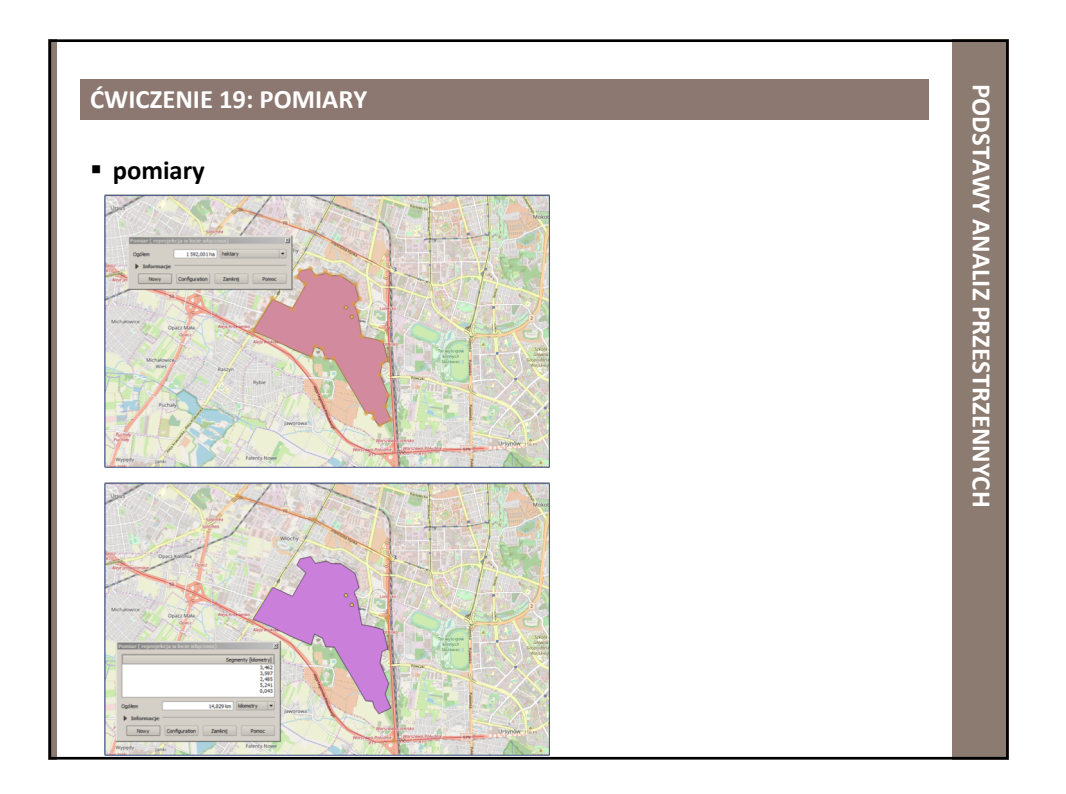

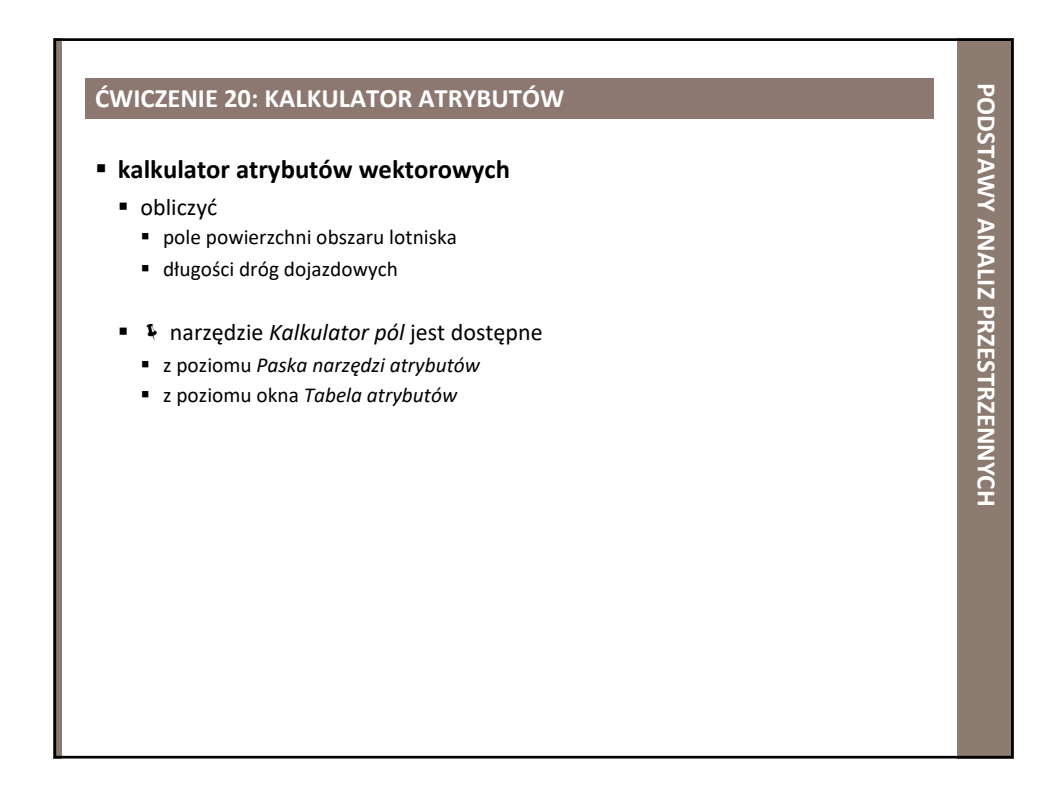

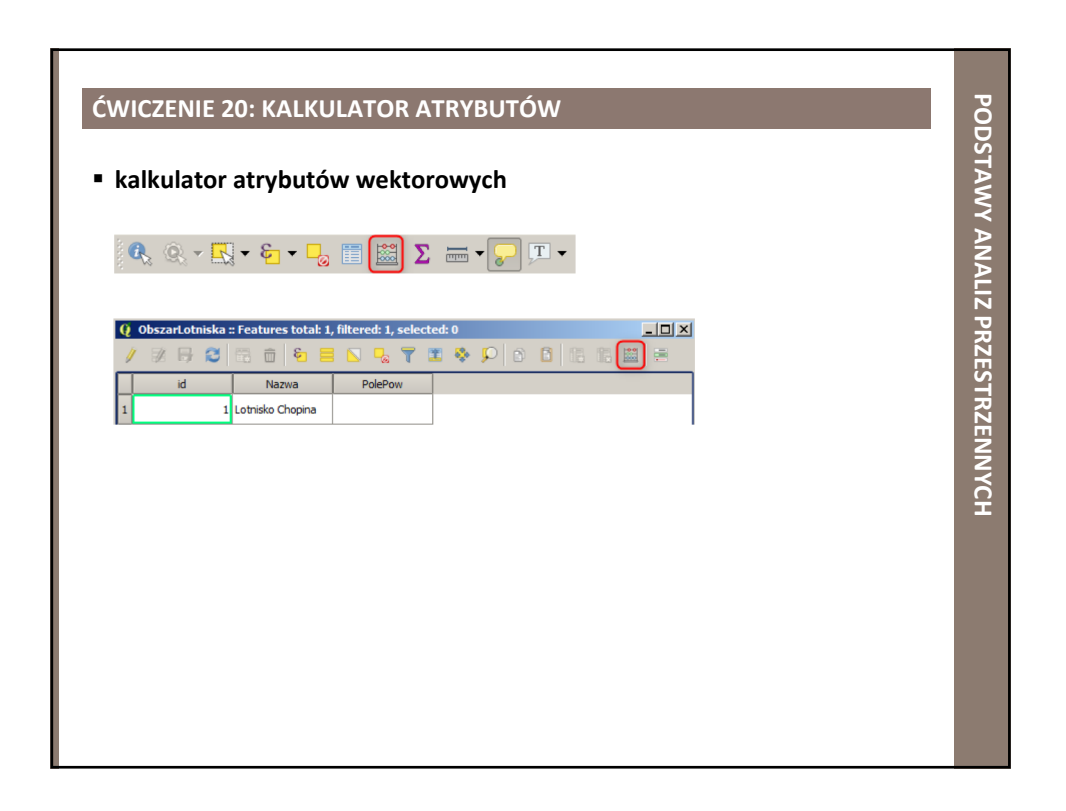

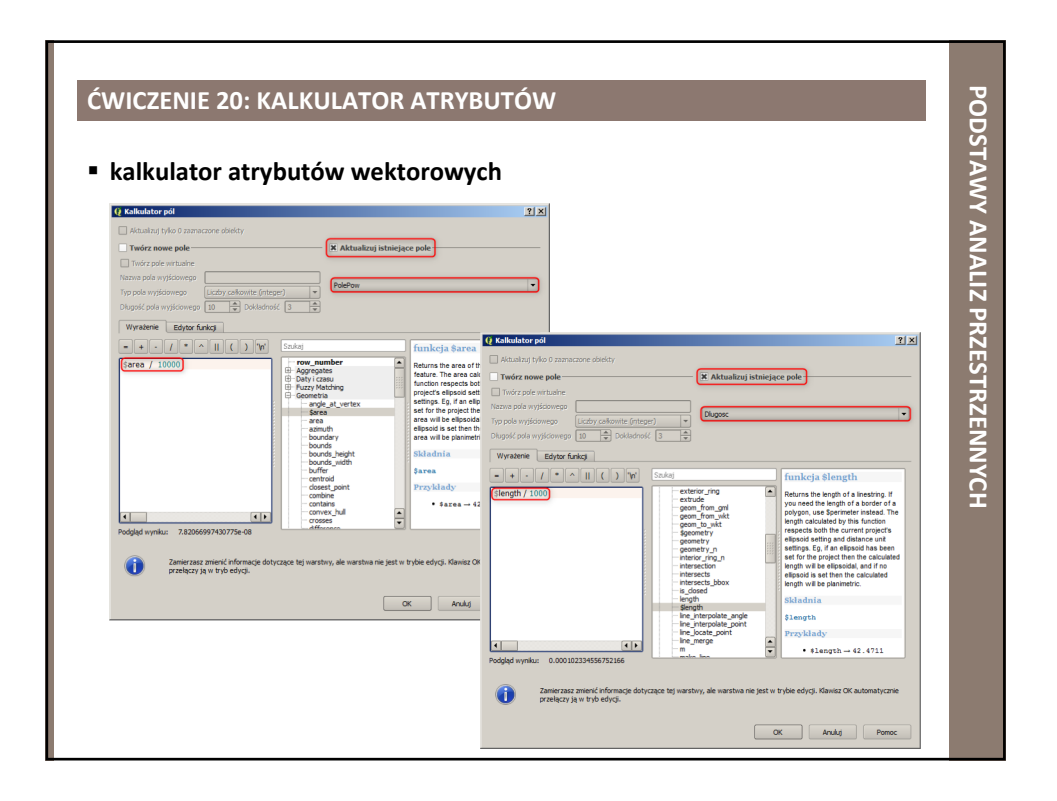

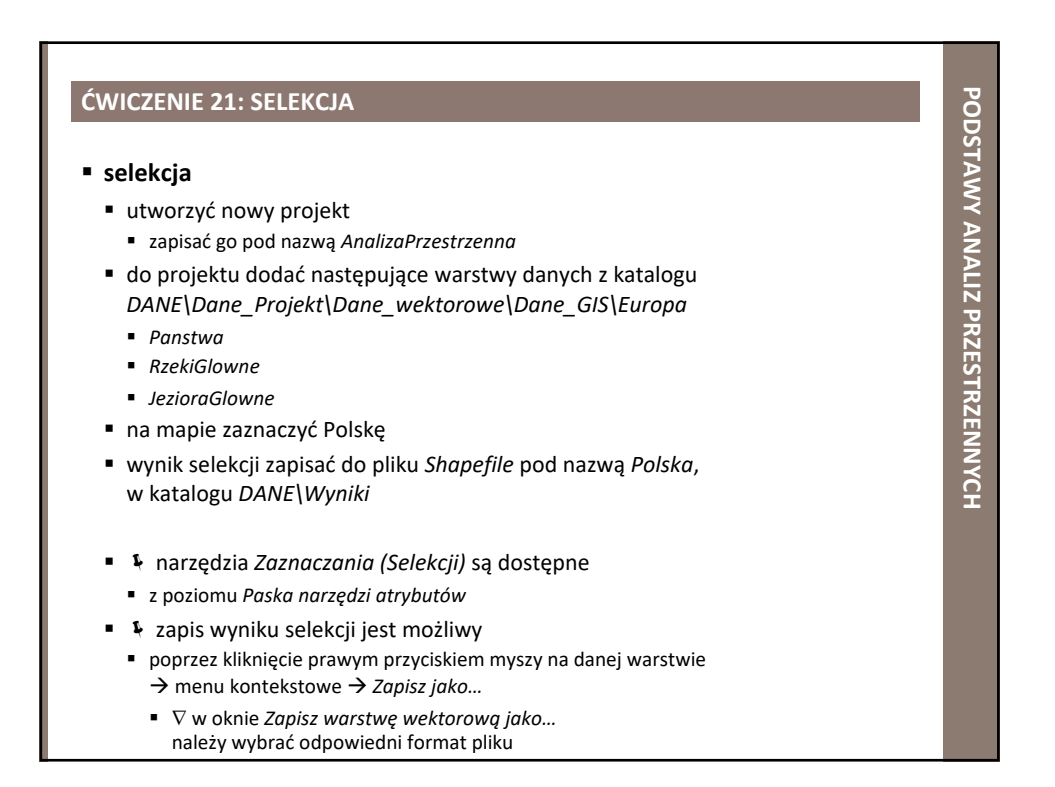

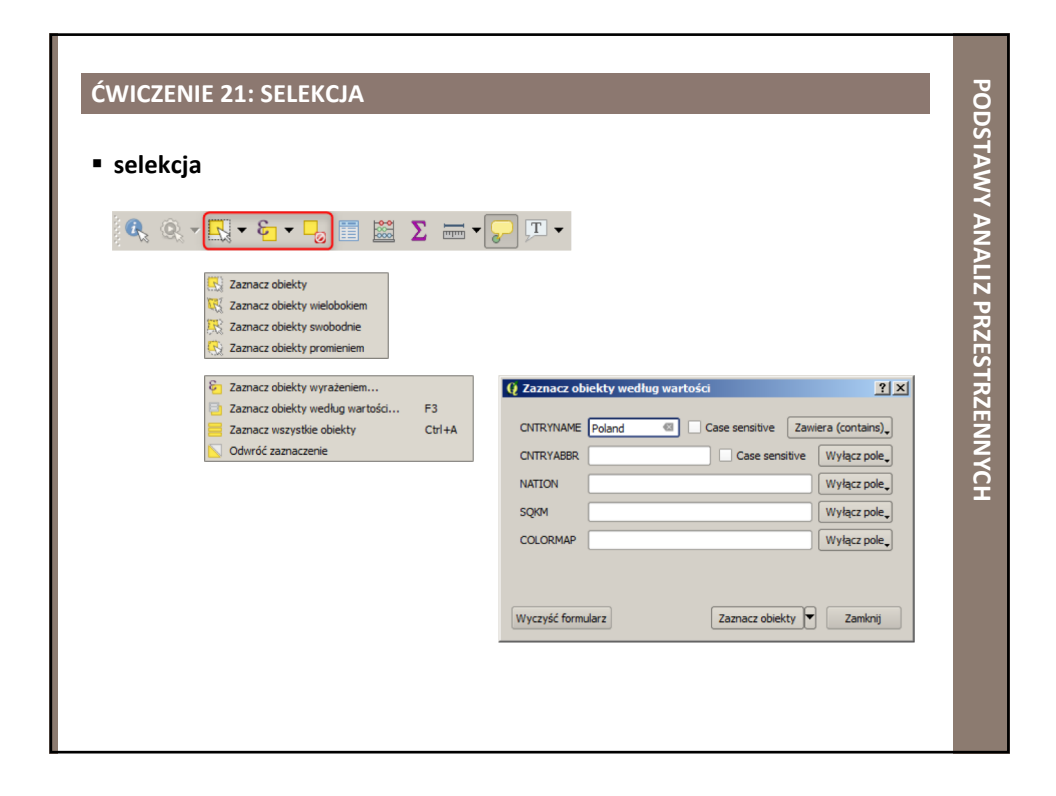

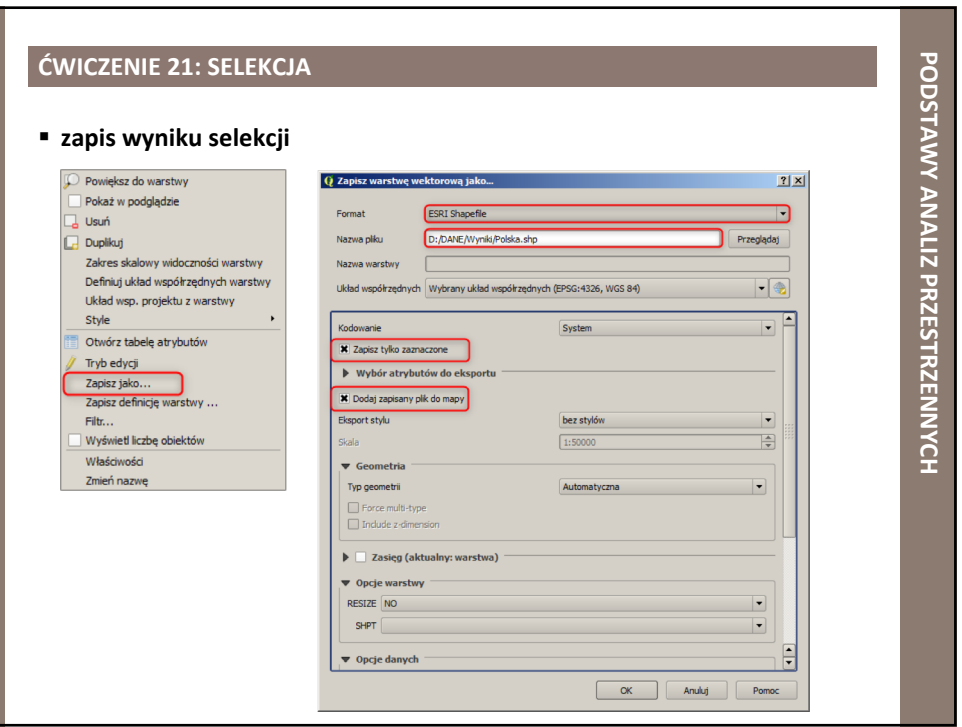

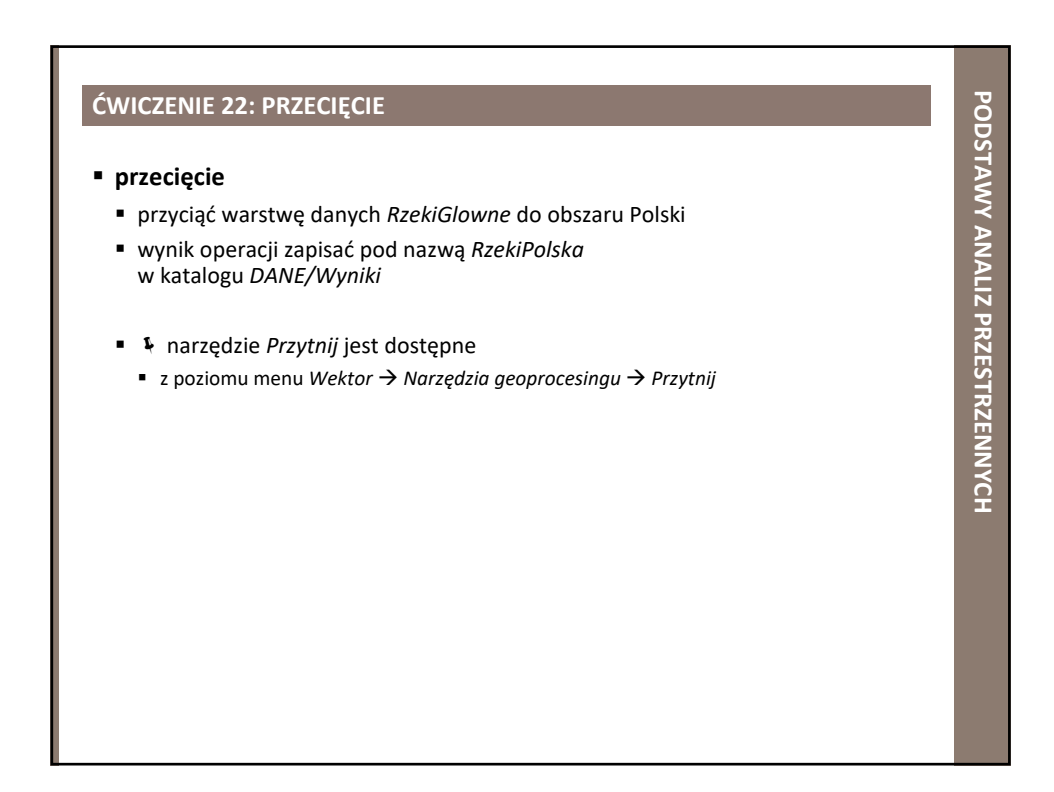

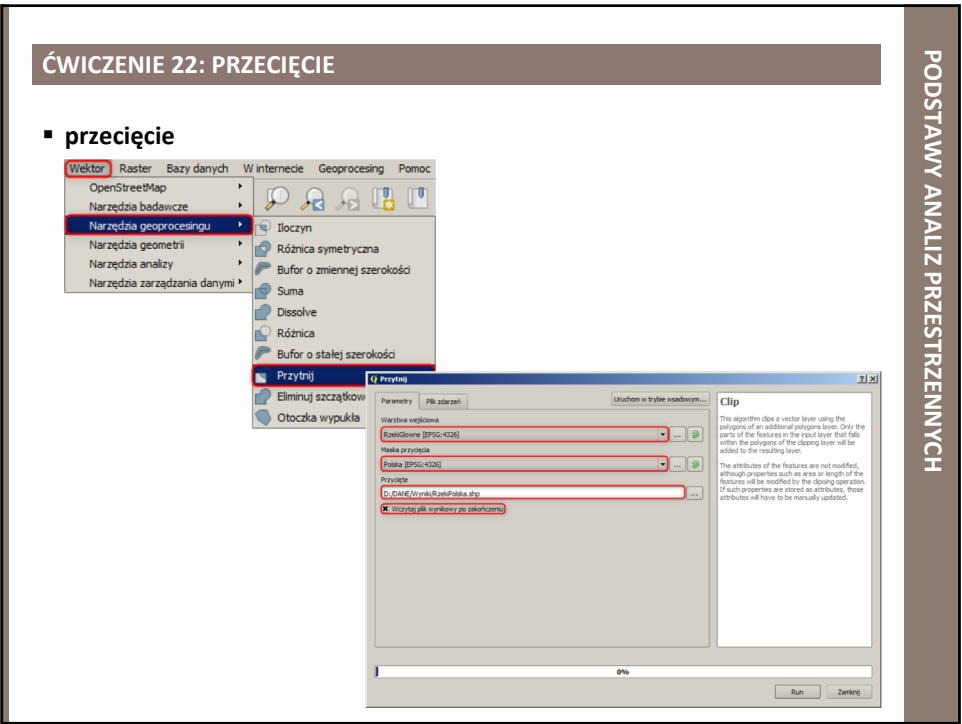

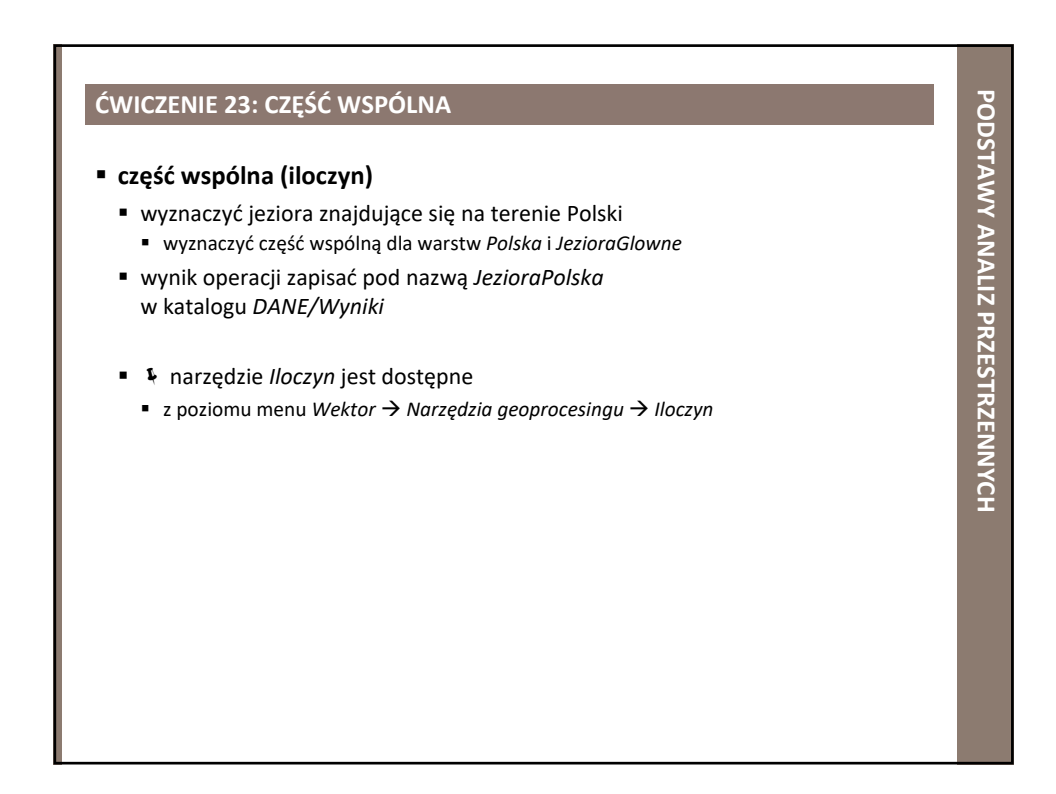

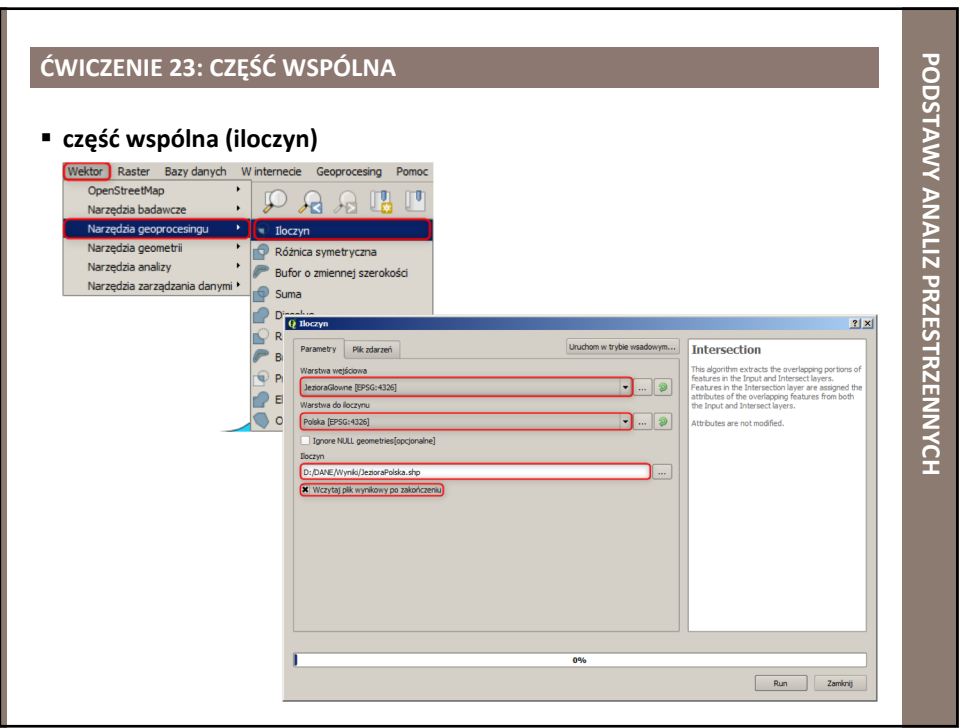

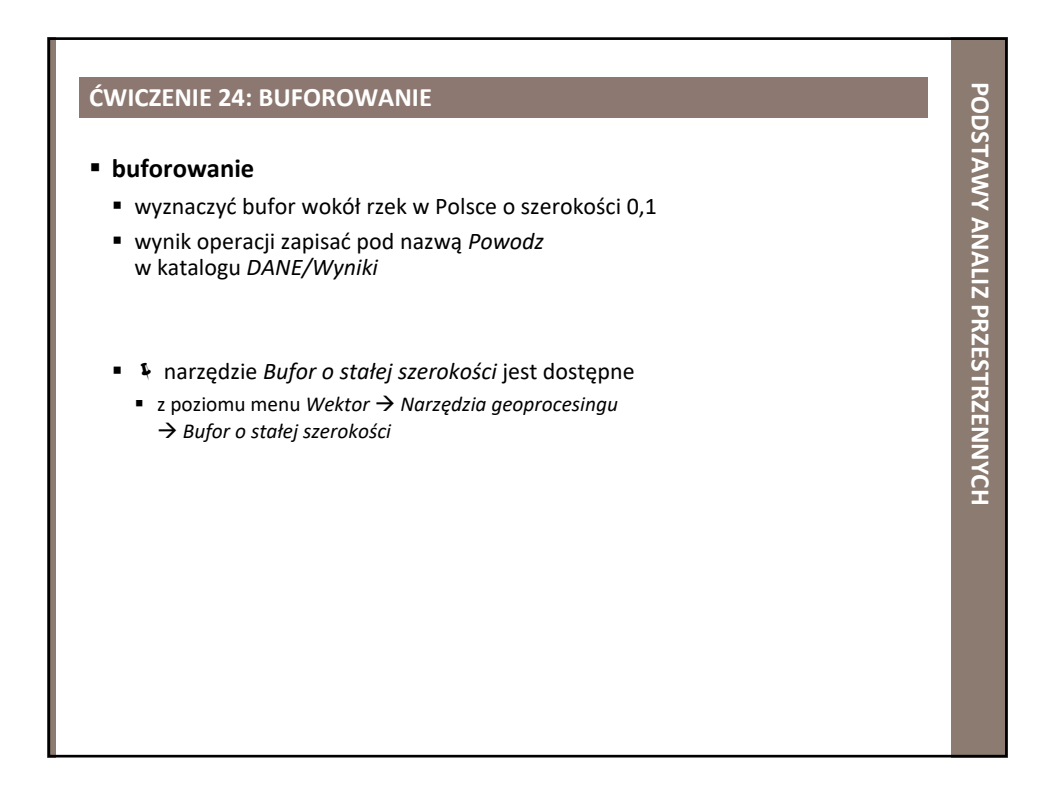

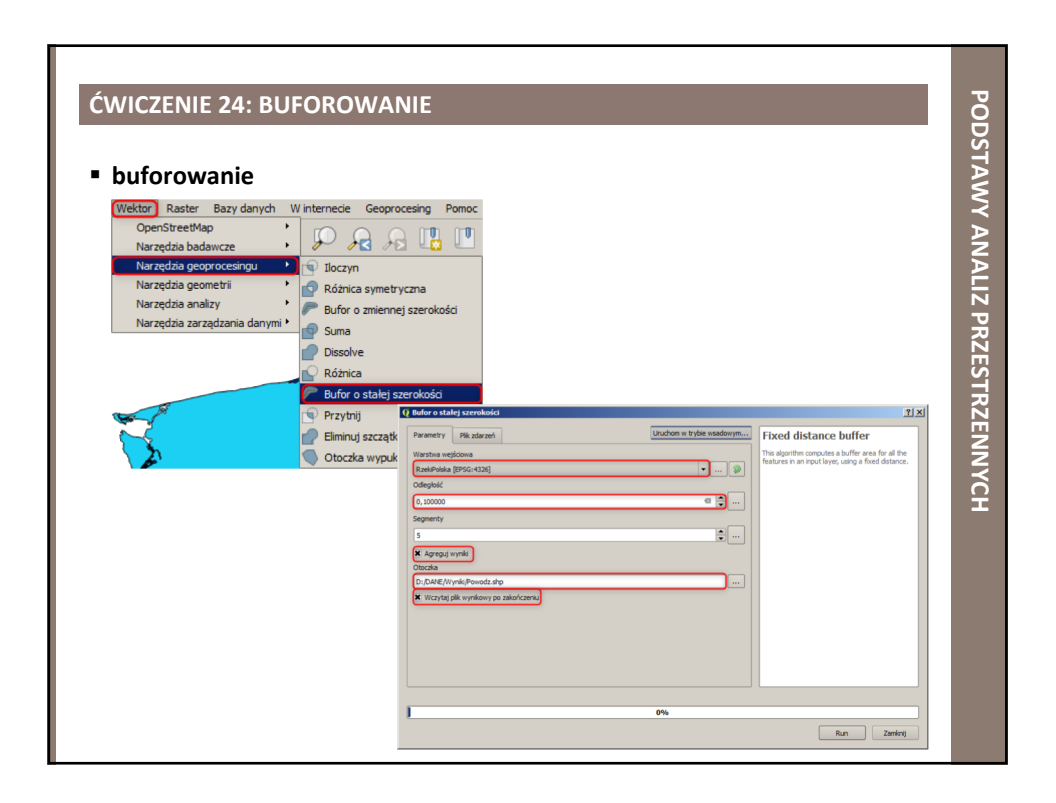

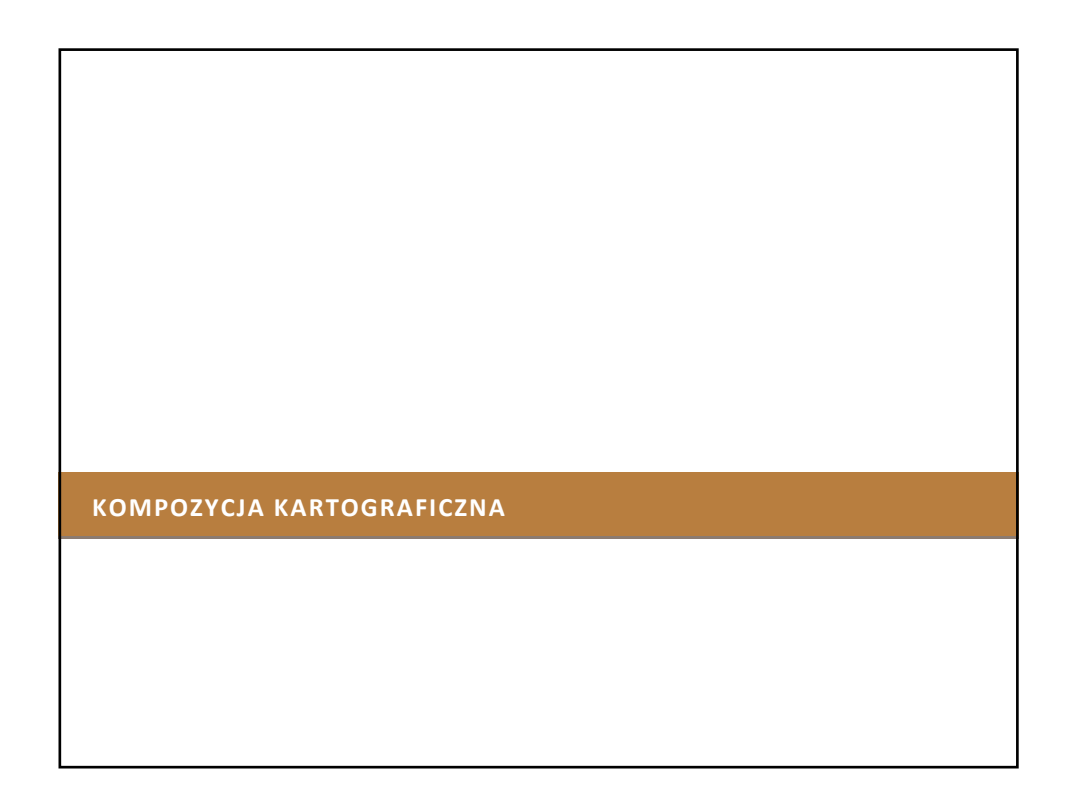

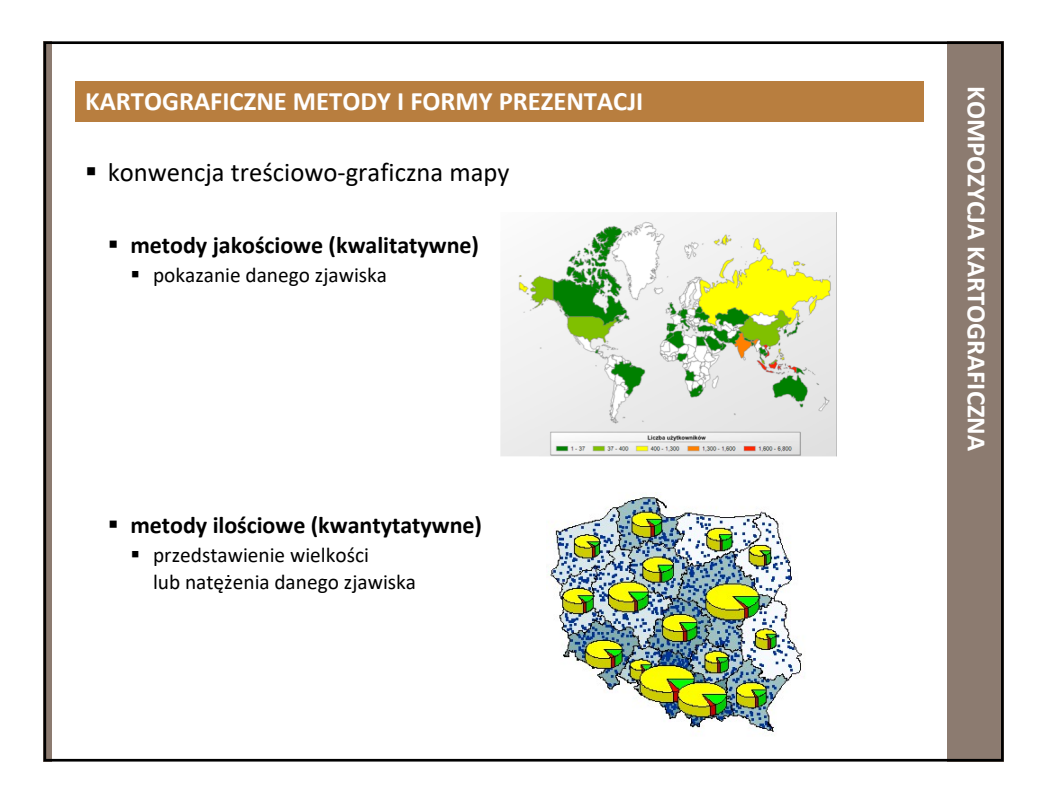

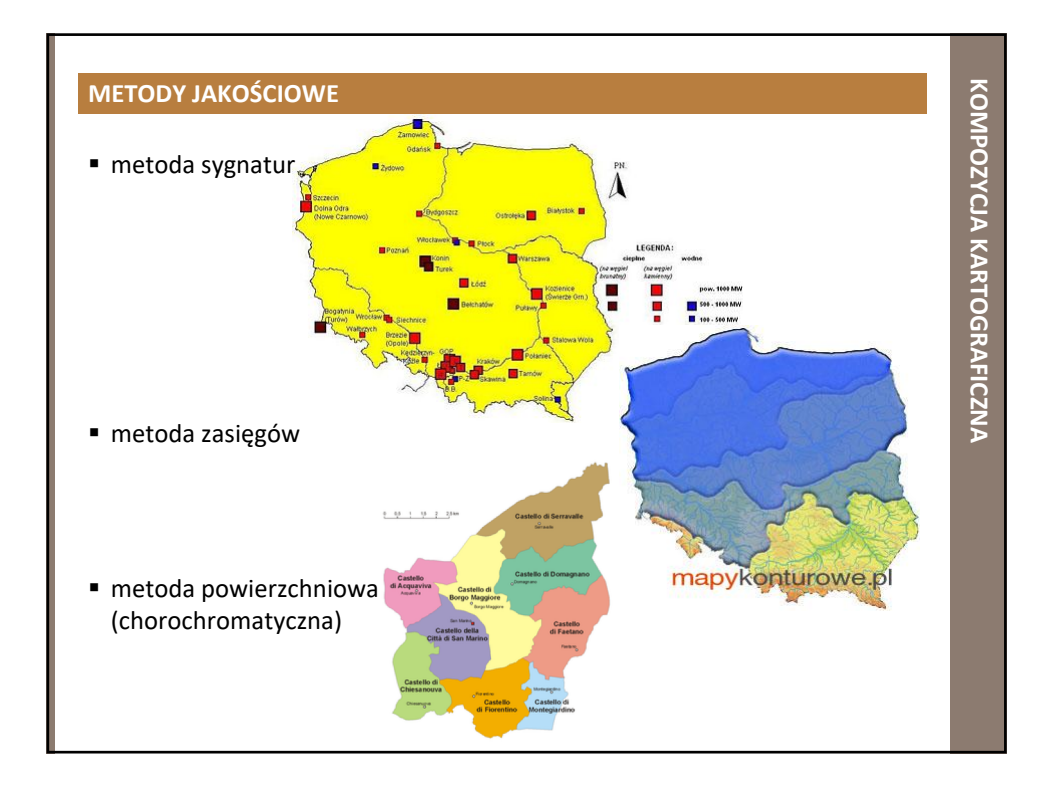

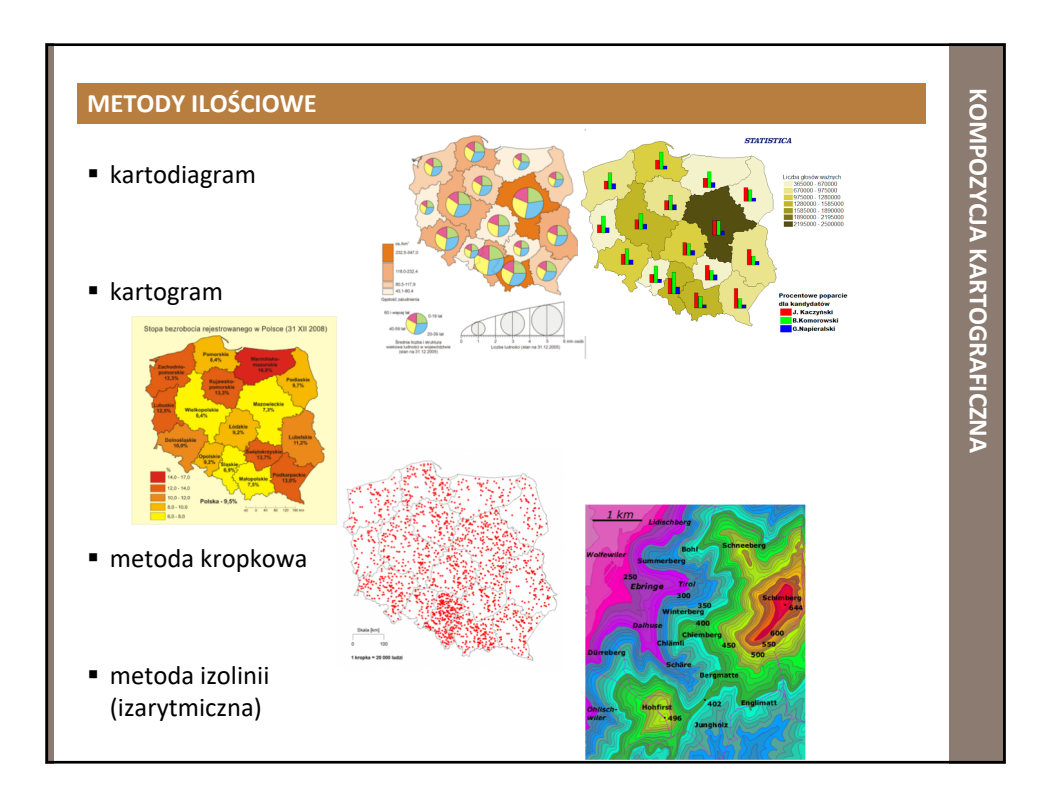

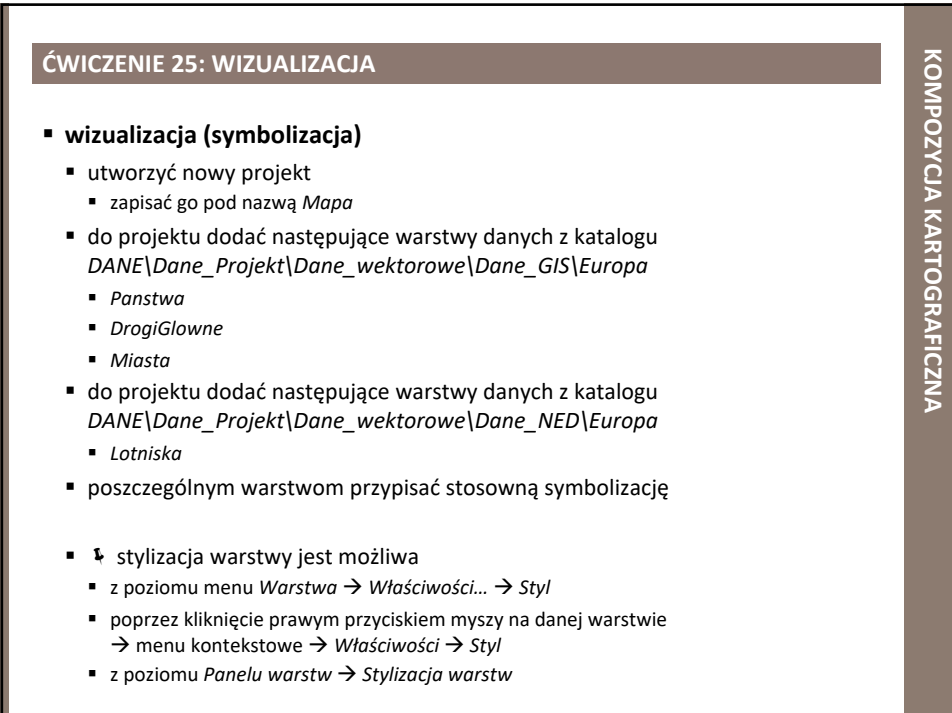

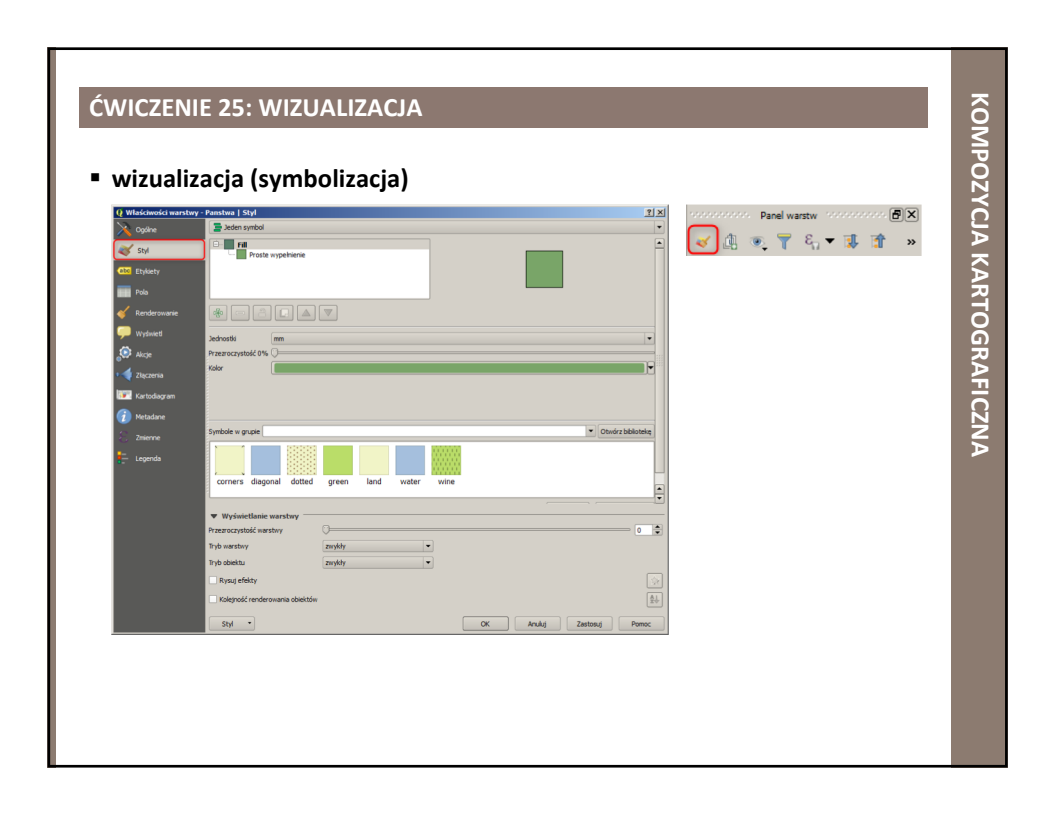

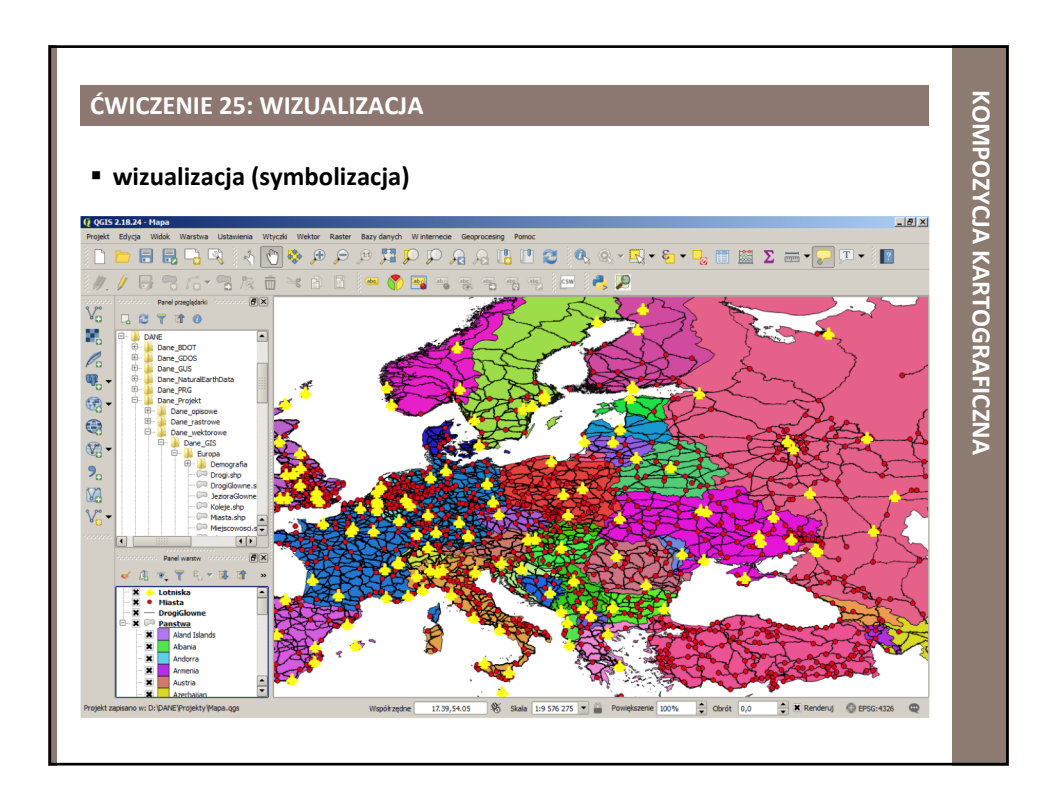

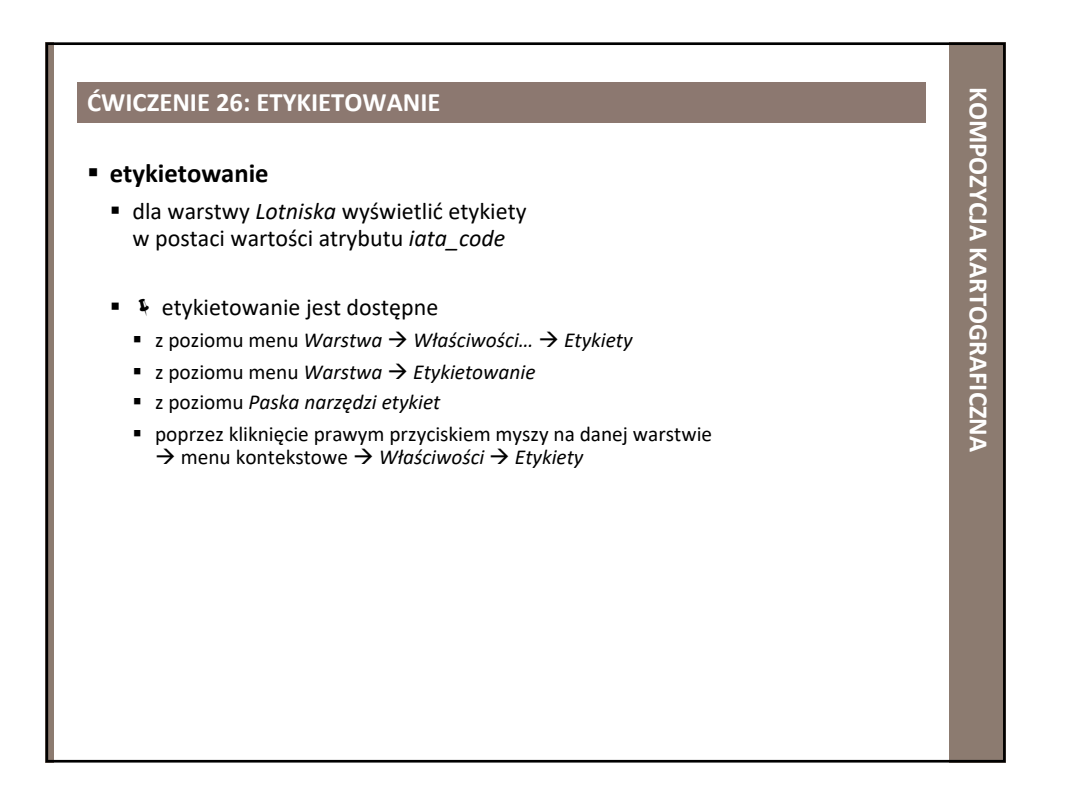

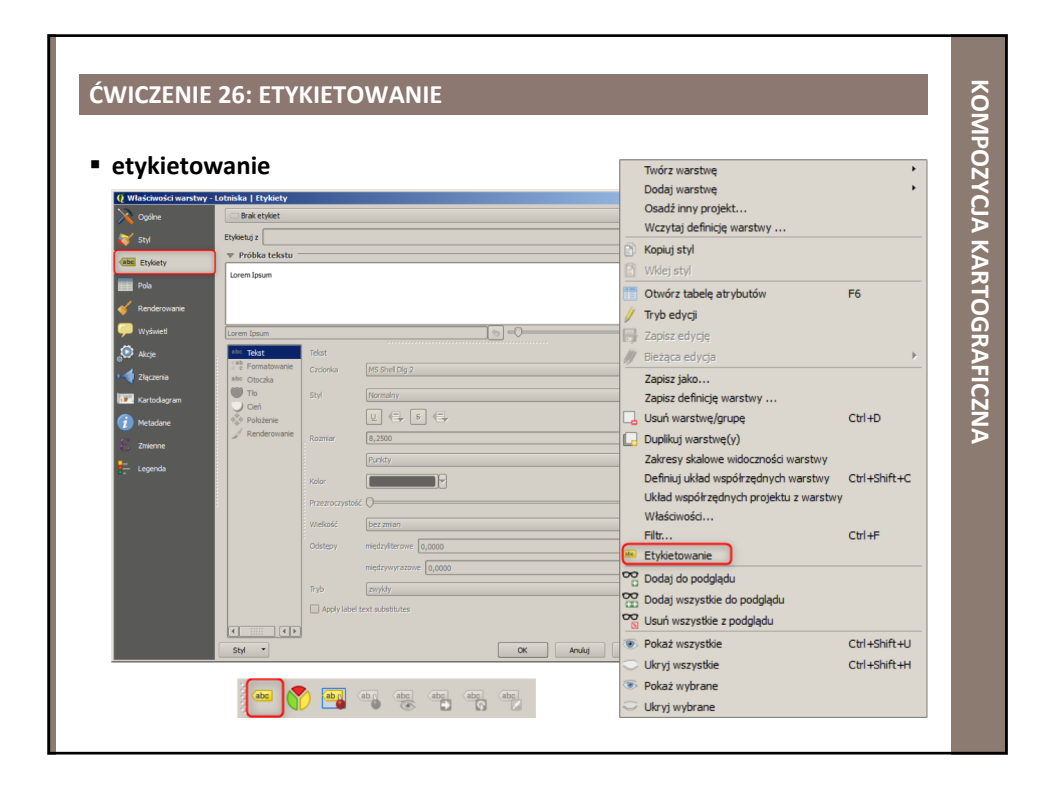

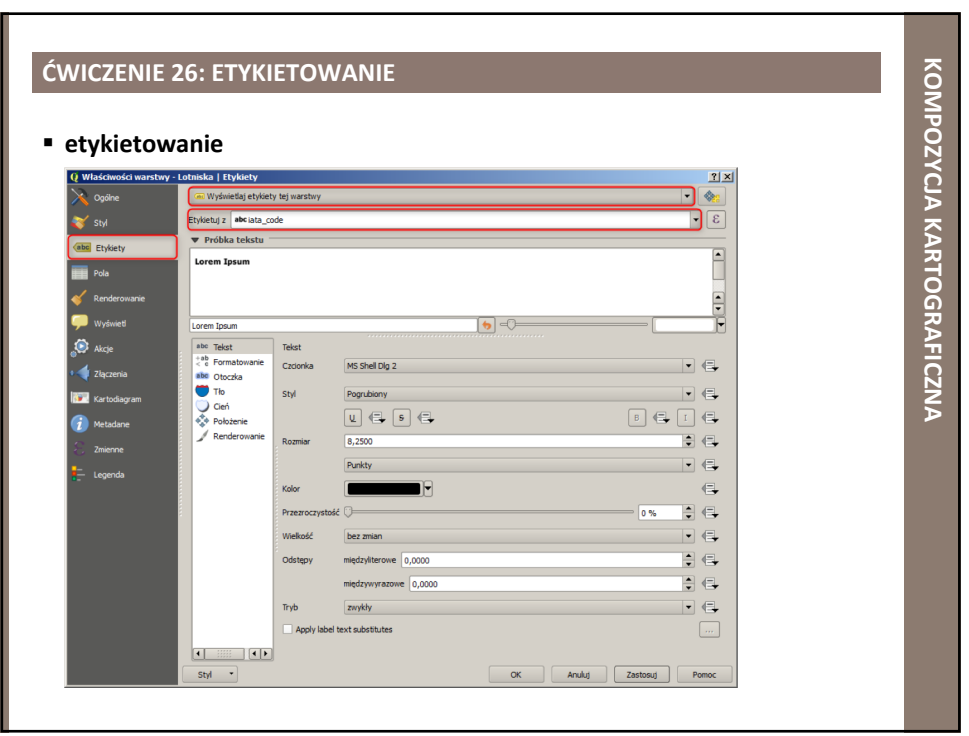

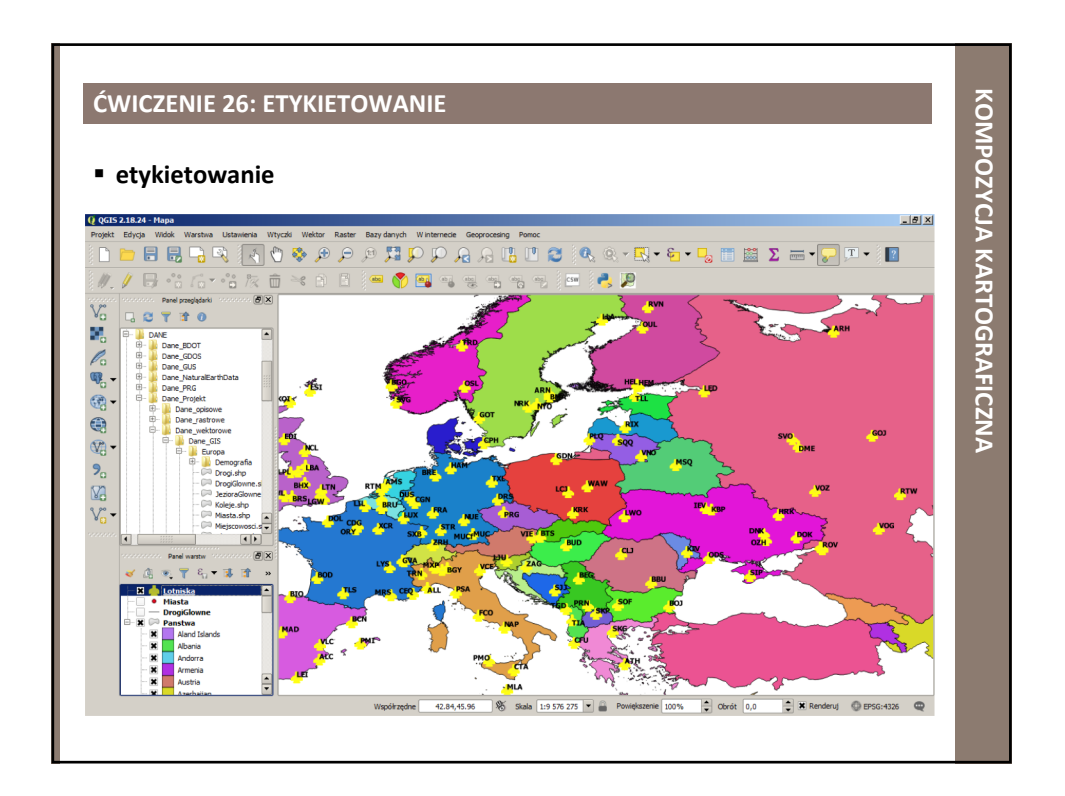

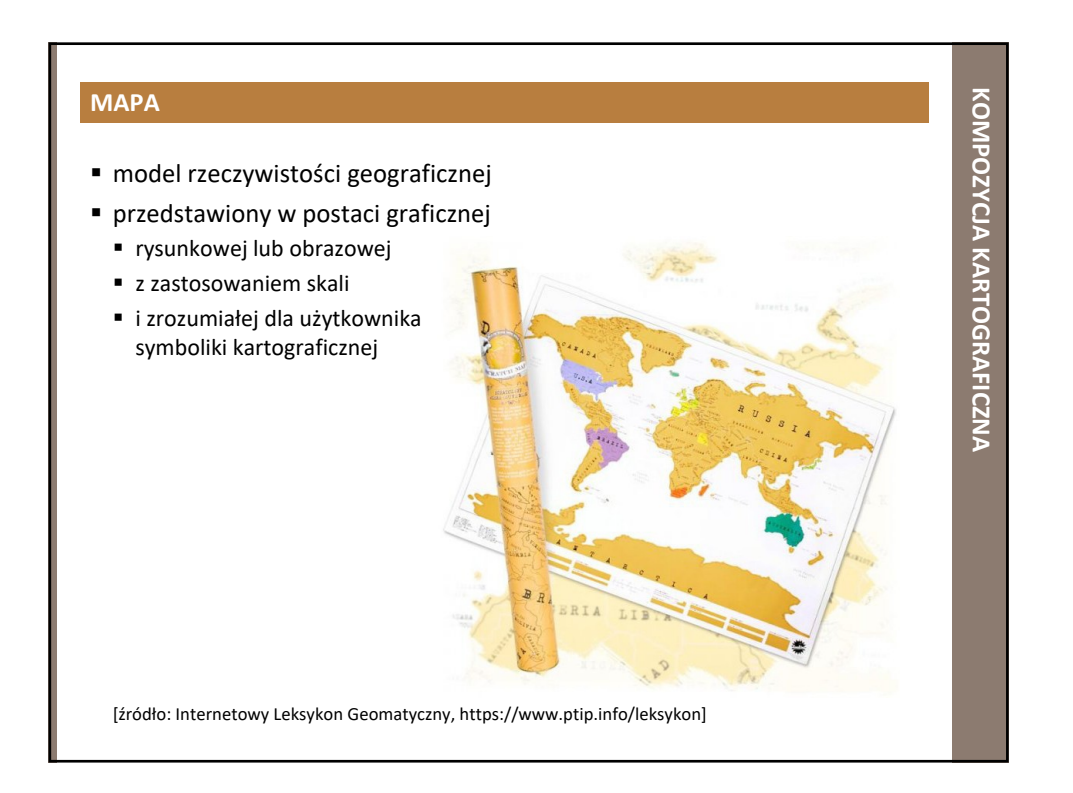

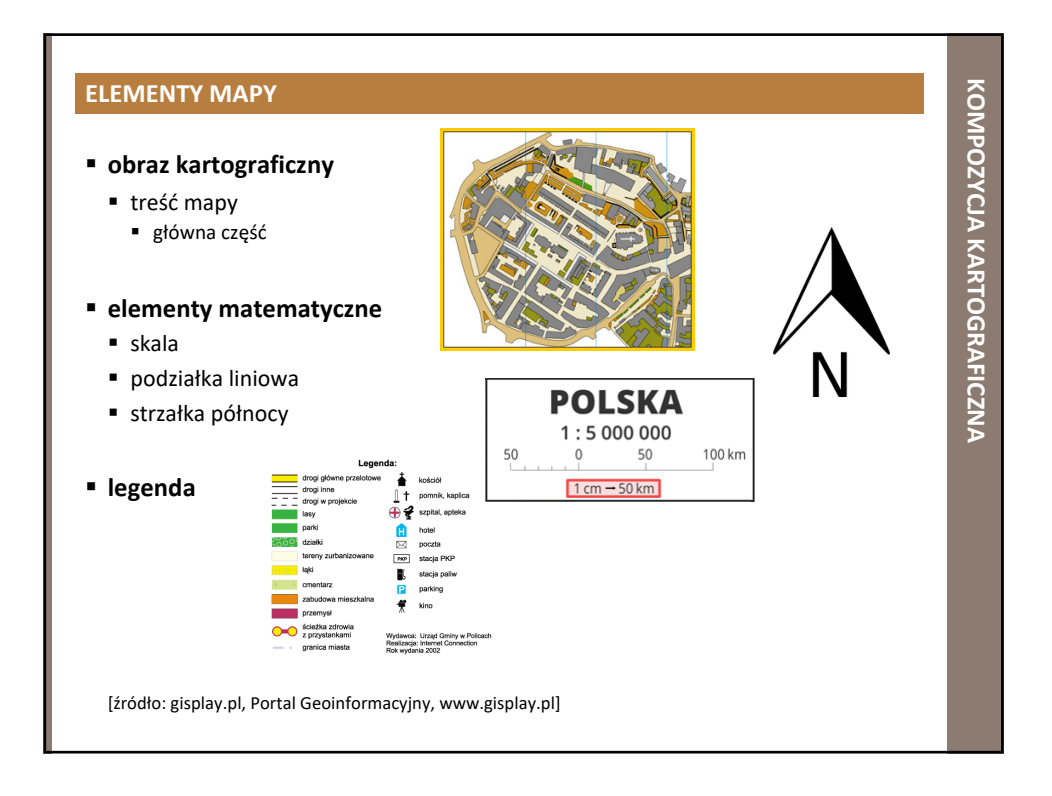

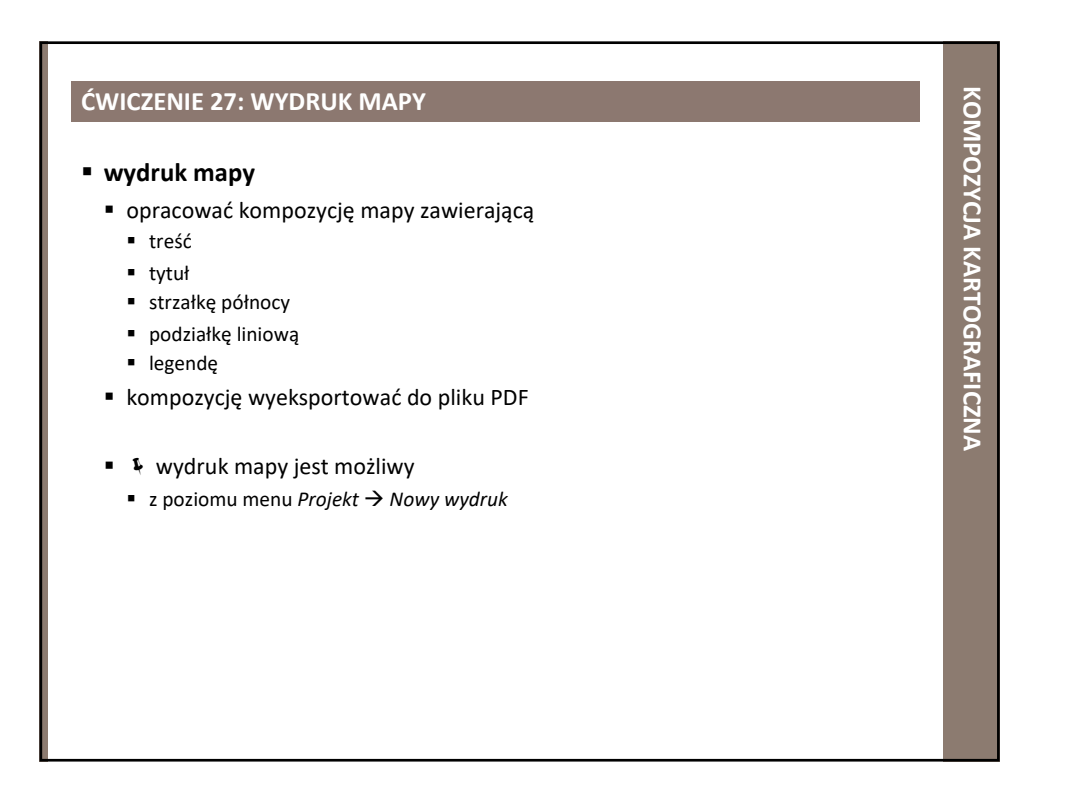

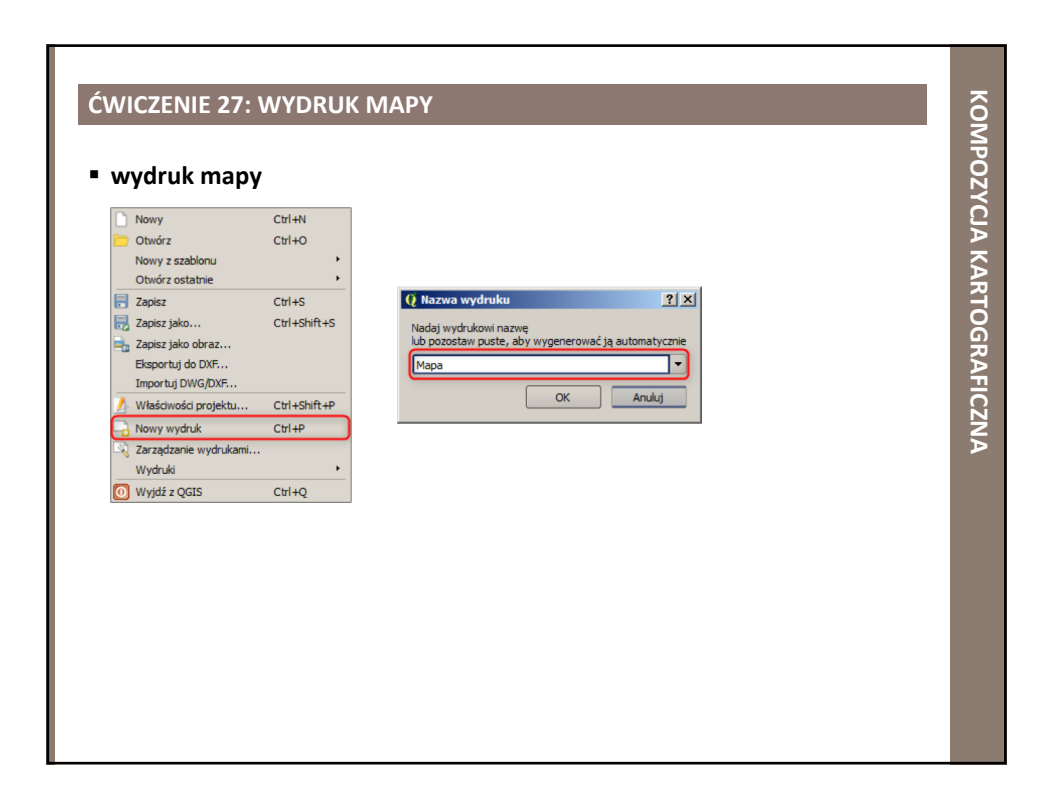

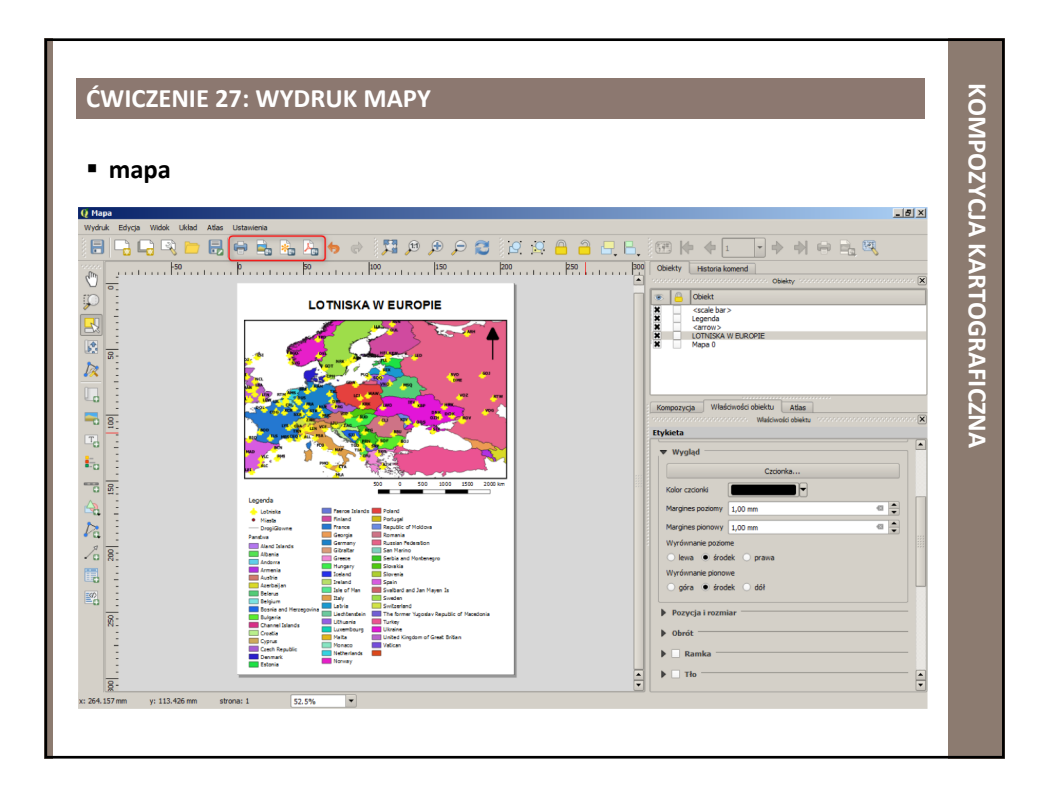

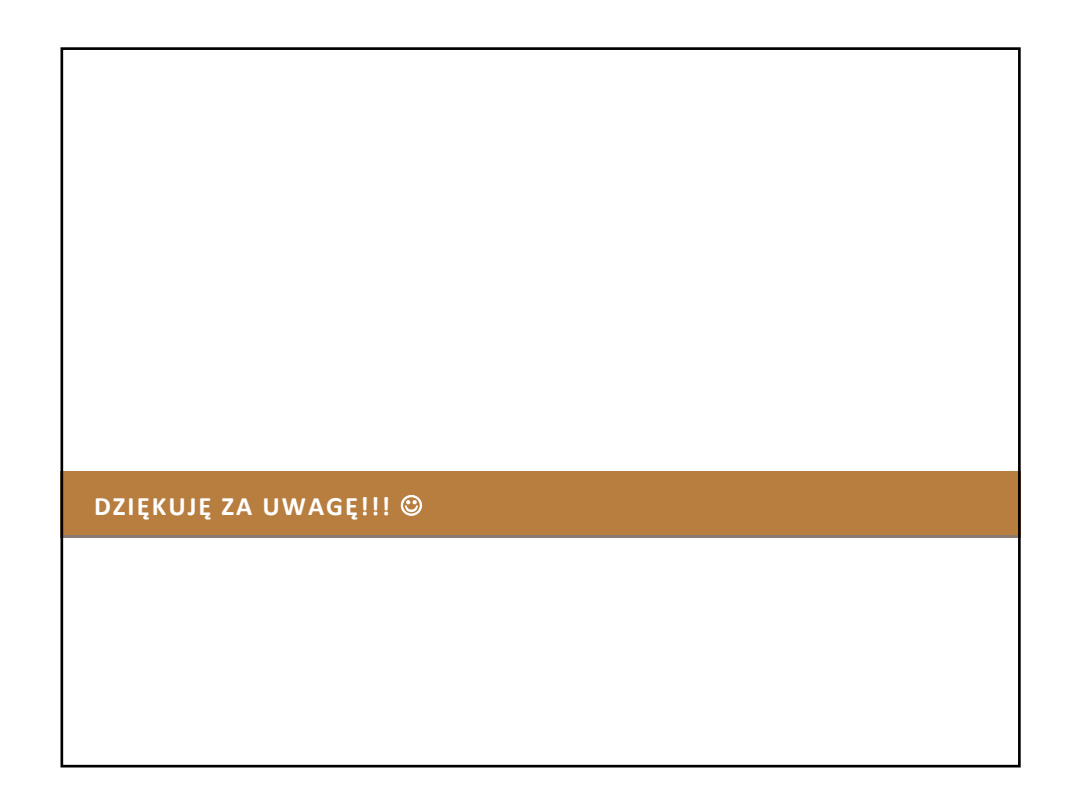

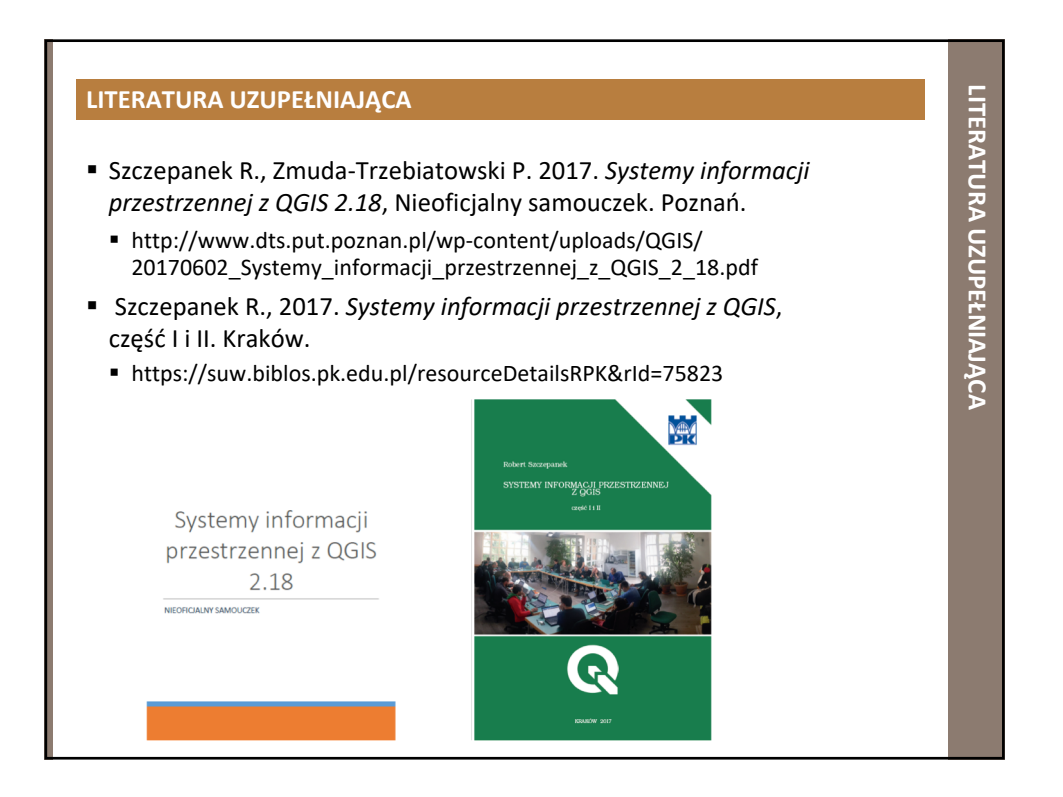